# cisco.

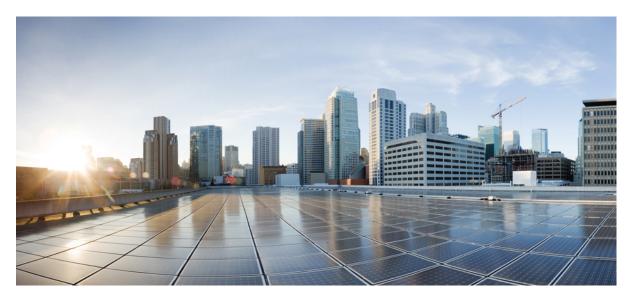

### Prime Collaboration Deployment Administration Guide, Release 15

First Published: 2023-12-18

### **Americas Headquarters**

Cisco Systems, Inc. 170 West Tasman Drive San Jose, CA 95134-1706 USA http://www.cisco.com Tel: 408 526-4000 800 553-NETS (6387) Fax: 408 527-0883 THE SPECIFICATIONS AND INFORMATION REGARDING THE PRODUCTS IN THIS MANUAL ARE SUBJECT TO CHANGE WITHOUT NOTICE. ALL STATEMENTS, INFORMATION, AND RECOMMENDATIONS IN THIS MANUAL ARE BELIEVED TO BE ACCURATE BUT ARE PRESENTED WITHOUT WARRANTY OF ANY KIND, EXPRESS OR IMPLIED. USERS MUST TAKE FULL RESPONSIBILITY FOR THEIR APPLICATION OF ANY PRODUCTS.

THE SOFTWARE LICENSE AND LIMITED WARRANTY FOR THE ACCOMPANYING PRODUCT ARE SET FORTH IN THE INFORMATION PACKET THAT SHIPPED WITH THE PRODUCT AND ARE INCORPORATED HEREIN BY THIS REFERENCE. IF YOU ARE UNABLE TO LOCATE THE SOFTWARE LICENSE OR LIMITED WARRANTY, CONTACT YOUR CISCO REPRESENTATIVE FOR A COPY.

The Cisco implementation of TCP header compression is an adaptation of a program developed by the University of California, Berkeley (UCB) as part of UCB's public domain version of the UNIX operating system. All rights reserved. Copyright © 1981, Regents of the University of California.

NOTWITHSTANDING ANY OTHER WARRANTY HEREIN, ALL DOCUMENT FILES AND SOFTWARE OF THESE SUPPLIERS ARE PROVIDED "AS IS" WITH ALL FAULTS. CISCO AND THE ABOVE-NAMED SUPPLIERS DISCLAIM ALL WARRANTIES, EXPRESSED OR IMPLIED, INCLUDING, WITHOUT LIMITATION, THOSE OF MERCHANTABILITY, FITNESS FOR A PARTICULAR PURPOSE AND NONINFRINGEMENT OR ARISING FROM A COURSE OF DEALING, USAGE, OR TRADE PRACTICE.

IN NO EVENT SHALL CISCO OR ITS SUPPLIERS BE LIABLE FOR ANY INDIRECT, SPECIAL, CONSEQUENTIAL, OR INCIDENTAL DAMAGES, INCLUDING, WITHOUT LIMITATION, LOST PROFITS OR LOSS OR DAMAGE TO DATA ARISING OUT OF THE USE OR INABILITY TO USE THIS MANUAL, EVEN IF CISCO OR ITS SUPPLIERS HAVE BEEN ADVISED OF THE POSSIBILITY OF SUCH DAMAGES.

Any Internet Protocol (IP) addresses and phone numbers used in this document are not intended to be actual addresses and phone numbers. Any examples, command display output, network topology diagrams, and other figures included in the document are shown for illustrative purposes only. Any use of actual IP addresses or phone numbers in illustrative content is unintentional and coincidental.

All printed copies and duplicate soft copies of this document are considered uncontrolled. See the current online version for the latest version.

Cisco has more than 200 offices worldwide. Addresses and phone numbers are listed on the Cisco website at www.cisco.com/go/offices.

Cisco and the Cisco logo are trademarks or registered trademarks of Cisco and/or its affiliates in the U.S. and other countries. To view a list of Cisco trademarks, go to this URL: https://www.cisco.com/c/en/us/about/legal/trademarks.html. Third-party trademarks mentioned are the property of their respective owners. The use of the word partner does not imply a partnership relationship between Cisco and any other company. (1721R)

© 2023 Cisco Systems, Inc. All rights reserved.

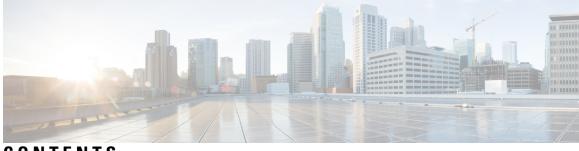

CONTENTS

|           | Full Cisco Trademarks with Software License ?                            |
|-----------|--------------------------------------------------------------------------|
| CHAPTER 1 | New and Changed Information 1                                            |
|           | New and Changed Information 1                                            |
| CHAPTER 2 | Introduction 3                                                           |
|           | Introduction to Cisco Prime Collaboration Deployment <b>3</b>            |
| CHAPTER 3 | Install Cisco Prime Collaboration Deployment 5                           |
|           | System Requirements for Installation 5                                   |
|           | Browser Requirements 6                                                   |
|           | IP Address Requirements 6                                                |
|           | Virtualization Software License Types <b>6</b>                           |
|           | Frequently Asked Questions About the Installation 7                      |
|           | Preinstallation Tasks 9                                                  |
|           | Begin Installation 17                                                    |
|           | Install Cisco Prime Collaboration Deployment 17                          |
|           | Extract the PCD_VAPP.OVA File 17                                         |
|           | Install the Virtual Machine <b>18</b>                                    |
|           | Configure Cisco Prime Collaboration Deployment on the Virtual Machine 19 |
|           | Postinstallation Tasks 20                                                |
| CHAPTER 4 | Upgrade Cisco Prime Collaboration Deployment 23                          |
|           | Upgrade Cisco Prime Collaboration Deployment Using CLI 23                |
| CHAPTER 5 | Cisco Prime Collaboration Deployment Features 25                         |

Cisco Prime Collaboration Deployment Considerations 25 Network Address Translation Support 27 Configure Cisco Prime Collaboration Deployment Behind the NAT 27 Supported Tasks for Applications and Versions 28 Upgrade Paths for Export Restricted and Unrestricted Software 34 Supported ESXi Server Versions 35 Inventory of Clusters and ESXi Host Servers 35 Add an ESXi Host Server 37 Delete an ESXi Host Server 38 Add New Cluster for Fresh Install 38 Edit or Delete a New Install Cluster 40 Discover a Cluster 41 Refresh a Cluster 44 Modify and View a Cluster 44 Edit or Delete a Discovered Cluster 45 Edit a Node 46 Task Management 47 Migration Task 47 Before You Begin 47 Create a Migration Task 49 Create a Migration Cluster 52 Run a Migration Task 53 Postmigration Tasks for Unified Communication Manager Nodes in the Cluster 55 Post Migration Tasks for IM and Presence Service 55 Migration Procedure Flow Charts 57 Simple Migration 58 Pre Release 10.0 Unified CM Network Migration 59 Release 10.0 And Later Unified CM Network Migration 60 Recovery of Original Cluster **60** Check the Status of the Cluster Manager Service on All Source Nodes 61 Upgrade Task 62 Create an Upgrade Task 63 Direct Refresh Upgrade 66 Database Replication 66

Reuse Sequence from Previous Task 67 Switch Versions Task 67 Create a Switch Versions Task 67 Server Restart Task 69 Create a Server Restart Task **70** Readdress Task 72 Create a Readdress Task 72 Run a Readdress Task 74 Post Readdress Task 74 Install Task 74 Create an Install Task **75** Add Install Task 75 Run an Install Task 78 Cancel Install Task 78 Post-Install Task 78 Monitor Task Status 78 Action Buttons on the Monitoring Page **79** Automatic Refresh 79 Administration Tools 80 Email Notification 80 When Email Is Sent 80 SFTP Datastore 82 Migration or Fresh Install Tasks 82 Upgrade Task 83 Verify or View an ISO Filename 83 Delete ISO or COP Files 83 Remote SFTP Server Support 84 Add Remote SFTP Server 84 Associate Nodes to Remote SFTP Server 86 Edit Remote SFTP Server 87 Delete Remote SFTP Server 87 Delete Local SFTP/Datastore ISO files 88 Disk Space Warning Level 89 Configure Disk Space Warning Level 89

|           | Max Nodes Configuration 89                                                          |    |
|-----------|-------------------------------------------------------------------------------------|----|
|           | Configure Max Nodes 90                                                              |    |
|           | Audit Log Configuration 90                                                          |    |
|           | Configure Audit Logs <b>90</b>                                                      |    |
|           | Customized Logon Message 91                                                         |    |
|           | Configure Customized Logon Message 91                                               |    |
|           | FIPS 140-2 Compliance 92                                                            |    |
|           | EnhancedSecurityMode Support 92                                                     |    |
|           | Credential Policy for EnhancedSecurityMode 93                                       |    |
|           | EnhancedSecurityMode Requirements for Platform Cisco Prime Collaboration Deployment | 93 |
|           | Re-encryption through AES 94                                                        |    |
|           | Limited Number of Sign-in Sessions 94                                               |    |
|           | Minimum TLS Version Control 94                                                      |    |
|           | Configurable Maximum Install Timeout for Clusters 95                                |    |
| CHAPTER 6 | Cisco Prime Collaboration Deployment Administrative Interface Elements 97           |    |
|           | Common Administrative Interface Elements 97                                         |    |
|           | Monitoring View Elements 98                                                         |    |
|           | Tasks View Elements 102                                                             |    |
|           | Upgrade View 102                                                                    |    |
|           | Switch Versions View 105                                                            |    |
|           | Server Restart View 108                                                             |    |
|           | Readdress View 111                                                                  |    |
|           | Install View 114                                                                    |    |
|           | Migrate View 117                                                                    |    |
|           | Inventory View Elements 120                                                         |    |
|           | Clusters 120                                                                        |    |
|           | ESXi Hosts View 126                                                                 |    |
|           | SFTP Servers and Datastore 127                                                      |    |
|           | Administration View Elements 128                                                    |    |
|           | Email Notification View 128                                                         |    |
|           | NAT Settings 130                                                                    |    |
|           | Disk Space Warning Level 130                                                        |    |
|           | Max Nodes Configuration 131                                                         |    |
|           |                                                                                     |    |

|            | Audit Log Configuration 131                                                                  |
|------------|----------------------------------------------------------------------------------------------|
|            | Customized Logon Message Configuration 133                                                   |
|            | Supported Release Matrix 134                                                                 |
| CHAPTER 7  | <ul> <li>Cisco Prime Collaboration Deployment Configuration and Administration 13</li> </ul> |
|            | Services 135                                                                                 |
|            | Limitations and Restrictions 139                                                             |
| CHAPTER 8  | CLI Commands and Disaster Recovery System 141                                                |
|            | CLI Commands on Cisco Prime Collaboration Deployment 141                                     |
|            | Create a DRS Backup of the Server 143                                                        |
|            | Important Notes on Backup and Restore 143                                                    |
|            | Restore a Backup to Cisco Prime Collaboration Deployment 144                                 |
|            | CLI Commands for TLS Minimum Version Configuration 145                                       |
|            | set tls min-version 145                                                                      |
|            | show tls min-version 146                                                                     |
| CHAPTER 9  | CLI Commands for EnhancedSecurityMode and FIPS Mode 147                                      |
|            | CLI Commands for EnhancedSecurityMode 147                                                    |
|            | Configure EnhancedSecurityMode 147                                                           |
|            | CLI Commands for FIPS Mode 148                                                               |
|            | Enable FIPS Mode 148                                                                         |
|            | Disable FIPS Mode 149                                                                        |
|            | User Account and Sign-in Attempts on CLI and Interface 150                                   |
|            | Configure Remote Audit Logging for Platform Logs 150                                         |
|            | Configure Logstash Server Information 151                                                    |
|            | Configure the FileBeat Client 151                                                            |
|            | Platform CLI Commands for Security in EnhancedSecurityMode 151                               |
| CHAPTER 10 | CTL Update 153                                                                               |
|            | More Information 153                                                                         |
|            | Bulk Certificate Management 153                                                              |

CHAPTER 11 **Best Practices** 155 Cluster Discovery 155 Upgrades 155 ESXi Host 156 Migration and Installation Virtual Machines 156 Premigration 156 Postmigration 156 Task Validation 157 Cisco Prime Collaboration Deployment Shutdown 157 Monitoring Tasks 157 Managing Files in the SFTP Datastore 157 Using Cisco Prime Collaboration Deployment with Clustering Over WAN 158 Sequence During Migration 158 Server Readdress 158 Email Notification 158 Test Email 158 **CHAPTER 12** Cisco Prime Collaboration Deployment Troubleshooting 159 Increase Disk Space for Migrations 159 General Troubleshooting Issues 160 Errors Seen in View Log 160 Lock Errors 163 NFS Datastores 164 Pause States on Monitor Page 164 Scheduling 164 Server Connectivity 165 Task Failure Due to Restart 165 Installation Task Failure 165 Upgrade Task Failure 166

Migration Task Failure **168** 

Switch Version Task Failure 169

Readdress Task Failure 170

Server Restart Task Failure 172

Task Scheduling 173
Task Timeouts 174
Upgrade Migration and Installation 174
Run a New Task When Current Task in Canceling State 175
Rerun Fresh Install Task 175
Rerun Migration Task 175
Version Validity 176
ISO File Does Not Get Loaded Or Not Recognized During Migration 177

### Contents

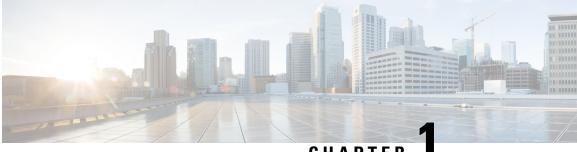

# CHAPTER

# **New and Changed Information**

• New and Changed Information, on page 1

# **New and Changed Information**

The following table provides an overview of the significant changes to the features in this guide up to this current release. The table does not provide an exhaustive list of all changes made to the guide or of the new features up to this release.

|                   | Description                                                                                                    | See                                 |
|-------------------|----------------------------------------------------------------------------------------------------|-------------------------------------|
| December 18, 2023 | Added enhancements that includes<br>Application-layer changes and core<br>Linux transition for long-term<br>support. This release also includes<br>moving to 64-bit application<br>architecture for removal of memory<br>bottlenecks and mitigating<br>end-of-life for 32-bit dependencies. | Collaboration Deployment, on page 3 |

Table 1: New Features and Changed Behavior in Unified Communications Manager and IM and Presence Service

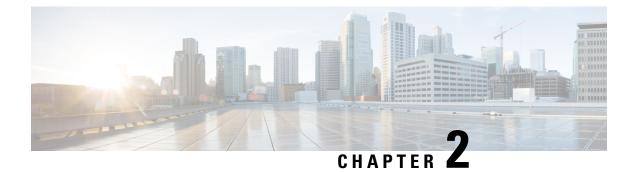

# Introduction

• Introduction to Cisco Prime Collaboration Deployment, on page 3

# Introduction to Cisco Prime Collaboration Deployment

Cisco Prime Collaboration Deployment is an application that is designed to help in the management of Unified Communications (UC) applications. It allows you to perform tasks such as migration of older software versions of clusters to new virtual machines, fresh installs, and upgrades on existing clusters.

Cisco Prime Collaboration Deployment has three primary high-level functions:

- Perform operations on existing clusters (12.5 or later). Examples of these operations include:
  - Upgrade
  - Switch version
  - Restart

Change IP addresses or hostnames in the cluster on existing Release 12.5.x or higher clusters.

### **(**

**Important** All the IP addresses that are mentioned in this document applies only for the IPv4 address format.

• Fresh install a new Release 12.5.x, 14 and SUs, or 15 Unified Communications cluster.

To upgrade or migrate to a new release of Unified Communications Manager or IM and Presence Service, use this guide along with . This guide provides information about upgrade planning, and pre-upgrade and post-upgrade procedures.

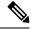

Note

Cisco Prime Collaboration Deployment features are supported only by specific software versions. For details on software versions that are compatible with each Cisco Prime Collaboration Deployment feature, see Supported Tasks for Applications and Versions, on page 28. For details on supported upgrade paths, see Upgrade Paths for Export Restricted and Unrestricted Software, on page 34.

Introduction to Cisco Prime Collaboration Deployment

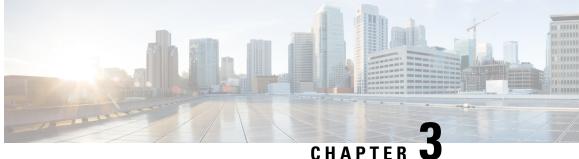

# **Install Cisco Prime Collaboration Deployment**

- System Requirements for Installation, on page 5
- Browser Requirements, on page 6
- IP Address Requirements, on page 6
- Virtualization Software License Types, on page 6
- Frequently Asked Questions About the Installation, on page 7
- Preinstallation Tasks, on page 9
- Begin Installation, on page 17
- Install Cisco Prime Collaboration Deployment, on page 17
- Postinstallation Tasks, on page 20

# **System Requirements for Installation**

Table 2: Cisco Prime Collaboration Deployment Installation Server Requirements

| Requirement | Notes                                                                                                    |
|-------------|----------------------------------------------------------------------------------------------------|
| Product     | Cisco Prime Collaboration Deployment                                                                                                    |
| Version     | 15                                                                                                    |
| vCPU        | 2 vCPUs                                                                                                    |
| vRAM        | 6 GB                                                                                                    |
| vDisk       | 110 GB (one)                                                                                                    |
| Licensing   | Cisco Prime Collaboration Deployment does not require a license of its own; included with Unified CM entitlements.                                                             |
| Port        | 22                                                                                                    |
|             | Port 22 is required between Cisco Unified Communications<br>Manager and Cisco Prime Collaboration Deployment for Cisco<br>Prime Collaboration Deployment to perform migration. |

### **Browser Requirements**

Cisco Prime Collaboration Deployment provides a GUI interface that you can use to configure and manage the system. You can access the interfaces by using the browsers and operating systems listed here.

Ŵ

Note Other browsers are not supported.

Cisco Prime Collaboration Deployment supports the following operating system browsers:

- Firefox with Windows 10 and 11 (64 bit)
- Chrome with Windows 10 and 11 (64 bit)
- Microsoft Edge browser with Windows 10 and 11 (64 bit)
- Safari, Chrome, and Firefox on MacOS Ventura 13.4.1

From any user PC in your network, browse to a server that is running Cisco Prime Collaboration Deployment and log in with administrative privileges.

Note

Simultaneous login to Cisco Prime Collaboration Deployment Administration GUI by more than five users can affect performance. Limit the number of users and administrators that are logged in simultaneously.

**Note** Cisco Prime Collaboration Deployment Administration does not support the buttons in your browser. Do not use the browser buttons (for example, the Back button) when you perform configuration tasks.

### **IP Address Requirements**

You must configure the Cisco Prime Collaboration Deployment server to use a static IP address to ensure that the server obtains a fixed IP address.

# **Virtualization Software License Types**

The following feature-levels/editions are compatible with Cisco Prime Collaboration Deployment (with a version that is supported by this version of Cisco Prime Collaboration Deployment):

| Feature-levels/editions                | Description |
|----------------------------------------|-------------|
| VMware vSphere Standard Edition        | —           |
| VMware vSphere Enterprise Plus Edition |             |

| Feature-levels/editions                                      | Description                                                                                                    |  |  |  |
|--------------------------------------------------------------|----------------------------------------------------------------------------------------------------|--|--|--|
| Cisco UC Virtualization Hypervisor Plus                      | Note that all versions of these feature-levels/editions are end of support as of November 30, 2023. See                                                                                                    |  |  |  |
| Cisco UC Virtualization Foundation                           | https://www.cisco.com/c/en/us/products/collateral/                                                                                                    |  |  |  |
| Cisco Collaboration Virtualization Standard                  | unified-communications/business-edition-6000/<br>eos-eol-notice-c51-743878.html.                                                                                                    |  |  |  |
| Cisco Business Edition Embedded Virtualization<br>Basic      | Note that all versions of these feature-levels/editions<br>are EOL announced and will be end of support as of<br>March 31, 2025. See https://www.cisco.com/c/en/us/<br>products/collateral/unified-communications/<br>business-edition-6000/ |  |  |  |
| Cisco Business Edition Embedded Virtualization<br>Basic Plus |                                                                                                    |  |  |  |
| Cisco Business Edition Embedded Virtualization<br>Enhanced   | eos-eol-notice-c51-743878.html.                                                                                                    |  |  |  |
| ESXi Evaluation mode license                                 | For example, for lab deployments and not production use.                                                                                                    |  |  |  |

The following feature-levels/editions are not compatible with Cisco Prime Collaboration Deployment (regardless of version):

- Cisco UC Virtualization Hypervisor
- VMware vSphere Hypervisor Edition

### Frequently Asked Questions About the Installation

Review this section carefully before you begin the installation.

#### **How Much Time Does the Installation Require?**

The entire Cisco Prime Collaboration Deployment installation process, excluding pre and postinstallation tasks takes approximately 30 minutes.

#### What Usernames and Passwords Do I Need to Specify?

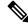

**Note** The system checks your passwords for strength. For guidelines on creating a strong password, see "What Is a Strong Password?" below.

During the installation, you must specify the following usernames and passwords:

- · Administrator account username and password
- · Security password

You use the Administrator account username and password to log in to the following areas:

Cisco Prime Collaboration Deployment GUI interface

• Command line interface

When you choose an administrator account username and password, follow these guidelines:

- Administrator account username—Must start with an alphabetic character and can contain alphanumeric characters, hyphens, and underscores.
- Administrator account password—Must be at least six characters long and can contain alphanumeric characters, space, colon (:), hyphens (-), double quote ("), comma (,), slash (/ \), braces ({}), square bracket ([]), tilde (~), dollar (\$), equal sign (=), plus sign (+), percentage sign (%), ampersand (&), underscores (\_), exclamation (!), at sign (@), hash (#), asterisk (\*), caret (^), parenthesis ( ), vertical bar (|), full stop (.).

Password should not contain a semicolon (;), angle brackets (<>), single quote ('), and question mark (?).

You can change the administrator account password or add a new administrator account by using the command line interface. For more information, see the *Command line interface for Cisco Prime Collaboration Deployment* section.

For the security password, the password must be at least six characters long and can contain alphanumeric characters, hyphens, and underscores.

**Note** Before you enable FIPS mode, Common Criteria, or Enhanced Security Mode, ensure that you have minimum 14 characters for Security Password.

### What Is a Strong Password?

The Installation wizard checks to ensure that you enter a strong password. To create a strong password, follow these recommendations:

- Mix uppercase and lowercase letters.
- Mix letters and numbers.
- Include hyphens and underscores.
- Remember that longer passwords are stronger and more secure than shorter ones.

Avoid the following types of passwords:

- Do not use recognizable words, such as proper names and dictionary words, even when combined with numbers.
- Do not invert recognizable words.
- Do not use word or number patterns, such as aaabbb, qwerty, zyxwvuts, 123321, and so on.
- Do not use recognizable words from other languages.
- Do not use personal information of any kind, including birthdays, postal codes, or names of children or pets.

### Can I Install Other Software on the Virtual Machine?

You cannot install or use unapproved third-party software applications. The system can upload and process only software that is Cisco approved.

You can use the CLI to perform approved software installations and upgrades.

### **Preinstallation Tasks**

The following table contains a list of preinstallation tasks that you must perform to install Cisco Prime Collaboration Deployment.

#### Table 3: Preinstallation Tasks

|        | Task                                                                                                    |
|--------|----------------------------------------------------------------------------------------------------|
| Step 1 | Read this entire chapter to familiarize yourself with the installation procedure.                                              |
| Step 2 | Verify that the server on which you plan to install Cisco Prime Collaboration<br>Deployment is properly configured in the DNS. |
| Step 3 | Record the configuration settings for the server that you plan to install.                                                     |

### **Allow Network Traffic**

This section describes the minimum required ports that you must configure to support the Cisco Prime Collaboration Deployment server. The following table provides a summary of the ports that you must configure on a corporate firewall. The port configurations that are listed in this table are based on default settings. If you change the default settings, you must update these configurations.

If other servers or ports are required on your network, you must allow for that traffic.

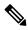

Note

Cisco Prime Collaboration Deployment migration requires the use of a network file system (NFS) mounts on the ESXi host of the destination virtual machine. You may require additional protocols or ports. See the ESXi documentation at http://www.VMware.com for details.

#### Table 4: Corporate Firewall Configuration

| Direction | Source                                     | Destination                     | Protocol | Port | Description                                                                                                    |
|-----------|--------------------------------------------|---------------------------------|----------|------|----------------------------------------------------------------------------------------------------|
| Inbound   | Cisco Prime<br>Collaboration<br>Deployment | IP address of the<br>ftp server | ТСР      | 21   | FTP access to<br>Cisco Prime<br>Collaboration<br>Deployment<br>server for<br>uploading<br>licenses and<br>software,<br>upgrade, and<br>CLI access |

| Direction | Source                                                                                    | Destination                                                     | Protocol | Port           | Description                                                                                                    |
|-----------|-------------------------------------------------------------------------------------------|-----------------------------------------------------------------|----------|----------------|----------------------------------------------------------------------------------------------------|
| Inbound   | Cisco Prime<br>Collaboration<br>Deployment                                                | IP address of the<br>sftp server                                | ТСР      | 22             | SFTP access to<br>Cisco Prime<br>Collaboration<br>Deployment<br>server for<br>uploading<br>licenses and<br>software,<br>upgrade, and<br>CLI access |
| Inbound   | Internal network<br>or any<br>management<br>workstation                                   | Cisco Prime<br>Collaboration<br>Deployment<br>server IP address | НТТР     | 80             | HTTP access to<br>nonsecured GUI<br>and web APIs<br>(for example,<br>login page)                                                                   |
| Inbound   | UC application servers                                                                    | Cisco Prime<br>Collaboration<br>Deployment<br>server IP address | TCP/UDP  | 111            | Network File<br>System                                                                                                    |
| Inbound   | Internal network<br>or any<br>management<br>workstation                                   | Cisco Prime<br>Collaboration<br>Deployment<br>server IP address | HTTPS    | 443            | HTTPS access to<br>secured GUI and<br>web APIs                                                                                                    |
| Inbound   | bund UC application<br>servers Collaboration<br>Deploymen<br>server IP ad                 |                                                                 | TCP/UDP  | 662            | Network File<br>System                                                                                                    |
| Inbound   | Inbound UC application Cisco Prime<br>servers Collaboratio<br>Deployment<br>server IP add |                                                                 | TCP/UDP  | 892            | Network File<br>System                                                                                                    |
| Inbound   | bound UC application<br>servers Collaboration<br>Deployment<br>server IP address          |                                                                 | TCP/UDP  | 2049           | Network File<br>System                                                                                                    |
| Inbound   | UC application servers                                                                    | Cisco Prime<br>Collaboration<br>Deployment<br>server IP address | HTTPS    | 6060           | Asynchronous<br>SOAP messages<br>from application<br>servers                                                                                       |
|           |                                                                                           | HTTPS                                                           | 8443     | HTTP alternate |                                                                                                    |

| Direction | Source                                                  | Destination                                                     | Protocol | Port  | Description            |  |
|-----------|---------------------------------------------------------|-----------------------------------------------------------------|----------|-------|------------------------|--|
| Inbound   | Internal network<br>or any<br>management<br>workstation | Cisco Prime<br>Collaboration<br>Deployment<br>server IP address | НТТР     | 8080  | HTTP alternate         |  |
| Inbound   | UC application servers                                  | Cisco Prime<br>Collaboration<br>Deployment<br>server IP address | UDP      | 32769 | Network File<br>System |  |
| Inbound   | UC application servers                                  | Cisco Prime<br>Collaboration<br>Deployment<br>server IP address | ТСР      | 32803 | Network File<br>System |  |

Table 5: Use of Command Line Interface (CLI)/Cisco Platform Administrative Web Services (PAWS) for tasks

| Functions /<br>Requirements                                                                    | Cluster<br>Discovery | Migration                           | Upgrade<br>Install<br>COP Files | Restart | Switch<br>Version | Fresh<br>Install<br>Edit/Expand | Readdress<br>Task |
|------------------------------------------------------------------------------------------------|----------------------|-------------------------------------|---------------------------------|---------|-------------------|---------------------------------|-------------------|
| VMware APIs                                                                                    | No                   | Yes                                 | No                              | No      | No                | Yes                             | No                |
| NFS mount on<br>destination ESXi host<br>of virtual machine                                    | No                   | Yes (ISO<br>install<br>images)      | No                              | No      | No                | Yes (ISO<br>install<br>images)  | No                |
| Local or remote SFTP<br><b>Note</b> Migration<br>does not<br>happen<br>with<br>remote<br>SFTP. | No                   | Yes (data<br>export/import<br>only) | Yes (ISO<br>upgrade<br>images)  | No      | No                | No                              | No                |
| PAWS                                                                                           | Yes                  | <u> </u>                            | Yes                             | Yes     | Yes               | No                              | Yes               |
| CLI via SSH                                                                                    | Yes                  | Yes                                 | No                              | No      | No                | No                              | No                |

### **Gather Information for Installation**

Use the following table to record information about Cisco Prime Collaboration Deployment. You may not need to obtain all the information; gather only the information that is relevant to your system and network configuration.

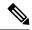

Note

Because some of the fields are optional, they may not apply to your configuration.

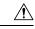

Caution

You cannot change some of the fields after installation without reinstalling the software, so be sure to enter the values that you want. The last column in the table shows whether you can change a field after installation; if so, the applicable CLI command is shown.

Table 6: Server Configuration Data

| Parameter              | Description                                                                                                    | Can Entry Be Changed After<br>Installation?                                                                                                    |
|------------------------|----------------------------------------------------------------------------------------------------|----------------------------------------------------------------------------------------------------|
| Administrator ID       | This field specifies the Administrator<br>account user ID that you use for<br>secure shell access to the CLI on<br>Cisco Prime Collaboration<br>Deployment.                                                                                                    | No, you cannot change the entry after<br>installation.NoteAfter installation, you<br>can create additional<br>Administrator accounts,<br>but you cannot change<br>the original<br>Administrator account<br>user ID. |
| Administrator Password | This field specifies the password for<br>the Administrator account, which<br>you use for secure shell access to the<br>CLI.<br>You also use this password with the<br>adminsftp user. You use the<br>adminsftp user to access local backup<br>files, upload server licenses, and so<br>on.<br>Ensure that the password is at least<br>six characters long; the password can<br>contain alphanumeric characters,<br>hyphens, and underscores. | Yes, you can change the entry after<br>installation by running the following<br>CLI command:<br><b>set password user admin</b>                                                                                      |
| Country                | From the list, choose the applicable country for your installation.                                                                                                    | Yes, you can change the entry after<br>installation by running the following<br>CLI command:<br>set web-security                                                                                                    |
| DHCP                   | Cisco requires that you choose <b>No</b> to the DHCP option. After you choose <b>No</b> , enter a hostname, IP address, IP mask, and gateway.                                                                                                    | No, do not change the entry after installation.                                                                                                    |

| Parameter                | Description                                                                                                    | Can Entry Be Changed After<br>Installation?                                                                                                    |
|--------------------------|----------------------------------------------------------------------------------------------------|----------------------------------------------------------------------------------------------------|
| DNS Enable               | A DNS server resolves a hostname<br>into an IP address or an IP address<br>into a hostname.<br>Cisco Prime Collaboration<br>Deployment requires that you use a<br>DNS server. Choose <b>Yes</b> to enable<br>DNS.                                  | No, do not change the entry after installation.                                                                                                    |
| DNS Primary              | Enter the IP address of the DNS<br>server that you want to specify as the<br>primary DNS server. Enter the IP<br>address in dotted decimal format as<br><b>ddd.ddd.ddd.ddd</b> .                                                                   | Yes, you can change the entry after<br>installation by running the following<br>CLI command:<br>set network dns<br>To view DNS and network<br>information, run the following CLI<br>command:<br>show network eth0 detail |
| DNS Secondary (optional) | Enter the IP address of the DNS<br>server that you want to specify as the<br>optional secondary DNS server.                                                                                                    | Yes, you can change the entry after<br>installation by running the following<br>CLI command:<br>set network dns                                                                                                    |
| Gateway Address          | Enter the IP address of the network<br>gateway.<br>If you do not have a gateway, you<br>must still set this field to<br><b>255.255.255.255</b> . Without a<br>gateway, you may be limited to<br>communicating only with devices on<br>your subnet. | Yes, you can change the entry after<br>installation by running the following<br>CLI command:<br>set network gateway                                                                                                    |

| Parameter  | Description                                                                                                    | Can Entry Be Changed After<br>Installation?                                                                                                    |
|------------|----------------------------------------------------------------------------------------------------|----------------------------------------------------------------------------------------------------|
| Hostname   | Enter a hostname that is unique to your server.                                                                                                    | Yes, you can change the entry after installation.                                                                                                    |
|            | your server.<br>The hostname can consist of up to<br>64 characters and can contain<br>alphanumeric characters and<br>hyphens. The first character cannot<br>be a hyphen.<br>Important Do not change your<br>hostname while any<br>tasks are running. | <ul> <li>installation.</li> <li>set network hostname</li> <li>Note</li> <li>On hostname change, make sure to re-mount the Prime Collaboration Deployment NFS on all the ESXi hosts which were added to the Prime Collaboration Deployment. This can be done by the following: <ol> <li>Login to each ESXi host which was added to Prime Collaboration Deployment.</li> <li>Right-click on the Prime Collaboration Deployment.</li> <li>Right-click on the Prime Collaboration Deployment NFS storage and delete it.</li> <li>From the Cisco Prime Collaboration Deployment application, click the open and close navigation button, and choose Inventory &gt;ESXi Hosts.</li> <li>Click Edit on each ESXi host and click OK.</li> </ol> </li> </ul> |
|            |                                                                                                    | Deployment as NFS on<br>the respective ESXi host<br>with updated hostname.                                                                                                    |
| IP Address | Enter the IP address of your server.                                                                                                    | Yes, you can change the entry after installation.                                                                                                    |
|            |                                                                                                    | set network ip eth0                                                                                                    |

| Parameter  | Description                                                                                                    | Can Entry Be Changed After<br>Installation?                                                                     |
|------------|----------------------------------------------------------------------------------------------------|----------------------------------------------------------------------------------------------------|
| IP Mask    | Enter the IP subnet mask of this machine.                                                                                                    | Yes, you can change the entry after<br>installation by using the following<br>CLI command:                      |
|            |                                                                                                    | set network ip eth0                                                                                             |
| Location   | Enter the location of the server.<br>You can enter any location that is<br>meaningful within your organization.<br>Examples include the state or the city<br>where the server is located.                                                                                                 |                                                                                                    |
| MTU Size   | The maximum transmission unit<br>(MTU) represents the largest packet,<br>in bytes, that this host transmits on<br>the network.                                                                                                    | Yes, you can change the entry after<br>installation by running the following<br>CLI command:<br>set network mtu |
|            | Enter the MTU size in bytes for your<br>network. If you are unsure of the<br>MTU setting for your network, use<br>the default value.                                                                                                    |                                                                                                    |
|            | The default value is 1500 bytes.                                                                                                    |                                                                                                    |
| NTP Server | Enter the hostname or IP address of<br>one or more Network Time Protocol<br>(NTP) servers with which you want<br>to synchronize.<br>You can enter up to five NTP<br>servers.                                                                                                    | installation by running the following                                                                           |
|            | <b>Caution</b> To avoid potential<br>compatibility,<br>accuracy, and network<br>jitter problems, the<br>external NTP servers<br>that you specify for the<br>primary node can be<br>NTP v4 (version 4). If<br>you are using IPv6<br>addressing, external<br>NTP servers must be<br>NTP v4. |                                                                                                    |

| Parameter         | Description                                                                                                    | Can Entry Be Changed After<br>Installation?                                                                                                    |
|-------------------|----------------------------------------------------------------------------------------------------|----------------------------------------------------------------------------------------------------|
| Organization      | Enter the name of your organizationTipYou can use this field<br>to enter multiple<br>organizational units. To<br>enter more than one<br>                                                                                                    | Yes, you can change the entry after<br>installation by running the following<br>CLI command:<br>set web-security                                                                                                    |
| Security Password | <ul> <li>Enter your security password.</li> <li>The password must contain at least six alphanumeric characters. The password can contain hyphens and underscores, but it must start with ar alphanumeric character.</li> <li>Note Save this password.</li> <li>Note Before you enable FIPS mode, Common Criteria, or Enhanced Security Mode, ensure that you have a minimum 14 characters for Security Password.</li> </ul> | Yes, you can change the entry after<br>installation by running the following<br>CLI command:<br>set password user security                                                                                                |
| State             | Enter the state in which the server is located.                                                                                                    | <ul> <li>Yes, you can change the entry after installation by running the following CLI command:</li> <li>set web-security</li> </ul>                                                                                      |
| Time Zone         | This field specifies the local time<br>zone and offset from Greenwich<br>Mean Time (GMT).<br>Choose the time zone that most<br>closely matches the location of your<br>machine.                                                                                                    | Yes, you can change the entry after<br>installation by running the following<br>CLI command:<br>set timezone<br>To view the current time zone<br>configuration, run the following CLI<br>command:<br>show timezone config |

# **Begin Installation**

You install the operating system and Cisco Prime Collaboration Deployment by running one installation program.

For information about how to navigate within the Installation wizard, see the following table.

Table 7: Installation Wizard Navigation

| To Do This                        | Press This                                                |
|-----------------------------------|-----------------------------------------------------------|
| Move to the next field            | Tab                                                       |
| Move to the previous field        | Alt-Tab                                                   |
| Choose an option                  | Space bar or Enter                                        |
| Scroll up or down in a list       | Up Arrow or Down Arrow key                                |
| Go to the previous window         | Space bar or <b>Enter</b> to choose Back (when available) |
| Get help information for a window | Space bar or <b>Enter</b> to choose Help (when available) |

# Install Cisco Prime Collaboration Deployment

### Extract the PCD\_VAPP.OVA File

Cisco Prime Collaboration Deployment is delivered with Unified Communications Manager, through a new purchase or an entitled upgrade that you access through the My Cisco Entitlements (MCE).

If you specify eDelivery in MCE (My Cisco Entitlements), you will receive a Cisco Prime Collaboration Deployment download link in the email that contains media and license links. This link points to a vApp OVA file that contains a preinstalled Cisco Prime Collaboration Deployment inside a virtual machine.

### Procedure

**Step 1** Extract the PCD\_VAPP.OVA from the pcd\_vApp\_UCOS\_10.xxxxx.iso file.

A new PCD\_VAPP.OVA file is created. Verify the file size; ISO and OVA files do not have the same file size.

**Step 2** Deploy the PCD\_VAPP.OVA file in vCenter to install Cisco Prime Collaboration Deployment.

If you are using the vSphere client, the name of this file may be PCD\_VAPP.OVA. If you are using the VMware vSphere web client to deploy the file, you must first change the name to PCD\_VAPP.ova (lowercase) before you deploy the file.

### **Install the Virtual Machine**

### Before you begin

• Download the OVA image.

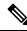

```
Note
```

If you are using a Cisco Business Edition 6000 or Cisco Business Edition 7000 appliance with factory preloaded Cisco Collaboration Systems Release 15 or higher, you need not download the OVA image. The Cisco Prime Collaboration Deployment OVA is available in the datastore of the appliance. For details, see http://www.cisco.com/c/en/us/products/unified-communications/ business-edition-6000/index.html or http://www.cisco.com/c/en/us/products/ unified-communications/business-edition-7000/index.html.

- · Read the "Preinstallation Tasks" section.
- Place a copy of the OVA on your local drive, depending on the installation type you are using.

| Installation Type | Filename |                                                                                                    | Used wit | th ESXi Host Software Version                                                                                        |
|-------------------|----------|----------------------------------------------------------------------------------------------------|----------|----------------------------------------------------------------------------------------------------|
| OVA               | PCD_VA   | PP.OVA or PCD_VAPP.ova<br>The name of the OVA file<br>depends on whether you                                                                                     |          | nd 8.0 U1 are the minimum<br>d versions.<br>PCD 15 VM is not                                                         |
|                   |          | are using vSphere client or<br>VMware vSphere web<br>client to deploy the file.<br>For more information, see<br>Extract the<br>PCD_VAPP.OVA File, on<br>page 17. |          | supported to run on any<br>older ESXi releases. For<br>example, ESXi 6.7/older<br>(including 6.5, 6.0, 5.x,<br>4.x). |

- Determine the following information for creating a virtual machine for Cisco Prime Collaboration Deployment and mapping the required port groups:
  - A name for the new Cisco Prime Collaboration Deployment that is unique within the inventory folder and up to 80 characters.
  - The name of the host where the Cisco Prime Collaboration Deployment is to be installed in the inventory folder.
  - The name of the datastore in which the VM files is to be stored.
  - The names of the network port groups used for the VM.

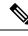

Note

Cisco Prime Collaboration Deployment does not support virtual machine implementation over VXLAN.

### Procedure

| Step 1  | Log in to vCenter.                                                                                                    |
|---------|----------------------------------------------------------------------------------------------------|
| Step 2  | From the vSphere Client, choose File > Deploy OVF Template.                                                                                                    |
| Step 3  | Specify the location of the OVA file and click <b>Next</b> .<br>The <b>OVF Template Details</b> window opens and the product information is displayed, including the size of the file and the size of the VM disk.                                   |
| Step 4  | Click Next.                                                                                                    |
| Step 5  | Enter the name of your VM and select the location where the OVA is to be deployed. Click Next.                                                                                                    |
| Step 6  | Select the data center or cluster on which to install the OVA. Click Next.                                                                                                    |
| Step 7  | Select the VM Storage Profile. Click Next.                                                                                                    |
| Step 8  | Select the Disk Format. Click Next.                                                                                                    |
| Step 9  | If necessary, select the network that the OVA uses for deployment. Click Next.                                                                                                    |
| Step 10 | Review the options that you selected, and if no changes are required, click <b>Finish</b> to begin the OVA installation.<br>After the installation is complete, the newly installed virtual machine appears in the selected location within vCenter. |
|         |                                                                                                    |

### **Configure Cisco Prime Collaboration Deployment on the Virtual Machine**

Cisco Prime Collaboration Deployment is installed as part of the OVA installation, but then you must configure it.

### Procedure

| Step 1 | From the vCenter window, open the console of your newly installed virtual machine.                                                                                                    |
|--------|----------------------------------------------------------------------------------------------------|
| Step 2 | Power on the virtual machine.                                                                                                    |
|        | Installation begins automatically.                                                                                                    |
| Step 3 | When you are asked if you have preexisting configuration information, click Continue to proceed.                                                                                                    |
|        | The Platform Installation Wizard screen appears.                                                                                                    |
| Step 4 | Click <b>Proceed</b> to continue with the wizard.                                                                                                    |
| Step 5 | Click <b>Continue</b> at the Basic Install screen.                                                                                                    |
| Step 6 | In the Timezone Configuration screen, select your time zone and click OK.                                                                                                    |
| Step 7 | Click Continue at the Auto Negotiation Configuration screen.                                                                                                    |
| Step 8 | When asked if you want to change the MTU size from the OS default, click No to proceed.                                                                                                    |
| Step 9 | For network configuration, you can choose to either set up a static network IP address for the node or to use Dynamic Host Configuration Protocol (DHCP). Static IP addresses are recommended. If you use DHCP, use static DHCP. |
|        | • If you have a DHCP server that is configured in your network and want to use DHCP, click <b>Yes</b> . The network restarts and the <b>Administrator Login Configuration</b> window appears.                                    |

|         | 5                                                                                                    | bu want to configure static IP address for the node, click <b>No</b> . The <b>Static Network Configuration</b> dow appears.                                                                                                    |  |  |  |
|---------|----------------------------------------------------------------------------------------------------|----------------------------------------------------------------------------------------------------|--|--|--|
| Step 10 | If you ch                                                                                                    | ose not to use DHCP, enter your static network configuration values and click OK.                                                                                                    |  |  |  |
|         | The DNS                                                                                                    | Client Configuration window appears.                                                                                                    |  |  |  |
| Step 11 | To enable                                                                                                    | e DNS, click Yes, enter your DNS client information and click OK.                                                                                                    |  |  |  |
|         |                                                                                                    | The network restarts by using the new configuration information, and the Administrator Login Configuration window appears.                                                                                                    |  |  |  |
| Step 12 | Enter you                                                                                                    | Enter your Administrator username and password.                                                                                                    |  |  |  |
|         | Note                                                                                                    | The Administrator username must start with an alphabetic character, be at least six characters long, and can contain alphanumeric characters, hyphens, and underscores. You will need the Administrator username to log in to Cisco Unified Communications Operating System Administration, the command line interface, and the Disaster Recovery System. |  |  |  |
| Step 13 | Enter the                                                                                                    | Certificate Information:                                                                                                    |  |  |  |
|         | • Org<br>• Uni<br>• Loc<br>• Stat<br>• Cou                                                                                              | ation<br>e                                                                                                    |  |  |  |
| Step 14 | Click <b>O</b>                                                                                                    | K to proceed.                                                                                                    |  |  |  |
| Step 15 | Enter you<br><b>Test</b> .                                                                                                    | ar Network Time Protocol (NTP) client configuration information. To test this configuration, click                                                                                                    |  |  |  |
| Step 16 | Click Pr                                                                                                    | <b>cceed</b> to configure the NTP.                                                                                                    |  |  |  |
| Step 17 | When as                                                                                                    | ked, enter your security password.                                                                                                    |  |  |  |
|         | Note                                                                                                    | Before you enable FIPS mode, Common Criteria, or Enhanced Security Mode, ensure that you have minimum of 14 characters for Security Password.                                                                                                    |  |  |  |
| Step 18 | When the platform configuration is complete, click <b>OK</b> to complete the installation. The installation ta few minutes to complete. |                                                                                                    |  |  |  |

# **Postinstallation Tasks**

### Procedure

**Step 1** Configure the backup settings. Remember to back up your Cisco Prime Collaboration Deployment data frequently. For more information on how to set up a backup schedule, see CLI Commands and Disaster Recovery System, on page 141.

**Step 2** Verify that you have a valid Network Time Protocol (NTP). To perform this check, log in to the Cisco Prime Collaboration Deployment CLI and run the command **utils ntp status**.

#### Prime Collaboration Deployment Administration Guide, Release 15

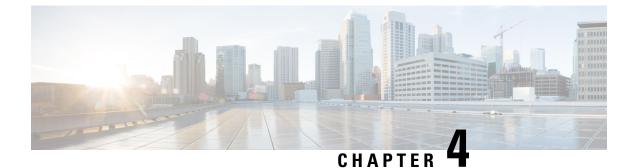

# **Upgrade Cisco Prime Collaboration Deployment**

• Upgrade Cisco Prime Collaboration Deployment Using CLI, on page 23

# **Upgrade Cisco Prime Collaboration Deployment Using CLI**

To upgrade the software version of Cisco Prime Collaboration Deployment, use the **utils system upgrade initiate** CLI command. There are four options, depending on where you have placed the new ISO/COP file on an external filesystem or on Cisco Prime Collaboration Deployment itself.

Follow the given procedure for installing ISO and COP files as well.

### Before you begin

You must place the non-bootable ISO file on a network location or remote drive that is accessible from Cisco Prime Collaboration Deployment.

Upgrading to Cisco Prime Collaboration Deployment 15 from Pre-12.5.x source is not supported as you cannot perform Cisco Prime Collaboration Deployment Refresh Upgrade to Release 15 directly. You might first upgrade your source to Release 12.5.x or 14 and SUs and then upgrade your source to Release 15.

Upgrading to Cisco Prime Collaboration Deployment 14SU1 or later from Pre-14 source release need COP file ciscocm.enable-sha512sum-2021-signing-key-v1.0.cop.sgn to be installed to list the Cisco Prime Collaboration Deployment 14SU1 or later ISO files as valid.

### Procedure

- Step 1If you want to place the ISO/COP on Cisco Prime Collaboration Deployment, upload it to the Cisco Prime<br/>Collaboration Deployment server /upgrade folder by performing the following steps:
  - a) sftp adminsftp@<Cisco Prime Collaboration Deployment IP>
  - b) cd upgrade
  - c) put <name of iso file>
  - **Note** If you are using a remote file system, place the ISO/COP file there. Be sure that it can be accessed through SFTP or FTP.
- **Step 2** Log on to the CLI interface of the Cisco Prime Collaboration Deployment server, and use the **utils system upgrade initiate** CLI command.

You will be asked to choose an option, based on where your ISO/COP is located.

Warning: Do not close this window without first canceling the upgrade.
1) Remote Filesystem via SFTP
2) Remote Filesystem via FTP
3) Local DVD/CD
4) Local Upload Directory
q) quit
Please select an option (1-4 or "q" ):

- **Step 3** Perform one of the following steps:
  - If the ISO/COP file is in the /upgrade folder of Cisco Prime Collaboration Deployment, choose option 4.
  - If the ISO/COP file is on a remote file system, choose option 1 or 2, depending on whether you wish to use SFTP or FTP.
- **Step 4** The system searches the directory for files to upgrade to and displays those filenames. Select the file that you wish to upgrade the Cisco Prime Collaboration Deployment system to by choosing the number of that file.
- **Step 5** Indicate whether you want the system to automatically switch to the upgraded version if the upgrade is successful.

#### Example:

```
Automatically switch versions if the upgrade is successful (yes/no): yes
```

#### **Step 6** Start the installation:

```
Start installation (yes/no): yes
The upgrade log is install_log_2013-10-07.20.57.17.log
Upgrading the system. Please wait...
10/07/2013 20:57:18 file_list.sh|Starting file_list.sh|<LVL::Info>
10/07/2013 20:57:18 file_list.sh|Parse argument
method=local_upload_dir|<LVL::Debug>
10/07/2013 20:57:18 file_list.sh|Parse argument source_dir=|<LVL::Debug>
10/07/2013 20:57:18 file_list.sh|Parse argument
dest file=/var/log/install/downloaded versions|<LVL::Debug>
```

The installation begins.

**Step 7** After the installation is complete, use the **show version active** CLI command to see the current version of your Cisco Prime Collaboration Deployment software.

#### Example:

```
Active Master Version: 11.0.x.xxxx-xxxx
Active Version Installed Software Options:
No Installed Software Options Found.
```

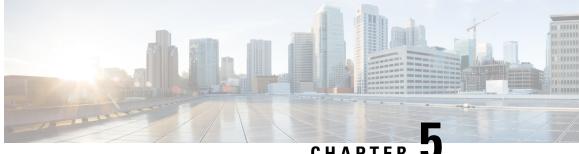

### CHAPTER

# **Cisco Prime Collaboration Deployment Features**

- Cisco Prime Collaboration Deployment Considerations, on page 25
- Network Address Translation Support, on page 27
- Configure Cisco Prime Collaboration Deployment Behind the NAT, on page 27
- Supported Tasks for Applications and Versions, on page 28
- Upgrade Paths for Export Restricted and Unrestricted Software, on page 34
- Supported ESXi Server Versions, on page 35
- Inventory of Clusters and ESXi Host Servers, on page 35
- Task Management, on page 47
- Administration Tools, on page 80
- FIPS 140-2 Compliance, on page 92
- EnhancedSecurityMode Support, on page 92
- Credential Policy for EnhancedSecurityMode, on page 93
- EnhancedSecurityMode Requirements for Platform Cisco Prime Collaboration Deployment, on page 93
- Re-encryption through AES, on page 94
- Limited Number of Sign-in Sessions, on page 94
- Minimum TLS Version Control, on page 94
- Configurable Maximum Install Timeout for Clusters, on page 95

# **Cisco Prime Collaboration Deployment Considerations**

Cisco Prime Collaboration Deployment allows a user to perform tasks (such as migration or upgrade) on servers that are in the inventory.

| Step                               | Tasks                                                                                                    |  |
|------------------------------------|----------------------------------------------------------------------------------------------------|--|
| Step 1: Inventory<br>Creation      | To perform any tasks, you must first have clusters in your inventory. To add a UC cluster that is already running UC applications to your inventory, click <b>Open and close navigation</b> and choose <b>Inventory</b> > <b>Clusters</b> > <b>Discovery Cluster</b> feature.                                                                                      |  |
|                                    | To migrate an existing cluster to new virtual machines, click <b>Open and close</b><br><b>navigation</b> and choose <b>Inventory</b> > <b>Clusters</b> > <b>Define Migration Destination Clust</b><br>(See Migration Task, on page 47.)                                                                                                    |  |
|                                    | To install a new cluster, click <b>Open and close navigation</b> and choose <b>Inventory</b> > <b>Clusters</b> > <b>Define New UC Cluster</b> feature. (See Create an Install Task, on page 75                                                                                                    |  |
|                                    | If you are migrating an existing cluster to a new virtual machine cluster, or installing<br>a new cluster, you must first add the ESXi Hosts that contain those virtual machines<br>to your inventory. To add an ESXi host, click <b>Open and close navigation</b> and choose<br><b>Inventory</b> > <b>ESXi Hosts</b> . (See Add an ESXi Host Server, on page 37.) |  |
| Step 2: Create a<br>Task           | You can create a task to perform an operation on a cluster in your inventory. During task creation, options allow you to:                                                                                                    |  |
|                                    | • Choose the cluster                                                                                                    |  |
|                                    | <b>Note</b> This task depends on the type of cluster you require. For example, you may choose a discovered cluster or a migration cluster.                                                                                                    |  |
|                                    | • Determine when to run the task                                                                                                    |  |
|                                    | • Determine if the task should run independently or pause between steps                                                                                                    |  |
|                                    | To perform one of the following actions, select from these procedures:                                                                                                    |  |
|                                    | • To migrate from an existing cluster to a new cluster of VM machines, see Migration Task, on page 47.                                                                                                    |  |
|                                    | • To upgrade the Unified Communications Manager version of an existing cluster, see Upgrade Task.                                                                                                    |  |
|                                    | • To switch the version of an existing cluster, see Switch Versions Task, on page 67.                                                                                                    |  |
|                                    | • To restart an existing cluster, see Server Restart Task, on page 69.                                                                                                    |  |
|                                    | • To change the hostname or IP address of one or more servers in an existing cluster, see Readdress Task, on page 72.                                                                                                    |  |
|                                    | • To create a new UC cluster from VM machines, see Create an Install Task, on page 75.                                                                                                    |  |
| Step 3: Monitor<br>Tasks           | After a task is created, you can use the Monitoring window to view or track any task.<br>You can also use this page to cancel, pause, or resume tasks.                                                                                                    |  |
|                                    | To view the tasks you created, see Monitor Task Status, on page 78.                                                                                                    |  |
| Step 4:<br>Administrative<br>Tasks | You can set up email notification. See Email Notification, on page 158.                                                                                                    |  |

### **Network Address Translation Support**

Cisco Prime Collaboration Deployment supports Network Access Translation (NAT). You can use Cisco Prime Collaboration Deployment in the following scenarios:

- When Cisco Prime Collaboration Deployment is in a local network, or private network and application nodes are behind the NAT.
- When Cisco Prime Collaboration Deployment is behind the NAT, and application nodes are in a private network.

To support application nodes behind the NAT, Cisco Prime Collaboration Deployment tracks the private IP address and the NAT IP address. Use Cisco Prime Collaboration Deployment to specify the NAT IP address for deployment nodes and the application. Cisco Prime Collaboration Deployment uses the NAT IP address to communicate with the application node. However, when you configure a node using the platformConfig.xml file, the node uses its private address.

# Configure Cisco Prime Collaboration Deployment Behind the NAT

When Cisco Prime Collaboration Deployment is behind the NAT and communicates with an application virtual machine or an ESXi host, the communication occurs using the NAT IP address.

**Note** When Cisco Prime Collaboration Deployment is behind the NAT and application nodes are in a private network, the application nodes communicate with the NAT IP address.

Use the **NAT Settings** window in the **Administration** menu to set the NAT IP address for Cisco Prime Collaboration Deployment. The NAT IP address that you enter on this window does not appear on any window on the GUI.

#### Procedure

| Step 1 | From the Cisco Prime Collaboration Deployment application, click <b>Open and close navigation</b> and choose <b>Administration</b> > <b>NAT Settings</b> .                                                                                                    |
|--------|----------------------------------------------------------------------------------------------------|
|        | The <b>NAT Settings</b> window appears and is prepopulated with the hostname and the private IP address.                                                                                                    |
| Step 2 | Enter the NAT IP address in the NAT IP field.                                                                                                    |
| Step 3 | Click <b>Save</b> .<br>The NAT IP address is saved as an entry in a configuration file on Cisco Prime Collaboration Deployment.<br>This entry is used when the application nodes try to contact Cisco Prime Collaboration Deployment, then the<br>application nodes read the configuration file to get the NAT IP address, and then try to communicate Cisco<br>Prime Collaboration Deployment with that IP address. |
| Step 4 | (Optional) Click <b>Reset</b> .<br>The NAT IP address is reset to the earlier saved NAT IP address.                                                                                                    |

### Supported Tasks for Applications and Versions

You can use Cisco Prime Collaboration Deployment to perform various tasks for Unified Communications applications. The following tables list the tasks that Cisco Prime Collaboration Deployment supports for each application.

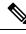

**Note** If you're using Cisco Prime Collaboration Deployment to upgrade an IM and Presence Service cluster from Release 12.5.x to Release 15, you must install the following COP file on the Release 12.5.x systems before you begin the upgrade: ciscocm.imp15\_upgrade\_v1.0.k4.cop.sha512. Note that the COP file is applicable only if:

- Unified Communications Manager destination version is in Release 15.
- Unified Communications Manager destination version is in Release 15 and you are trying to upgrade your IM and Presence Service source from a restricted version to an unrestricted version.

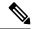

Note If you're using Cisco Prime Collaboration Deployment to upgrade an IM and Presence Service cluster from Release 14 or SUs to Release 15, you must install the following COP file on the Release 14 or SU systems before you begin the upgrade: ciscocm.imp15\_upgrade\_v1.0.k4.cop.sha512. Note that the COP file is applicable only if:

- Unified Communications Manager destination version is in Release 15 and the IM and Presence Service source nodes are in 14 or 14SU1 versions.
- Unified Communications Manager destination version is in Release 15 and you are trying to upgrade your IM and Presence Service source from a restricted version to an unrestricted version.

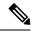

Note

You can only use the 15 or later versions of Cisco Prime Collaboration Deployment for all 15 or above UC clusters.

Ŵ

Note If the source is in FIPS mode and/or PCD in FIPS mode, see https://www.cisco.com/web/software/286319173/ 139477/ciscocm.ciscoss17\_upgrade\_CSCwa48315\_CSCwa77974\_v1.0.k4.cop.ReadMe.pdf for information on the COP file ciscocm.ciscoss17\_upgrade\_CSCwa48315\_CSCwa77974\_v1.0.k4.cop. This document details the pre-requisites required for direct upgrade or direct migration to the 14SU2 or above destination versions.

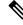

Note

If your Cisco Prime Collaboration Deployment is in FIPS mode and you are using any of the Pre-12.5 UC clusters to perform cluster discovery, upgrade, or migration, you must first switch your Cisco Prime Collaboration Deployment to work in the non-FIPS mode before proceeding with any of these tasks.

Note The releases listed in the tables do not specify the Engineering Special (ES)/ Service Update (SU) versions. To identify supported ES/SU versions that you can upgrade or migrate to through Cisco Prime Collaboration Deployment, see the release notes of the corresponding product, such as IM and Presence, Cisco Unified Communications Manager, and Unity Connection.

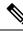

**Note** Cisco Prime Collaboration Deployment supports the destination version 12.5 and above for an upgrade, and destination version 10.5 and above for migrations. The application versions 10.x and above support virtualization. If the source version is 12.5 and above, the upgrade task is supported. However, if the source version is prior to 12.5, the upgrade task is not supported.

A migrate cluster task can migrate to any of releases listed in the tables, by having source version as 10.5 or above and the destination version should be 12.5 or higher on virtual machine.

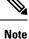

If you're using Cisco Prime Collaboration Deployment to migrate Cisco Unified Communications Manager from Release 12.0(1) to any higher release, you must install the following COP file on the 12.0(1) system before you begin the migration. Otherwise, the configuration files related to Smart Licensing won't be migrated.

ciscocm-slm-migration.k3.cop.sgn

This requirement applies only for Prime Collaboration Deployment migrations from Release 12.0(1) of Cisco Unified Communications Manager (build 12.0.1.10000-10). If you are migrating from a higher release, such as Cisco Unified Communications Manager 12.0(1)SU1, you don't need to install the COP file.

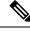

Note

Check destination application version release notes for any known caveats with using the Cisco Prime Collaboration Deployment tasks with the application. For Cisco Prime Collaboration Deployment, Fresh Install, Migrate and Upgrade tasks, check the destination application's Installation Guide and Upgrade Guide for any application-specific rules or restrictions on using these Cisco Prime Collaboration Deployment tasks with the application (for example, required node sequencing for installs or upgrades, restrictions on how COPs may be installed, and so on.)

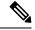

**Note** If you're using Cisco Prime Collaboration Deployment to discover a cluster of the products deployed with the releases that have an issue as mentioned in the below table, you must install the

ciscocm.V11.5.1\_CSCvv25961\_add\_diffie\_C0085 COP file on the Unified Communications Manager system before you begin the discovery, otherwise, the discovery fails.

| Product                      | Release with issue | Cop file for fix | <b>Release with Fix</b>         |
|------------------------------|--------------------|------------------|---------------------------------|
| Cisco Unified                | 11.5.1.18900-97    | Yes              | 11.5(1)Su9 and above            |
| Communications Manager       | 10.5.2.22900-11    | N/A              | ES                              |
|                              |                    |                  | Branch 10.5.2.23200-1 and above |
| IM and Presence Service      | 11.5.1.18900-15    | Yes              | 11.5(1)Su9 and above            |
| Cisco Unity Connection       | 11.5.1.21137-1     | Yes              | 11.5(1)Su9 and above            |
| Cisco Emergency<br>Responder | 11.5.4.61000-12    | Yes              | 11.5(1)Su9 and above            |

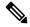

Note

If you are using Cisco Prime Collaboration Deployment for upgrading clusters of the products deployed using SHA-512 files, ensure that you use the Release 14 or above versions of the Cisco Prime Collaboration Deployment. As part of enhancing the security compliances, all new COP and ISO files now have a '.sha512' extension in their names instead of the '.sgn' extension. For more information, see 'Enhanced Security Compliances' at Release Notes for Cisco Unified Communications Manager and the IM and Presence Service, Release 14.

#### Table 8: Supported Tasks for Cisco Unified Communications Manager (including Session Management Edition)

| Task                                                                        | Release                                               |
|-----------------------------------------------------------------------------|-------------------------------------------------------|
| Cluster Discovery                                                           | 10.5.x, 11.5, 12.x, 14 and SUs, and 15                |
| Migrate Cluster (Install<br>Application and Import Data from<br>Old System) | <b>From</b><br>10.5.x, 11.x, 12.x, 14 and SUs, and 15 |
|                                                                             | <b>To</b><br>12.5.x, 14 and SUs, and 15               |

| Task                                                                                 | Release                        |
|--------------------------------------------------------------------------------------|--------------------------------|
| Upgrade Cluster (Upgrade                                                             | From                           |
| Application Version or Install<br>COP Files)                                         | 11.5, 12.x, and 14 and SUs     |
|                                                                                      | То                             |
|                                                                                      | 12.5.x and 14 and SUs          |
|                                                                                      | Also                           |
|                                                                                      | From                           |
|                                                                                      | 12.5.x and 14 and SUs          |
|                                                                                      | То                             |
|                                                                                      | 15                             |
| Restart                                                                              | 11.5, 12.x, 14 and SUs, and 15 |
| Switch Version                                                                       | 11.5, 12.x, 14 and SUs, and 15 |
| Fresh Install New Cluster or Edit<br>or Expand an Existing Cluster                   | 12.5.x, 14 and SUs, and 15     |
| Readdress (Change Hostname or<br>IP Addresses for One or More<br>Nodes in a Cluster) | 12.5.x, 14 and SUs, and 15     |

#### Table 9: Supported Tasks for the IM and Presence Service

| Task                                            | Release                                |
|-------------------------------------------------|----------------------------------------|
| Cluster Discovery                               | 10.5.x, 11.x, 12.x, 14 and SUs, and 15 |
| Migrate Cluster (Install                        | From                                   |
| Application and Import Data from<br>Old System) | 10.5.x, 11.x, 12.x, 14 and SUs, and 15 |
|                                                 | То                                     |
|                                                 | 12.5.x, 14 and SUs, and 15             |
| Upgrade Cluster (Upgrade                        | From                                   |
| Application Version or Install<br>COP Files)    | 11.5, 12.x, and 14 and SUs             |
|                                                 | То                                     |
|                                                 | 12.5.x and 14 and SUs                  |
|                                                 | Also                                   |
|                                                 | From                                   |
|                                                 | 12.5.x and 14 and SUs                  |
|                                                 | То                                     |
|                                                 | 15                                     |

| Task                                                                                 | Release                        |
|--------------------------------------------------------------------------------------|--------------------------------|
| Restart                                                                              | 11.5, 12.x, 14 and SUs, and 15 |
| Switch Version                                                                       | 11.5, 12.x, 14 and SUs, and 15 |
| Fresh Install New Cluster or Edit<br>or Expand an Existing Cluster                   | 12.5.x, 14 and SUs, and 15     |
| Readdress (Change Hostname or<br>IP Addresses for One or More<br>Nodes in a Cluster) | Not Supported                  |

#### Table 10: Supported Tasks for Cisco Unified Contact Center Express

| Task                                                                              | Release                                                                                                    |
|-----------------------------------------------------------------------------------|----------------------------------------------------------------------------------------------------|
| Cluster Discovery                                                                 | 11.5, 11.6, 12.x                                                                                                    |
| Migrate Cluster (Install Application and Import Data from Old System)             | Not Supported                                                                                                    |
| Upgrade Cluster (Upgrade Application Version or Install COP                       | Release Supported:                                                                                                    |
| Files)                                                                            | 11.5, 11.6, 12.x                                                                                                    |
|                                                                                   | То                                                                                                    |
|                                                                                   | 12.5(1)SU2 and above                                                                                                    |
|                                                                                   | Note Deployment of UCCX upgrade<br>of a COP file for release<br>12.0.1, 11.x, and 10.x should<br>be done one node at a time<br>using PCD. |
| Restart                                                                           | 11.5, 11.6, 12.5(1)SU2 and above                                                                                                    |
| Switch Version                                                                    | 11.5, 11.6, 12.5(1)SU2 and above                                                                                                    |
| Fresh Install New Cluster or Edit or Expand an Existing Cluster                   | 12.5(1)SU2 and above                                                                                                    |
| Readdress (Change Hostname or IP Addresses for One or More<br>Nodes in a Cluster) | 12.5(1)SU2 and above                                                                                                    |

**Note** When you perform any task (Upgrade Cluster, Fresh Install New Cluster, or Edit or Expand an Existing Cluster) from Unified Contact Center Express, you cannot use the touchless installation method. The user needs to enter the details manually. For more information on the installation process, see the *Installation Guide and Upgrade Guide* of Cisco Unified Contact Center Express.

| Task                                                                                 | Release                                                                                                    |
|--------------------------------------------------------------------------------------|----------------------------------------------------------------------------------------------------|
| Cluster Discovery                                                                    | 11.5, 12.x, 14 and SUs, and 15                                                                                         |
| Migrate Cluster (Install<br>Application and Import Data from<br>Old System)          | Not Supported                                                                                                    |
| Upgrade Cluster (Upgrade<br>Application Version or Install<br>COP Files)             | From<br>11.5, 12.x, and 14 and SUs<br>To<br>12.5.x and 14 and SUs<br>Also<br>From<br>12.5.x and 14 and SUs<br>To<br>15 |
| Restart                                                                              | 11.5, 12.x, 14 and SUs, and 15                                                                                         |
| Switch Version                                                                       | 11.5, 12.x, 14 and SUs, and 15                                                                                         |
| Fresh Install New Cluster or Edit<br>or Expand an Existing Cluster                   | 12.5.x, 14 and SUs, and 15                                                                                             |
| Readdress (Change Hostname or<br>IP Addresses for One or More<br>Nodes in a Cluster) | 12.5.x, 14 and SUs, and 15                                                                                             |

#### Table 11: Supported Tasks for Cisco Unity Connection

#### Table 12: Supported Tasks for Cisco Emergency Responder

| Task                                                                        | Release                           |
|-----------------------------------------------------------------------------|-----------------------------------|
| Cluster Discovery                                                           | 11.5(x), 12.x, 14 and SUs, and 15 |
| Migrate Cluster (Install<br>Application and Import Data from<br>Old System) | Not Supported                     |

| Task                                                                                 | Release                        |
|--------------------------------------------------------------------------------------|--------------------------------|
| Upgrade Cluster (Upgrade                                                             | From                           |
| Application Version or Install<br>COP Files)                                         | 11.5, 12.x, and 14 and SUs     |
|                                                                                      | То                             |
|                                                                                      | 12.5.x and 14 and SUs          |
|                                                                                      | Also                           |
|                                                                                      | From                           |
|                                                                                      | 12.5.x and 14 and SUs          |
|                                                                                      | То                             |
|                                                                                      | 15                             |
| Restart                                                                              | 11.5, 12.x, 14 and SUs, and 15 |
| Switch Version                                                                       | 11.5, 12.x, 14 and SUs, and 15 |
| Fresh Install New Cluster or Edit<br>or Expand an Existing Cluster                   | Not Supported                  |
| Readdress (Change Hostname or<br>IP Addresses for One or More<br>Nodes in a Cluster) | 12.5.x, 14 and SUs, and 15     |

## **Upgrade Paths for Export Restricted and Unrestricted Software**

The following table lists the supported upgrade paths for applications that have an export restricted and an export unrestricted version. You can identify which version of an application you have by looking at the license SKU: export unrestricted versions are indicated by XU and export restricted versions are indicated by K9.

| From                     | То                       | Task Types Supported                                                 |
|--------------------------|--------------------------|----------------------------------------------------------------------|
| Export Restricted (K9)   | Export Restricted (K9)   | Supported for Upgrade paths<br>Supported for Migration paths         |
| Export Restricted (K9)   | Export Unrestricted (XU) | Not supported for Upgrade paths<br>Supported for Migration paths     |
| Export Unrestricted (XU) | Export Restricted (K9)   | Not supported for Upgrade paths<br>Not supported for Migration paths |
| Export Unrestricted (XU) | Export Unrestricted (XU) | Supported for Upgrade paths<br>Supported for Migration paths         |

Table 13: Supported Upgrade Paths for Export Restricted and Unrestricted Software

#### **Related Topics**

Create an Upgrade Task, on page 63 Create a Switch Versions Task, on page 67

### **Supported ESXi Server Versions**

Following table lists the supported ESXi server versions for a Cisco Prime Collaboration Deployment virtual machine (VM). This VM integrates through the VMware APIs with a virtualization host that is running VMs for Cisco Unified Communications Manager or other applications. To view the list of compatible versions of VMware vSphere ESXi server for a Cisco Prime Collaboration Deployment virtual machine that runs on a virtualization host, see https://www.cisco.com/c/dam/en/us/td/docs/voice\_ip\_comm/uc\_system/virtualization/virtualization-cisco-prime-collaboration-deployment.html.

| VMware vSphere ESXi on Host having VM of Cisco<br>Unified Communications Manager or Another<br>Application | Cisco Prime Collaboration Deployment Version<br>Compatibility for VMware APIs                           |
|----------------------------------------------------------------------------------------------------|----------------------------------------------------------------------------------------------------|
| 6.0 and 6.5                                                                                                | <ul> <li>No—For Release 11.5(1)</li> <li>Yes—For Release 11.5(1) SU1 through 14 and SUs</li> </ul>      |
| 6.7                                                                                                    | <ul> <li>No—For Release 15 and later</li> <li>Yes—For Release 11.5(1) SU1 through 14 and SUs</li> </ul> |
| 7.0 U3                                                                                                    | Yes—For Release 12.6 and later                                                                          |
| 8.0 U1                                                                                                    | Yes—For Release 14 and later                                                                            |

### **Inventory of Clusters and ESXi Host Servers**

Consult the following table for information on the various Inventory use cases for discovering a cluster, add or edit a new or existing cluster, edit or expand clusters, and add or delete ESXi host servers.

| Use case                                         | What to do in PCD                                                                                                    |  |  |
|--------------------------------------------------|----------------------------------------------------------------------------------------------------|--|--|
| Add ESXi hosts                                   | • Add an ESXi Host Server, on page 37                                                                                       |  |  |
| Discovered ESXi host was changed external to PCD | <ul> <li>Delete an ESXi Host Server, on page 38</li> <li>Add an ESXi Host Server, on page 37</li> </ul>                     |  |  |
| Add a new Cluster for PCD Fresh Install Task     | <ul> <li>Add New Cluster for Fresh Install, on page 38</li> <li>Edit or Delete a New Install Cluster, on page 40</li> </ul> |  |  |

| Use case                                                                                                    | What to do in PCD                                                                                                    |
|----------------------------------------------------------------------------------------------------|----------------------------------------------------------------------------------------------------|
| Add a not-yet-discovered cluster to the PCD<br>Inventory                                                                                                    | <ul> <li>Discover a Cluster</li> <li>Modify and View a Cluster, on page 44</li> <li>Perform the various tasks mentioned in the application. See Supported Tasks for Applications and Versions, on page 28.</li> </ul>                                                                                                    |
| <ul> <li>Update the Cluster Inventory for an already<br/>Discovered Custer, where a node was added external<br/>to PCD. For example:</li> <li>Add an IM and Presence Service node to the<br/>already-discovered Unified CM cluster.</li> <li>Add Unified Communications Manager<br/>subscriber to an already discovered Unified<br/>CM, Unity Connection, and Unified Contact<br/>Center Express cluster.</li> </ul> | <ul> <li>Delete a cluster from Inventory—Edit or Delete a<br/>Discovered Cluster, on page 45</li> <li>Discover a Cluster</li> </ul>                                                                                                    |
| Update the Cluster Inventory for an already<br>discovered cluster, where a node was removed<br>external to PCD. For example, when you delete a<br>Unified Communications Manager or IM and<br>Presence Service node from the Unified CM cluster.                                                                                                    | <ul> <li>Delete a cluster from Inventory—Edit or Delete a<br/>Discovered Cluster, on page 45</li> <li>Discover a Cluster</li> </ul>                                                                                                    |
| Update the PCD Inventory for an already discovered<br>cluster, where a node was replaced external to PCD.<br>For example, when you delete a Unified<br>Communications Manager or IM and Presence<br>Service node from the Unified CM cluster, and then<br>add a new node to the cluster.                                                                                                    | If the Cluster's node count and IP Addresses were not<br>changed then update the cluster using the <b>Refresh</b><br><b>Cluster</b> button. See Refresh a Cluster, on page 44.<br>(OR)<br>If the Cluster's node count and/or IP Addresses were<br>changed, then:<br>• Delete a cluster from Inventory—Edit or Delete a<br>Discovered Cluster, on page 45<br>• Discover a Cluster |
| Update the PCD Inventory for an already discovered<br>cluster, where a cluster was upgraded external to the<br>PCD upgrade task. For example, in scenarios where<br>the Unified CM or IM and Presence Service cluster<br>that was directly upgraded using OS Admin UI or<br>CLI after the time of discovery.                                                                                                    | If the Cluster's node count and IP Addresses were not<br>changed then update the cluster using the <b>Refresh</b><br><b>Cluster</b> button. See Refresh a Cluster, on page 44.<br>(OR)<br>If the Cluster's node count and/or IP Addresses were<br>changed, then:<br>• Delete Cluster from Inventory—Edit or Delete a<br>Discovered Cluster, on page 45<br>• Discover a Cluster   |

| Use case                                                                                                    | What to do in PCD                                                                                                    |
|----------------------------------------------------------------------------------------------------|----------------------------------------------------------------------------------------------------|
| Update PCD Inventory for an already discovered<br>cluster, where a cluster needs to have the following<br>configuration values changed (and it's desired to<br>configure them directly from PCD versus using the<br>application OS Admin UI or CLI):<br>• Admin Username<br>• Password<br>• NAT IP Assign<br>• SFTP server details<br>• Notes | You can use the <b>Edit Node</b> option to change the<br>mentioned configuration values and proceed with other<br>tasks.<br>See Edit a Node, on page 46.    |
| Update PCD Inventory for an already discovered cluster, where a cluster needs to have one or more nodes added to perform installation using PCD.                                                                                                    | You can use the Edit cluster option to add one or more<br>nodes and then proceed with installation.<br>See Edit or Delete a Discovered Cluster, on page 45. |

### Add an ESXi Host Server

.

Important

t When you add an ESXi host into Cisco Prime Collaboration Deployment, you mount the Cisco Prime Collaboration Deployment server as a network file system (NFS) mount on that host. In future, if you remove your Cisco Prime Collaboration Deployment machine, you first delete the ESXi host from the Cisco Prime Collaboration Deployment so that it does not cause a stale NFS mount on that host.

To communicate with an ESXi host server, Cisco Prime Collaboration Deployment requires either root access to the ESXi software or a nonroot user with Host(Configuration, Storage Partition Configuration) and Virtual Machine(Interaction, Configure CD Media, Configure Floppy Media, Device Connection, Power Off, and Power On) privileges enabled. The administrator creates a nonroot user with the specific permissions for Cisco Prime Collaboration Deployment tasks, such as Interactions, Configure CD Media, Configure Floppy Media, Device Connection, Power Media, Device Connection, Power On privileges, for the fresh install or migration. The length of the nonroot user password must be less than 16 characters.

For more information on user password, see Frequently Asked Questions About the Installation, on page 7.

**Note** When you shut down a Cisco Prime Collaboration Deployment server, we recommend that you use the **utils** system shutdown CLI command.

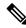

Note Make sure that the host with the Cisco Prime Collaboration Deployment VM and the host with the application VMs use the required Virtualization Software License. See Virtualization Software License Types, on page 6.

I

| Note                           | Ensure that the ESXi password is less than 32 characters, cluster password (install/discovered/migration) is less than 16 characters and are compliant with the preceding section that describes allowable special characters.                                                                                                    |  |  |
|--------------------------------|----------------------------------------------------------------------------------------------------|--|--|
|                                | For more information on restrictions on the password format that are allowed for Cisco Unified Communication<br>Manager, see the Administration Guide for Cisco Unified Communications Manager and IM and Presence<br>Service.                                                                                                    |  |  |
|                                |                                                                                                    |  |  |
| Note                           | Cisco Prime Collaboration Deployment supports only the VMware ESXi Embedded Host Client/authentication<br>and doesn't support vCenter and its method of authentication. For more information on user names and                                                                                                    |  |  |
|                                | passwords that is accepted by the Embedded Host Client, see vmware documentation.                                                                                                    |  |  |
| Frc                            | passwords that is accepted by the Embedded Host Client, see vmware documentation.                                                                                                    |  |  |
| Fro                            | passwords that is accepted by the Embedded Host Client, see vmware documentation.                                                                                                    |  |  |
| Frc<br>chc<br>Cli              | passwords that is accepted by the Embedded Host Client, see vmware documentation.                                                                                                    |  |  |
| Frc<br>chc<br>Cli<br>The       | passwords that is accepted by the Embedded Host Client, see vmware documentation.                                                                                                    |  |  |
| Frc<br>chc<br>Cli              | passwords that is accepted by the Embedded Host Client, see vmware documentation.<br>cedure<br>om the Cisco Prime Collaboration Deployment application, click the open and close navigation button and<br>oose the Inventory > ESXi Hosts from the menu.<br>ck Add ESXi Host.<br>e Add Host Server dialog box appears. Enter the following information:<br>Hostname/IP Address |  |  |
| Frc<br>chc<br>Cli<br>The<br>a) | passwords that is accepted by the Embedded Host Client, see vmware documentation.                                                                                                    |  |  |

### **Delete an ESXi Host Server**

#### Procedure

| Step 1 | From the Cisco Prime Collaboration Deployment application, click the open and close navigation button and |
|--------|----------------------------------------------------------------------------------------------------|
|        | choose the <b>Inventory</b> > <b>ESXi Hosts</b> from the menu.                                            |
| Step 2 | Click <b>Delete</b> .                                                                                     |

### **Add New Cluster for Fresh Install**

#### Procedure

| Step 1 | From the Cisco Prime Collaboration Deployment application, select <b>Inventory</b> > <b>Clusters</b> . |
|--------|----------------------------------------------------------------------------------------------------|
| Step 2 | Click Define New UC Cluster.                                                                           |

|        | The <b>Define Cluster</b> wizard appears.                                                                                                    |                        |                                                                                                    |  |  |
|--------|----------------------------------------------------------------------------------------------------|------------------------|----------------------------------------------------------------------------------------------------|--|--|
| Step 3 | In the Specify Cluster Name section, enter the cluster name, and click <b>Next</b> .<br>The <b>Add Virtual Machines</b> window appears.                                                                                                    |                        |                                                                                                    |  |  |
| Step 4 | Click <b>Add Node</b> to add nodes to the cluster.<br>The <b>Add Node</b> dialog box appears to show the list of the available VMs that are sorted by name and by host.                                                                                                    |                        |                                                                                                    |  |  |
| Step 5 | On the <b>Add Node</b> window, enter the network settings for the node that you have added, choose the functions for the node, and choose a VM for this node. Select the VM that you wish to add and then enter the following information in the sections below the VM table: |                        |                                                                                                    |  |  |
|        | S                                                                                                    | Static I<br>select U   | n Network section, select either Static IP Address or Use DHCP with reservations. If you select the Static IP Address option, enter the hostname, IP Address, subnet mask, gateway, and NAT IP. If you elect Use DHCP with reservations option, enter the IP address that you have a reservation for on your DHCP server (associated with the MAC address for that VM) in addition to the hostname. |  |  |
|        | Ι                                                                                                    | f you a                | are adding a Cisco Unified Contact Center Express server, do not use DHCP for network settings.                                                                                                    |  |  |
|        | Γ                                                                                                    | Note                   | <b>NAT IP</b> is an optional field. In Step 4, if you have selected a node that is behind NAT, enter the IP address in the <b>NAT IP</b> field, else leave this field blank. The value that you enter in this field appears in the <b>NAT IP</b> column. If the NAT IP address is associated with a port, you can enter port value which should be in the range of 1–65535.                         |  |  |
|        | b) I                                                                                                    | From th                | ne <b>Products and Functions</b> list box, select a product.                                                                                                    |  |  |
|        | · · ·                                                                                                    |                        | Sunctions section, check the appropriate function check boxes for your VM.                                                                                                    |  |  |
|        | n                                                                                                    | Vote                   | • Check the <b>Publisher</b> check box for at least one node in the cluster that you have defined, for each application type.                                                                                                    |  |  |
|        |                                                                                                    |                        | • (Optional) Add a note about the functions that you have assigned in the <b>Notes</b> field below the <b>Publisher</b> field.                                                                                                    |  |  |
|        | d) (                                                                                                    | Click O                | NV .                                                                                                    |  |  |
|        | /                                                                                                    |                        | al Machines section, choose a VM for this node.                                                                                                    |  |  |
|        | · ·                                                                                                    | Note                   | • Choose a new VM for fresh install clusters and that new VMs must be in turned off state.                                                                                                    |  |  |
|        |                                                                                                    |                        | • Do not install over an existing running Cisco Unified Communications Manager node.<br>The installation must be a fresh VM that you create with the appropriate OVA for the<br>application that you will install.                                                                                                    |  |  |
| Step 6 |                                                                                                    | k <b>OK</b> .<br>VM is | added and is listed in the <b>Cluster Name</b> table.                                                                                                    |  |  |
| Step 7 | (Opt                                                                                                    | ional)                 | To add more nodes to the cluster, repeat steps 4 through 6.                                                                                                    |  |  |
| Step 8 |                                                                                                    | k Next.<br>Config      | ure Cluster Wide Settings window appears.                                                                                                    |  |  |
| Step 9 |                                                                                                    |                        | S administration credentials, application credentials, security password, SMTP settings, and nformation for this cluster, and click <b>Next</b> .                                                                                                    |  |  |
|        | Note                                                                                                    |                        | Before you enable FIPS mode, Common Criteria, or Enhanced Security Mode, ensure that you have minimum 14 characters for Security Password.                                                                                                    |  |  |

The Configure DNS Settings window appears.

| Step 10 | (Optional) Add a DNS setting for a node, select the node, and click Assign DNS Settings. |                                                                                                    |  |  |  |
|---------|------------------------------------------------------------------------------------------|----------------------------------------------------------------------------------------------------|--|--|--|
|         | The Cisco                                                                                | Unified Contact Center Express application must use DNS.                                                                                                    |  |  |  |
|         | The Configure NTP Settings window appears.                                               |                                                                                                    |  |  |  |
| Step 11 | Enter IP address of at least one NTP server.                                             |                                                                                                    |  |  |  |
|         | Note                                                                                     | • It is recommended that you define at least IP addresses of two NTP servers.                                                                                                    |  |  |  |
|         |                                                                                          | • If you are not using DNS, NTP server must be an IP address. If you are using DNS, NTP server can be an FQDN.                                                                                                    |  |  |  |
| Step 12 | Click <b>Next</b><br>The <b>Confi</b> g                                                  | :.<br>gure NIC Settings window appears.                                                                                                    |  |  |  |
| Step 13 | (Optional)                                                                               | Choose the server, and enter an MTU size between 552 and 1500, and click <b>Apply to Selected</b> .                                                                                                    |  |  |  |
| Step 14 | Click Next<br>The Config                                                                 | :.<br>gure Time Zones window appears.                                                                                                    |  |  |  |
| Step 15 | Select a no<br>to Selected                                                               | de, choose the region and time zone from the <b>Region</b> and <b>Time Zones</b> list boxes, and click <b>Apply</b><br>I.                                                                                                    |  |  |  |
| Step 16 | defined but                                                                              | sh.<br>Install cluster is listed on the Clusters screen, with a Cluster Type as <b>New Install</b> . The cluster is<br>t is yet to be created. To install the cluster, create an install task. The install task uses the install<br>t you have defined, and creates the cluster. |  |  |  |

### Edit or Delete a New Install Cluster

Edit or delete an added new node that has not yet been installed. A node that has not been installed appears active.

| То | edit an existing node, perform the following: |                                                                                                    |  |  |  |
|----|-----------------------------------------------|----------------------------------------------------------------------------------------------------|--|--|--|
| a) |                                               | e Cisco Prime Collaboration Deployment application, click the open and close navigation button by $\mathbf{Inventory} > \mathbf{Clusters}$ .                                                                                  |  |  |  |
| b) | Click a c                                     | luster that has the cluster type as <b>New Install</b> and click <b>Edit</b> .                                                                                                    |  |  |  |
| c) | In the Sp                                     | becify Cluster Name section, view the pre-populated cluster name, and click Next.                                                                                                    |  |  |  |
| d) |                                               | dd Virtual Machines section, select a node from the existing nodes, and click <b>Edit</b> .<br>I Node window appears.                                                                                                    |  |  |  |
| e) | In the A                                      | dd Node window, edit the node details, and click OK.                                                                                                    |  |  |  |
| f) | credentia                                     | onfigure Cluster Wide Settings section, edit the OS administration credentials, application<br>als, security password, SMTP settings, and certificate information for all nodes of a cluster, as<br>, and click <b>Next</b> . |  |  |  |
|    | Note                                          | Before you enable FIPS mode, Common Criteria, or Enhanced Secuirty Mode, ensure that you have minimum 14 characters for Security Password.                                                                                    |  |  |  |

Step

- **Note** If the previous nodes in the cluster have the same values for DNS and domain, then the value from the other nodes becomes the default value for the new nodes and is auto-populated. If the previous nodes have multiple values for DNS or domain, then no default value is applied.
- h) In the Configure NTP Settings section, edit the configuration of the NTP servers for the nodes in a cluster, and click **Next**.

**Note** The changes you make in this section apply to publisher node only.

- (Optional) In the Configure NIC Settings section, choose a server, and enter an MTU size between 552 and 1500, click Apply to Selected, and then click Next.
- j) In the Configure Time Zones section, select a node, edit the region and time zone from the Region and Time Zones list boxes, click **Apply to Selected**, and then click **Finish**.
  - **Note** If the previous nodes in the cluster have the same values for time zone, then the value from the other nodes becomes the default value for the new nodes and is auto-populated. If the previous nodes have multiple values for time zone, then no default value is applied.

The changes are saved. You can install one or multiple nodes in a cluster. See Add Install Task, on page 75 for details.

k)

- **Step 2** To delete an existing node, perform the following:
  - a) From the Cisco Prime Collaboration Deployment application, click the open and close navigation button and choose **Inventory** > **Clusters**.
  - b) Click a cluster that has the cluster type as **New Install** and click **Delete**.

### **Discover a Cluster**

With the Discover Cluster feature, Cisco Prime Collaboration Deployment communicates with the servers that are already running Unified Communications applications and adds that cluster information into the Cisco Prime Collaboration Deployment inventory.

Add a cluster to the Cisco Prime Collaboration Deployment inventory before you can use it in a task. The Discover Cluster feature is used to add existing clusters to the inventory. To create a new cluster by migrating an old cluster to new virtual machines, click **Define Migration Destination Cluster**. To install a new cluster, click **Define New UC Cluster**.

When you perform the Discover Cluster operation, the Cisco Prime Collaboration Deployment server communicates with the publisher of the cluster and retrieves the cluster information. Then, it communicates with each server, installs the ciscocm.ucmap\_platformconfig.cop file on the server (to retrieve configuration information), and collects information about the hostname, IP, product type, and both active and inactive versions for that server.

From 10.x and above UC clusters, Cisco Prime Collaboration Deployment uses SOAP requests to pull platformConfig.xml file from UC nodes. The cop file "ciscocm.ucmap\_platformconfig.cop" is installed if Platform Administrative Web Service(PAWS) is not available.

Note

If the Cisco Prime Collaboration Deployment is in FIPS mode and you are using any of the Pre-12.5 UC clusters to perform cluster discovery, you must first switch your Cisco Prime Collaboration Deployment to work in the non-FIPS mode before proceeding with cluster discovery.

For details on the supported applications, see "Supported Upgrade and Migration Tasks" in the Related Topics section.

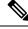

Note

If a cluster includes Cisco Unified Communications Manager and IM and Presence Service (Cisco Unified Communications and IM and Presence Service servers), the Cluster Discovery discovers the Cisco Unified Presence or IM and Presence Service nodes as part of the Cisco Unified Communications Manager cluster.

If you are upgrading IM and Presence Services nodes to a Maintenance Release (MR) or an Engineering Special (ES) Release and you are not upgrading Cisco Unified Communications Manager nodes, following rules apply:

- If you are using the Cisco Unified OS Administration interface for upgrade, you must upgrade the Cisco Unified Communications Manager publisher node and then upgrade the IM and Presence Services nodes to an MR or an ES Release.
- If you are using the Cisco Prime Collaboration Deployment migration task, choose the Cisco Unified Communications Manager publisher node in addition to the IM and Presence Services nodes.
- If you are using the Cisco Prime Collaboration Deployment upgrade task, you do not need to select the Cisco Unified Communications Manager publisher node if the first three digits of new version of IM and Presence Services match the first three digits of the currently installed version of Cisco Unified Communications Manager.

#### Procedure

- **Step 1** From the Cisco Prime Collaboration Deployment application, click **Open and close navigation** and choose **Inventory** > **Clusters**.
- **Step 2** Click **Discover Cluster** to discover the existing clusters. The Discover Cluster wizard appears.
- **Step 3** Enter details in the following fields:
  - Choose a Nickname for this Cluster
  - Hostname/IP Address of Cluster Publisher
  - **Note** For a cluster that has both Unified Communications Manager and IM and Presence Service nodes, enter the hostname or IP address of the Cisco Unified Communications Manager publisher.
  - **Note** When the publisher is behind the NAT, providing the private IP address of the publisher does not reach to the node. You must provide the proper NAT/ Public IP address for successful node discovery.
  - OS Admin Username

#### OS Admin Password

**Note** Ensure that cluster password is less than 16 characters.

You must not use the % character in the Cisco Unified OS Administration password for successful node discovery.

#### • Enable NAT

- **Step 4** (Optional) Check the **Enable NAT** check box, and then click **Next**.
  - **Important** During discovery, the ciscocm.ucmap\_platformconfig.cop file is installed automatically on the active partition of all nodes in the cluster. This COP file is used for the cluster discovery process and does not affect Cisco Unified Communications Manager.
  - **Note** When a cluster is behind NAT, the application tries to establish communication with each node using its private address. So, the nodes are unreachable. A pop-up shows the unreachable nodes.

Cisco Prime Collaboration Deployment generates a list of cluster nodes from the inventory of the publisher server. The list generation process may take several minutes to complete. After the list is generated, a confirmation message appears to indicate the completion of the cluster discovery process.

- **Step 5** Click **Edit** to add NAT IP address, and click **OK**. The NAT IP address is set for the hostname.
- Step 6 Click Resume Discovery to resume the discovery of unreachable nodes. Cisco Prime Collaboration Deployment retries to discover the cluster with the NAT IP address instead of the private IP address and to get the cluster details, such as version. The discovery is successful when the cluster details appear on the window.
- Step 7 Click Next.
- **Step 8** (Optional) Click **Assign Functions** to assign functions to each of the cluster nodes.
  - **Note** The assignment of functions has no effect on the services that are to be activated. However, this information can be used to determine the default sequence of tasks.

The Assign Functions dialog box appears.

#### Step 9 Click Finish.

The cluster appears in the **Clusters** window, showing the cluster name, the product and version, the cluster type as Discovered, and the discovery status.

**Note** It might take a few minutes to discover a cluster. After the discovery is complete, the information for each node in the cluster is listed in the **Cluster Inventory** window. If you cancel the discovery before it is complete, the data is lost and you will have to repeat the discovery procedure.

Note The following are the different statuses that appear for the Discovery Status field:

- Contacting—Indicates that Cisco Prime Collaboration Deployment is establishing communication with clusters.
- Discovering—Indicates that the cluster discovery is in process.
- Successful—Indicates that the cluster discovery is successful.
- Node Unreachable—Indicates that the cluster node is inaccessible.
- **Timeout**—Indicates that the duration that is configured for the cluster discovery is complete but no cluster was discovered.
- Internal Error—Indicates that cluster discovery is failed because of an incorrect NAT IP address.

### **Refresh a Cluster**

You can choose one or multiple virtual machines that you have added as nodes in a cluster to view and refresh them.

Note The c

The cluster nodes that has been discovered or is newly installed will have the **Refresh Cluster** link to re-discover the same cluster.

#### Procedure

- **Step 1** Discover a cluster by following the 'Discover a Cluster' procedure. See Discover a Cluster, on page 41.
- Step 2 Check the check box of one of the discovered or newly installed clusters to choose a cluster, and click the **Refresh Cluster** link.

### Modify and View a Cluster

You can select one or multiple virtual machines that you have added as nodes in a cluster to view and modify them.

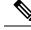

Note

The cluster nodes that has been discovered or is newly installed will have the **Refresh Cluster** link to re-discover the same cluster.

L

|        | Note        | The cluster nodes that you need to install appear as editable and have <b>Edit</b> and <b>Delete</b> links. The installed cluster nodes appear dimmed and you can't edit or delete them.                                                                                                    |  |
|--------|-------------|----------------------------------------------------------------------------------------------------|--|
|        |             |                                                                                                    |  |
|        | Note        | When you add new nodes to the installed cluster, all fields on <b>Configure NTP Settings</b> page appear dimmed and are non-editable. The fields on the other pages will populate the values of the already installed nodes as the default. If needed, you can change the values for the newly added nodes. |  |
|        | Pro         | cedure                                                                                                    |  |
| Step 1 | Dis         | cover a cluster by following the 'Discover a Cluster' procedure. See Discover a Cluster.                                                                                                    |  |
| Step 2 | Che<br>link | eck the check box of one of the discovered or newly installed clusters to choose a cluster, and click <b>Edit</b>                                                                                                    |  |
| Step 3 | On          | the Edit Link window, view the details in the fields, and modify the details, as required.                                                                                                    |  |
| Step 4 | Clie        | ck <b>OK</b> .                                                                                                    |  |

### **Edit or Delete a Discovered Cluster**

You can edit or delete a node that has not yet been installed. A node that has not been installed appears active and the installed nodes appear inactive.

**Note** After you add or install a new node, you cannot delete the node with this feature. You must delete the node from an existing installed cluster by using your application administration web page or the CLI.

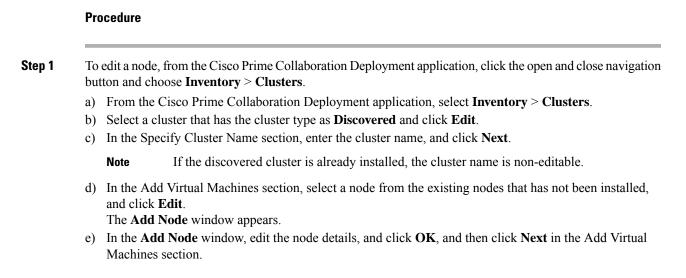

I

|   |    | Note                                                                                                    | If you add a new node to an existing cluster, the new nodes cannot use the <b>Publisher</b> function.                                                                                                    |  |  |  |
|---|----|----------------------------------------------------------------------------------------------------|----------------------------------------------------------------------------------------------------|--|--|--|
|   | f) | In the Configure Cluster Wide Settings section, view the OS administration credentials, application credentials, security password, SMTP settings, and certificate information for all nodes of a cluster and click <b>Next</b> . |                                                                                                    |  |  |  |
|   |    | Note                                                                                                    | The fields in this section are editable only if the cluster type is New Install.                                                                                                    |  |  |  |
|   | g) | (Optional) In the Configure DNS Settings section, edit the DNS settings for the migration cluster nodes, and click <b>Next</b> .                                                                                                  |                                                                                                    |  |  |  |
|   |    | Note                                                                                                    | If the previous nodes in the cluster have the same values for DNS and domain, then the value from the other nodes becomes the default value for the new nodes. If the previous nodes have multiple values for each DNS or domain, then no default value is applied. |  |  |  |
|   | h) | In the Configure NTP Settings section, view the configuration of the NTP servers for the nodes in a cluster, and click <b>Next</b> .                                                                                              |                                                                                                    |  |  |  |
|   |    | Note                                                                                                    | The fields in this section are non-editable.                                                                                                    |  |  |  |
|   | i) | · • /                                                                                                    | In the Configure NIC Settings section, edit the server details for the uninstalled nodes, enter ze between 552 and 1500, and then click <b>Next</b> .                                                                                                    |  |  |  |
|   | j) | In the Configure Time Zones section, select a node, edit the region and time zone from the Region and Time Zones list boxes, click <b>Apply to Selected</b> , and then click <b>Finish</b> .                                      |                                                                                                    |  |  |  |
|   |    | Note                                                                                                    | If the previous nodes in the cluster have the same values for time zone, then the value from the other nodes becomes the default value for the new nodes. If the previous nodes have multiple values for the time zone, then no default value is applied.           |  |  |  |
|   |    | The change 75 for detail                                                                                                    | es are saved. You can install one or multiple nodes in a cluster. See Add Install Task, on page ils.                                                                                                    |  |  |  |
| 2 | То | delete a nod                                                                                                    | e, perform the following:                                                                                                    |  |  |  |
|   | a) |                                                                                                    | Sisco Prime Collaboration Deployment application, select <b>Inventory</b> > <b>Clusters</b> .                                                                                                    |  |  |  |
|   | b) | Select a clu                                                                                                    | ster that has the cluster type as <b>Discovered</b> and click <b>Delete</b> to remove the selected node.                                                                                                    |  |  |  |
|   |    |                                                                                                    |                                                                                                    |  |  |  |

### Edit a Node

Step

You can edit one or multiple virtual machines that you have added as nodes in a cluster.

### Procedure

| Step 1 | From the Cisco Prime Collaboration Deployment application, select <b>Inventory &gt; Clusters</b> .                          |
|--------|----------------------------------------------------------------------------------------------------|
| Step 2 | Discover a cluster by following the 'Discover a Cluster' procedure. See Discover a Cluster, on page 41.                     |
| Step 3 | Check the check box of one of the discovered or newly installed clusters to choose a node, and click <b>Edit Node</b> link. |
| Step 4 | In the Edit Node window, view the details in the fields, and modify the details, as required.                               |
| Step 5 | Click OK.                                                                                                    |

### **Task Management**

After you add your clusters and ESXi hosts to the Cisco Prime Collaboration Development inventory, you can create tasks to manage your clusters. Each task has the following common features:

- Each task is applied to a single cluster.
- The default sequence for each task (for example, what servers are affected and when) is applied based on the server functions you defined.
- The sequence of each task can be customized to fit your needs.
- Each task can be scheduled to start immediately or at a later date.
- Tasks can also be created without a specific start time. You can then manually start the task through the Monitoring page at the appropriate time.

Migration, install, and upgrade tasks require you to select one or more Cisco Option Packages (COP) or ISO files. You must download these files from Cisco.com and upload them to the Cisco Prime Collaboration Deployment server before you create the task. You can use any SFTP client to upload the files using the "adminsftp" account and the OS Administration password. Upload migration and .iso install files into the /fresh\_install directory, and place upgrade .iso files or .cop files to be installed on an existing server in the /upgrade directory.

Note

Migration and install .iso files must be bootable.

Note PCD scheduler can execute 21 task actions simultaneously. See Max Nodes Configuration, on page 131.

### **Migration Task**

### **Before You Begin**

Note

To verify that your source and the desired destination application versions are supported paths for PCD Migration Task, see the 'Supported Tasks for Cisco Unified Communications Manager (including Session Management Edition)' table in section Supported Tasks for Applications and Versions, on page 28.

**Note** If you made updates to the cluster post the time of discovery, you need to re-discover the cluster before migration so that Cisco Prime Collaboration Deployment has the latest and most accurate view of the recent changes.

To perform cluster migration, the destination-virtual machine must be ready for installation before you create the migration task. Be sure that the following steps are completed:

1. VMware—Deploy the hardware for the new cluster and install ESXi.

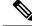

- Note Make sure that the host with the Cisco Prime Collaboration Deployment VM and the host with the application VMs use the required Virtualization Software License. See Virtualization Software License Types, on page 6.
- 2. ISO file—Download the recommended OVA and ISO images for the target release, and use SFTP to send the ISO file to the Cisco Prime Collaboration Deployment server, /fresh install directory.
- **3.** VMware—Deploy the Cisco-recommended OVA to create the VMs for the destination nodes. Create the appropriate number of target-virtual machines on your ESXi hosts (one new virtual machine for each server in the existing cluster) using the Cisco OVAs that you downloaded in Step 2. Configure the network settings on new VMs.
- 4. Cisco Prime Collaboration Deployment GUI—Add the ESXi Hosts that contain your virtual machines to the Cisco Prime Collaboration Deployment inventory. For information about adding an ESXi host to Cisco Prime Collaboration Deployment, see Add an ESXi Host Server, on page 37.
- 5. Cisco Prime Collaboration Deployment GUI—Ensure that you performed a cluster discovery for the existing cluster (source cluster) so that it appears in the Cluster Inventory. For information about cluster discovery, see Discover a Cluster, on page 41.
- Cisco Prime Collaboration Deployment GUI—Create the migration cluster (click Open and close navigation and choose Inventory > Clusters) to define the mapping between MCS source nodes and target-virtual machines.

.

#### Important

tant When the migration cluster is created, you must indicate whether all destination nodes maintain the same hostname or IP address, or whether some of these addresses change.

- Using the source node settings for all destination nodes option is called a simple migration. See the migration flow chart for more information.
- Entering new network settings for one or more destination nodes is called a network migration. See the migration flow chart for more information.
- 7. Cisco Prime Collaboration Deployment GUI—Setup Email Notification (Optional)
  - Click open and close navigation and choose Administration > Email Notification.
  - When email notification is set up, the Prime Collaboration Deployment server emails the error conditions that may occur during the migration task.
- 8. Cisco Prime Collaboration Deployment GUI—Create the migration task.

#### **Special Considerations**

• If you are migrating a cluster that is security enabled, see More Information, on page 153 for special instructions. If you are performing a migration with network migration (where one or more hostnames

or IP addresses change between the source and destination nodes), update the IP addresses or hostnames of destination nodes in your DNS server before you begin the migration task.

• You can specify a different NAT address for source and destination, so that the source is not abruptly shut down. If you want to perform a simple migration but need to specify different Network Address Translation (NAT) entries for source and destination, you must select "Network Migration" and provide the same details for source and destination (all hostnames and IP addresses).

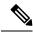

- Before migrating the cluster, we recommend installing the latest Upgrade Readiness COP file. See the for details. This is applicable if the source cluster is 10.x or above and valid only for Unified Communications Manager and IM and Presence Service.
  - Make sure that Prime Collaboration Deployment has enough free space depending on the size of the source cluster in the common partition.
  - 3. If your 14SU2 or later versions of Cisco Prime Collaboration Deployment is in FIPS mode and you are using any of the Pre-12.5 UC clusters to perform migration, you must first switch your Cisco Prime Collaboration Deployment to work in the non-FIPS mode before proceeding with migration. You can also use the Fresh Install with Data Import (V2V) option if you do not plan to use Cisco Prime Collaboration Deployment for migration.

### **Create a Migration Task**

Follow these steps to create or edit a new migration task to simultaneously upgrade and migrate a cluster to new virtual machines.

Note the supported restricted and unrestricted paths. See "Supported Upgrade and Migration Tasks" and "Upgrade Paths for Export Restricted and Unrestricted Software" in the Related Topics section.

#### Procedure

| Step 1 | Click <b>Open and close navigation</b> and choose <b>Task</b> > <b>Migrate</b> .                                                                                                    |
|--------|----------------------------------------------------------------------------------------------------|
| Step 2 | Click Add Migration Task. The Add Migration Task wizard appears.                                                                                                    |
| Step 3 | In the <b>Specify Task Name</b> drop-down, enter a name for the migration task in <b>Choose a Nickname for this Migration Task</b> .                                                                                                    |
| Step 4 | From the <b>Source UC Cluster</b> drop-down list, select the cluster on which the nodes to be migrated from are located.                                                                                                    |
| Step 5 | From the <b>Destination Cluster</b> drop-down list, select the destination cluster or migration map. The migration maps are associated with the source cluster you have selected. Click <b>Next</b> .                                                 |
|        | If you want to apply an upgrade patch along with the migration, click <b>Yes</b> radio button. Click <b>No</b> radio button to proceed with migration task only.                                                                                      |
| Step 6 | In the <b>Choose Migration Files</b> section, choose the ISO file you wish to install on the destination cluster by clicking <b>Browse</b> . The <b>Choose a Migration File</b> window opens. Select the ISO file from the list and click <b>OK</b> . |
|        | If you have applied upgrade patch along with the migration, browse the patch files along with the ISO files for Unified Communications Manager and IM and Presence Service                                                                            |

You must select the patch file of the same Engineering Special (ES)/ Service Update (SU) versions of the ISO file.

Important The ISO file is visible here only if it was placed in the local SFTP directory under /fresh\_install, if Prime Collaboration Deployment is used as local SFTP. If any remote SFTP is associated with the migration cluster, then the files should present in the remote SFTP.

If you select Prime Collaboration Deployment as SFTP, then you can place the migration file under /fresh\_install and the upgrade patch file under /upgrade directory. If you select any remote SFTP, then both migration and upgrade patch file should be in the same SFTP server.

- **Note** To create a migration task, while selecting ISO files, ensure that the ISO files are common across all the required SFTP servers which are associated to cluster nodes. If the ISO files are not common to all the required SFTP servers which are associated to cluster nodes, the valid files do not appear although they are valid for migration. To view all the ISO files, from the **Show** drop-down list, choose **All**.
- **Note** When you add the Remote SFTP server, you should maintain the different SFTP directories for fresh install/migration and upgrade. You can add the same Remote SFTP server for fresh install/migration and upgrade but directories for fresh install/migration and upgrade should be different.
- **Step 7** If you want to make the newly created task as dependent on the successful completion of another previously executed task, check the checkbox of the tasks listed in the **Task Dependency Scheduling**.

You can select multiple tasks as dependent tasks. If you do not want to make any dependency, check the **No Dependency** checkbox.

#### Step 8 Click Next.

**Step 9** In the **Specify Migration Procedure** section, you will see the default sequence for the migration task. If you wish, you can change the sequence of steps in the migration procedure. (For example, the default is to install each subscriber individually. You might want to change this to install more than one subscriber in a step.) You have the following options:

| Option Description |                                                                                                    |  |
|--------------------|----------------------------------------------------------------------------------------------------|--|
| Pencil icon        | Edit a step.                                                                                                    |  |
| Page icon          | Add a new step after the current step.                                                                                              |  |
| X mark             | Delete the current step.                                                                                                    |  |
|                    | If you remove all the nodes from a step, the step is removed by default. You cannot remove a step that contains the Publisher node. |  |
| Up arrow           | Move the step up to be performed earlier.                                                                                           |  |
| Down arrow         | Move the step down to be performed later.                                                                                           |  |

- The Pencil icon opens up an **Edit Step** window. Add nodes to be migrated in this step from the list of available nodes. The available nodes are the ones that you chose for migration.
- The step to which each node is assigned displays next to the node. If a node is not assigned to any step, it shows as unassigned.
- When you assign all the nodes to a step, a default sequencing is available.

**Important** You cannot proceed to the next step until you assign all the nodes.

The Pause task after step completes option pauses the task after completion of this step. You must
manually start the next step to complete the task.

For more information about sequencing tasks, see the task management information at the beginning of this section.

**Step 10** Select the date and time when you want the migrate task to begin. You have the following options to schedule upgrades:

If the task is created as depended task, then Set Start Time section is disabled.

- **Note** Cisco Prime Collaboration Deployment does not allow you to select the date and time for the dependent tasks, as the dependent task starts automatically after the successful completion of the existing task.
  - Select **Schedule for a specific time** to enter the date and time when you want the migrate task to start. The start time that you set is based on the time zone of the Cisco Prime Collaboration Deployment server as denoted by the time zone that is displayed with this option.
  - **Note** If you schedule a task for a few minutes in the future, but do not save it until that scheduled time passes, then the task starts automatically.
  - Select **Start task manually** to keep the task in a manual start.
  - **Note** If you choose to start the task manually, a task is created, but does not start until you click the **Start task** button on the Monitoring page, or the **Start task** link on the task page.
  - Select **Start task immediately upon completion of this wizard** to start the task immediately after you click **Finish**.
  - If you want the system to automatically switch to the new version, choose the option Upgrade Option to Automatically Switch to New Version after Successful Upgrade.
- Step 11 Click Next.
- **Step 12** In the **Review** section, you can review the selections that you made. You can also add notes to your new migration task.
- **Step 13** If there are no changes required, click **Finish** to add your new migration task.
- **Step 14** The new migration task appears in the table on the Migrate screen.
  - Important If you are performing a migration with the network migration, the sequence automatically inserts a "Forced Pause" step into the sequence after all the servers are installed to allow the user to perform procedures. See the "Run a Migration Task" section for details on when manual procedures are needed. The "Forced Pause" step cannot be edited and moved, and it has no nodes that are assigned. This step is inserted before the source node shutdown step, because if CTL Updates or certificate management steps are required, these steps must be completed before the source node is shut down.

#### **Related Topics**

Upgrade Paths for Export Restricted and Unrestricted Software, on page 34

### **Create a Migration Cluster**

#### Before you begin

To create a migration task, perform the following procedure:

- 1. Discover the existing cluster that you wish to migrate. See the "Discover a Cluster" procedure at Discover a Cluster.
- 2. Define a migration cluster.

**Note** After you define the migration cluster, see "Migration Task" at Migration Task, on page 47 to define when and how to perform the migration.

#### Procedure

| Step 1 | From the Cisco Prime | Collaboration Deploym | nent application, sel | ect Inventory > Cluster. |
|--------|----------------------|-----------------------|-----------------------|--------------------------|
|--------|----------------------|-----------------------|-----------------------|--------------------------|

```
        Step 2
        Click Define Migration Destination Cluster.
```

The Define Migration Destination Cluster wizard appears.

- **Step 3** In the Specify Clusters section, specify the name of the cluster, select the source UC cluster from the drop-down list. Enter a name in the Destination Cluster Name field and select one of the following Destination Network Settings options:
  - To retain the default network options, select the **Use the source node network settings for all destination nodes** option.
  - To modify the default network settings or enter new network options, select the Enter new network settings for one or more destination nodes option.
  - Note If you select the Use the source node network settings for all destination nodes option, same IP address appears for both the source node NAT IP and Dest NAT IP columns Assign Destination Cluster Nodes. If you select the Enter new network settings for one or more destination nodes option, only source hostname appears and not the destination hostname on the Assign Destination Cluster Nodes window.

| Step 4 | Click <b>Next</b> .<br>The <b>Assign Destination Cluster Nodes</b> window appears.                                                                                                    |                                                                                                    |  |  |
|--------|----------------------------------------------------------------------------------------------------|----------------------------------------------------------------------------------------------------|--|--|
| Step 5 | Click Assign Destination Cluster Nodes to select the destination virtual machine for each source node.                                                                                  |                                                                                                    |  |  |
|        | Note                                                                                                    | If DHCP is in use on your source node, the destination node will also be configured to use DHCP, and you will not have the option of changing your network settings in this wizard. |  |  |
|        | The Configure Destination Cluster window appears.                                                                                                    |                                                                                                    |  |  |
| Step 6 | Select a virtual machine, click <b>Next Node</b> to go to the next node in the cluster, and select another virtual machine for the destination virtual machine, and click <b>Done</b> . |                                                                                                    |  |  |
|        | Note                                                                                                    | If there is more than one node in the cluster, repeat these steps - (assigning VM, and entering new IP/hostname settings, if needed) for each node in the source cluster.           |  |  |

| Step 7  | Click <b>Next</b> .<br>The <b>Configure NTP/SMTP Settings</b> window appears.                                                                                                    |                                                                                                    |  |  |
|---------|----------------------------------------------------------------------------------------------------|----------------------------------------------------------------------------------------------------|--|--|
| Step 8  | Enter the Network Time Protocol (NTP) server settings to be applied to the migration nodes when the migration task runs, and optionally, enter the SMTP server settings.                       |                                                                                                    |  |  |
|         | Important                                                                                                    | In a proxy TFTP setup, if a network migration is performed "off-cluster", you need to manually configure the new hostname and IP address of that off-cluster in the proxy TFTP. Off-cluster refers to situations where TFTP functionality is being performed by a proxy that is not part of that specific Unified Communications Manager cluster. During a migration, that TFTP server (that is not part of the cluster) is not modified. If you want to change the hostname or IP address of that server, you must do it as a separate process and not with Cisco Prime Collaboration Deployment. |  |  |
| Step 9  | Click <b>Nex</b><br>The <b>Defin</b>                                                                                                    | t.<br>e <b>DNS Settings</b> window appears.                                                                                                    |  |  |
| Step 10 | To change the DNS setting for a node, select the node or nodes from the table and click Assign DNS Settings<br>Enter the primary and secondary DNS, then click <b>OK</b> to apply the changes. |                                                                                                    |  |  |
|         | Important                                                                                                    | You cannot change the domain name during a migration.                                                                                                    |  |  |
| Step 11 | Click Fini                                                                                                    | sh.                                                                                                    |  |  |
|         | The changes are saved and a row is added to the clusters table to reflect the new migration cluster that you have created.                                                                     |                                                                                                    |  |  |

### **Run a Migration Task**

If you scheduled the task to start at later date, or if you chose Manual Start, then the task is listed in the task list, but has not started yet. In this case, a validation button will be associated with the task. Click **Validate** to check the task before it runs. If there are any problems with the task (such as a missing ISO file, or VMs not in Off state), the validation will alert you, so the issues can be fixed before the task starts.

For a task that was scheduled to start, you can click the Start button to begin the task.

While the migration task is running, depending on the type of migration task, some user operations might be needed. For example, if you are performing a "migration with network migration," the sequence automatically inserts a "Forced Pause" into the sequence after all the servers have been installed. This will cause the migration task to pause after all the new servers are installed but before any of the source machines are shut down.

Consult the table below and the applicable Migration Procedure flow chart (see the "Migration Procedure Flow Charts" section) to determine if any user interaction will be needed during the migration task.

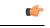

**Important** When the migration cluster is created, you must indicate whether all destination nodes will keep the same hostname or IP address, or if some of these addresses will be changing.

- Using the source node settings for the all destination nodes option is referred to as a "simple migration" in the "Migration Procedure Flow Charts" section.
- Entering new network settings for one or more destination nodes option is referred as "network migration" in the "Migration Procedure Flow Charts" section.

| Unified CM source<br>cluster - from<br>Release | Simple Migration or<br>Network Migration | Unified CM source<br>cluster - (secure or<br>nonsecure) | User procedures to be performed during migration                                           |
|------------------------------------------------|------------------------------------------|---------------------------------------------------------|--------------------------------------------------------------------------------------------|
| 10.x                                           | Simple migration                         | Secure                                                  | No steps required during migration.                                                        |
| 10.x                                           | Simple migration                         | Nonsecure                                               | No steps required during migration.                                                        |
| 10.x                                           | Network migration                        | Secure                                                  | When the migration task reaches the<br>Forced Paused step, perform the following<br>steps: |
|                                                |                                          |                                                         | 1. CTL Update                                                                              |
|                                                |                                          |                                                         | 2. Bulk Certificate Management                                                             |
|                                                |                                          |                                                         | <b>3.</b> Resume the task on Cisco Prime Collaboration Deployment GUI.                     |
| 10.x                                           | Network migration                        | Nonsecure                                               | When the migration task reaches the<br>Forced Paused step, perform the following<br>steps: |
|                                                |                                          |                                                         | 1. Bulk Certificate Management                                                             |
|                                                |                                          |                                                         | 2. Resume the task on Cisco Prime Collaboration Deployment GUI.                            |
| 11.x, 12.x, 14 and<br>SUs, and 15              | Simple migration                         | Secure                                                  | No steps are required during migration.                                                    |
| 11.x, 12.x, 14 and SUs, and 15                 | Simple migration                         | Nonsecure                                               | No steps are required during migration.                                                    |
| 11.x, 12.x, 14 and SUs, and 15                 | Network migration                        | Secure                                                  | When the migration task reaches the<br>Forced Paused step, perform the following<br>steps: |
|                                                |                                          |                                                         | 1. CTL Update                                                                              |
|                                                |                                          |                                                         | 2. Bulk Certificate Management                                                             |
|                                                |                                          |                                                         | <b>3.</b> Resume the task on Cisco Prime Collaboration Deployment GUI.                     |
| 11.x, 12.x, 14 and SUs, and 15                 | Network migration                        | Nonsecure                                               | When the migration task reaches the<br>Forced Paused step, perform the following<br>steps: |
|                                                |                                          |                                                         | 1. Bulk Certificate Management                                                             |
|                                                |                                          |                                                         | 2. Resume the task on Cisco Prime Collaboration Deployment GUI.                            |

### Postmigration Tasks for Unified Communication Manager Nodes in the Cluster

"After the migration task runs successfully, if a migration task with network migration is performed, some additional steps is required. (No postmigration tasks are required if a simple migration is performed.)"

Consult the following table and the applicable migration Use Case flowchart to determine whether any user tasks should perform after the migration task is successful.

| Unified CM source<br>cluster—from Release | Simple Migration or<br>Network Migration | Unified CM source cluster<br>(Secure or Non-secure) | User procedures to be performed after migration                                                |
|-------------------------------------------|------------------------------------------|-----------------------------------------------------|------------------------------------------------------------------------------------------------|
| 10.x                                      | Network migration                        | Secure                                              | <ol> <li>Change TFTP Server<br/>IP Address.</li> <li>Verify Phone<br/>Registration.</li> </ol> |
|                                           | Network migration                        | Nonsecure                                           | <ol> <li>Change TFTP Server<br/>IP Address.</li> <li>Verify Phone<br/>Registration.</li> </ol> |
| 11.x, 12.x, 14 and SUs, and 15            | Network Migration                        | Secure                                              | <ol> <li>Change TFTP Server<br/>IP Address.</li> <li>Verify Phone<br/>Registration.</li> </ol> |
|                                           | Network Migration                        | Nonsecure                                           | <ol> <li>Change TFTP Server<br/>IP Address.</li> <li>Verify Phone<br/>Registration.</li> </ol> |

**Note** Device default settings will not be carried over from source cluster to destination cluster after a simple or network migration task.

Any device packs installed for specific features need to be reinstalled if destination cluster version doesn't already include the device pack feature.

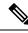

Note

After migration, reinstall all COP files for any country locale that you are using. COP files may be reinstalled through PCD Upgrade Task or Unified Communications Manager OS Admin or CLI.

### Post Migration Tasks for IM and Presence Service

If the migrated cluster contains IM and Presence Service nodes, and you are performing a network migration, these postinstallation tasks must be performed for any pre-Release 10.x IM and Presence Service cluster.

| Procedure |  |
|-----------|--|
|-----------|--|

|        | Command or Action                                    | Purpose                                                                                                    |
|--------|------------------------------------------------------|----------------------------------------------------------------------------------------------------|
| Step 1 | Configure certificates and certificate trust stores. | If the old cluster had CA-signed certificates in<br>any of the component trust stores, be aware that<br>the components contain self-signed certificates<br>on the migrated Release 10.x cluster.                                                                                                    |
|        |                                                      | Also, the root and intermediate certificates of<br>the Certificate Authority are not preserved in<br>their respective trust stores. You should sign<br>the certificates with the old Certificate<br>Authority, similar to how it would have been<br>done initially.                                                                                                    |
|        |                                                      | For more information, see the Administration<br>Guide for Cisco Unified Communications<br>Manager Guide.                                                                                                    |
| Step 2 | Configure intercluster peers.                        | If the old cluster had an intercluster peer<br>relationship, you need to delete the<br>configuration from all peer clusters. Once this<br>is done, add the appropriate interclustering<br>based on the network details of the new cluster.                                                                                                    |
|        |                                                      | For example, Cluster A, Cluster B, and Cluster<br>C are all intercluster peers. If Cluster A was<br>migrated, then you should delete all<br>interclustering configuration from the old<br>Cluster A and likewise Cluster A from Cluster<br>B and Cluster C and then add interclustering<br>with the network details of the new Cluster A.<br>You do not need to configure anything from the<br>new Cluster A since the migration brings over<br>the old data. |
|        |                                                      | For more information, see <i>Deployment Guide</i><br>for IM and Presence Service on Cisco Unified<br>Communications Manager.                                                                                                    |
| Step 3 | Re-publish SIP Federation.                           | If the old cluster was front-ending SIP<br>Interdomain with Microsoft OCS/Lync/AOL<br>or SIP Intradomain federation with OCS/Lync,<br>then your enterprise needs to re-publish the<br>DNS-SRV of your federating domain to reflect<br>the new network details.                                                                                                    |
|        |                                                      | If the far side has SIP static routes that are<br>configured instead of DNS-SRV based routing,<br>then the SIP static routes need to be changed to<br>reflect the new network address. Similarly, all<br>intermediate network elements (including ASA<br>or any other similar components that route or<br>inspect traffic to the old cluster from the<br>external federation entities) need to be                                                             |

|        | Command or Action                                                           | Purpose                                                                                                    |
|--------|-----------------------------------------------------------------------------|----------------------------------------------------------------------------------------------------|
|        |                                                                             | re-configured for successful routing to the new cluster.                                                                                                    |
|        |                                                                             | For Interdomain configuration, see Interdomain<br>Federation for IM and Presence Service on<br>Cisco Unified Communications Manager.                                                                                                    |
|        |                                                                             | For Intradomain federation, see <i>Partitioned</i><br><i>Intradomain Federation for IM and Presence</i><br><i>Service on Cisco Unified Communications</i><br><i>Manager.</i>                                                                                                    |
| Step 4 | Re-publish XMPP Federation.                                                 | If the old cluster was front-ending XMPP<br>Interdomain federation to any external XMPP<br>servers, then your enterprise needs to republish<br>your federating domain's DNS-SRV records to<br>reflect the new network details.                                                                                                    |
|        |                                                                             | For more information, see Interdomain<br>Federation for IM and Presence Service on<br>Cisco Unified Communications Manager.                                                                                                    |
| Step 5 | Configure Cisco Jabber/Cisco Unified Personal<br>Communicator connectivity. | Jabber or Unified Personal Communicator<br>caches the hostname information from the old<br>cluster and does not have new hostname<br>information unless you are able to push the<br>configuration to the desktop of the user, or that<br>user manually enters one of the node names.                                                                                                |
|        |                                                                             | A fail safe approach for users that are<br>unassigned from the old cluster, and as a result<br>are unable to log in, involves the user manually<br>entering the hostname or IP address of one of<br>the nodes in the new cluster (of which they were<br>informed before migration). In this scenario,<br>the user's client finds the right home node by<br>way of redirected login. |

### **Migration Procedure Flow Charts**

Use the following task flows as a guide to perform migration tasks.

### **Simple Migration**

Figure 1: Flow Chart for Simple Migration

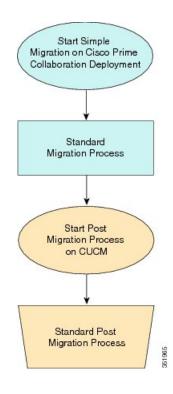

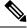

**Note** Cisco Prime Collaboration Deployment does not support migration of Business Edition 5000 Appliance running on MCS 7828H3.

### Pre Release 10.0 Unified CM Network Migration

Figure 2: Flow Chart for Pre Release 10.0 Unified Network Migration

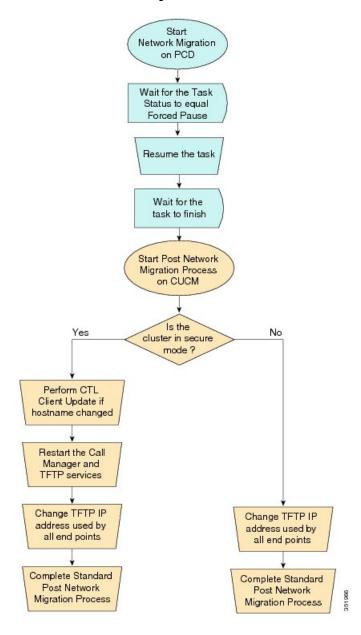

### **Release 10.0 And Later Unified CM Network Migration**

Figure 3: Flow Chart for Release 10.0 and later Unified CM Network Migration

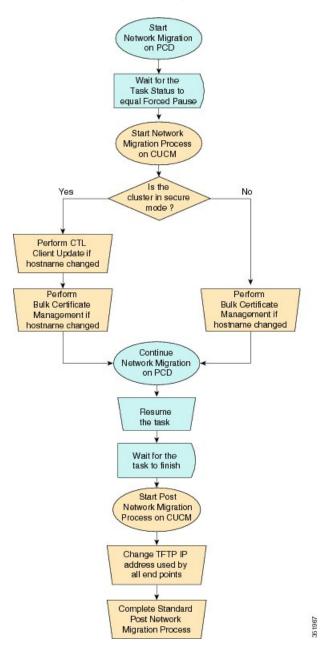

### **Recovery of Original Cluster**

Use the following procedure when a cluster fails to migrate successfully, and some nodes are installed on the new cluster.

L

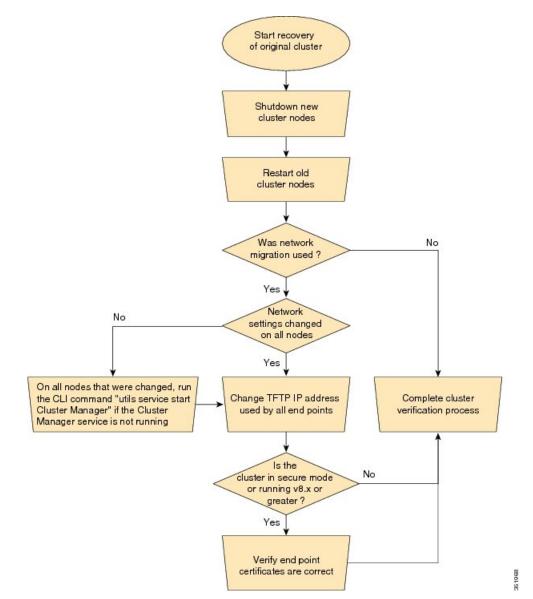

Figure 4: Flow Chart for Recovery of Original Cluster

### Check the Status of the Cluster Manager Service on All Source Nodes

The steps below are used if a migration task fails when there were network migration changes on one or more nodes. Following the failure, you may need to perform some steps to get the old cluster nodes running again. See the flow chart above for all steps to be followed. Below are detailed steps for running the CLI command to restart cluster manager on old nodes.

Perform the following steps manually on all subscriber nodes that were supposed to have network changes (for example, hostname, IP address, or both) after all old cluster nodes are up and running.

Use cases that may require the restart of Cluster manager on source nodes are:

Use Case 1

No hostname and no IP address change on Publisher, hostname change on Subscriber

The user is required to check Cluster Manager service on source Subscriber

### Use Case 2

No hostname and no IP address change on Publisher, IP address change on Subscriber

The user is required to check Cluster Manager service on source Subscriber

#### Use Case 3

No hostname and no IP address change on Publisher, hostname, and IP address change on Subscriber The user is required to check Cluster Manager service on source Subscriber

#### Use Case 4

No hostname change on Publisher, IP address change on Publisher, no hostname and no IP Subscriber The user is required to check Cluster Manager service on source Publisher

#### Procedure

**Step 1** Enter the following CLI command at the command prompt: **utils service list**. The following output appears:

```
Requesting service status, please wait...
System SSH [STARTED]
Cluster Manager [STOPPED]
```

Step 2 If Cluster Manager Service status is STOPPED, type the following command to start the service on the old subscriber node: utils service start Cluster Manager

### **Upgrade Task**

Use Cisco Prime Collaboration Deployment to perform the following types of upgrade tasks:

- Direct standard upgrade—This upgrade does not require upgrades to the embedded operating system. You can install upgrade software on your server while the system continues to operate.
- Direct refresh upgrade—This upgrade is required in situations where incompatibilities exist between the
  old and new software releases. For example, a refresh upgrade is required when the major version of the
  embedded operating system changes between the version you are upgrading from and the version that
  you are upgrading to.

The application automatically determines whether you need to perform a direct standard upgrade or a direct refresh upgrade.

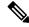

Note

If you made updates to the cluster post the time of discovery, you need to re-discover the cluster before upgrade so that Cisco Prime Collaboration Deployment has the latest and most accurate view of the recent changes.

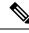

Note

If your Cisco Prime Collaboration Deployment is in FIPS mode and you are using any of the Pre-12.5 UC clusters to perform an upgrade, you must first switch your Cisco Prime Collaboration Deployment to work in the non-FIPS mode before proceeding with the upgrade.

#### **Create an Upgrade Task**

Use the upgrade task to perform software version upgrades on a cluster. You can also use an upgrade task to install .cop files on all or a subset of servers in a cluster.

To know the supported applications, releases, and versions, see the see "Supported Upgrade and Migration Tasks" and "Upgrade Paths for Export Restricted and Unrestricted Software" in the Related Topics section.

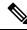

**Note** Based on the source version and destination version you choose, Cisco Prime Collaboration Deployment uses either direct standard upgrade sequence or validation, or direct refresh upgrade sequence or validation.

Use the Add Upgrade Task wizard to create and edit upgrade tasks.

To create or edit a new upgrade task to automatically run on one or more clusters at scheduled times, follow these steps.

#### Before you begin

- 1. Note the supported restricted and unrestricted paths. See "Supported Upgrade and Migration Tasks" and "Upgrade Paths for Export Restricted and Unrestricted Software" in the Related Topics section.
- 2. Perform a cluster discovery for the cluster that you wish to upgrade, so it appears in the Cluster Inventory. See Discover a Cluster.
- **3.** Download the ISO files you wish to upgrade to, and use SFTP to send this file to Cisco Prime Collaboration Deployment in the upgrade folder. If you are using the upgrade task to install a .cop file, upload the .cop file to the /upgrade folder using an SFTP client.
- **4.** For the application servers in the cluster to be upgraded, ensure that the Platform Administrative Web Service is active on that server.

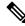

**Note** Before upgrading the cluster, Cisco recommends to install the latest Upgrade Readiness COP file. Refer to the *Upgrade and Migration Guide for Cisco Unified Communications Manager and IM and Presence Service* for details. This is applicable if the source cluster is 9.X or above and valid only for Unified Communications Manager and IM&P.

#### Procedure

**Step 1** Click **Open and close navigation** and choose **Task** > **Upgrade** from the main menu.

Step 2 Click Add Upgrade Task.

| Step 3             | In the <b>Specify Task Name</b> drop-down, enter a name for the upgrade task in <b>Choose a Nickname for this Upgrade Task</b> .                                                                            |                                                                                                    |  |
|--------------------|----------------------------------------------------------------------------------------------------|----------------------------------------------------------------------------------------------------|--|
| Step 4             | Select the upgrade type as <b>ISO</b> or <b>COP</b> .                                                                                                    |                                                                                                    |  |
|                    | You can ir                                                                                                    | nstall multiple cops files in a single upgrade task.                                                                                                    |  |
|                    | Note                                                                                                    | If the user select the multiple cop files for upgrade then the task sequence will load up according to the selected COP files.                                                                                                    |  |
|                    | Note                                                                                                    | Maximum 32 COP files can be selected for a specific product.                                                                                                    |  |
| Step 5             | From the                                                                                                    | Cluster drop-down list, select the cluster on which the nodes to be upgraded are located.                                                                                                    |  |
| Step 6             | If you want to make the newly created task as dependent on the successful completion of another previously executed task, check the checkbox of the tasks listed in the <b>Task Dependency Scheduling</b> . |                                                                                                    |  |
|                    | You can select multiple tasks as dependent tasks. If you do not want to make any dependency, check the <b>No Dependency</b> checkbox.                                                                       |                                                                                                    |  |
|                    | You can m                                                                                                    | nake an upgrade ISO task dependent on an upgrade task only.                                                                                                    |  |
|                    | You can m                                                                                                    | nake an upgrade COP task dependent on Install and Migration task.                                                                                                    |  |
| Step 7<br>Step 8   |                                                                                                    |                                                                                                    |  |
|                    | Note                                                                                                    | The Next button is dimmed if no nodes are selected.                                                                                                    |  |
| Step 9             | Click the                                                                                                    | respective <b>Browse</b> buttons to select the upgrade files from the file server.                                                                                                    |  |
|                    | Note                                                                                                    | The option to select upgrade files is available only for the selected product types and applications that are currently supported in the cluster.                                                                                                    |  |
| Step 10            | Select a valid upgrade file or files.                                                                                                    |                                                                                                    |  |
|                    | Note                                                                                                    | Click Show drop-down list to see all the available upgrade files on the file server.                                                                                                    |  |
|                    | Note                                                                                                    | To create an upgrade task, while selecting ISO/COP files, ensure that the ISO/COP files are common across all the required SFTP servers which are associated to cluster nodes. If the ISO/COP files are not common to all the required SFTP servers which are associated to cluster nodes, the valid files do not appear even though they are valid for upgrade. To view all the ISO/COP files, from the <b>Show</b> drop-down list, choose <b>All</b> . |  |
|                    | Note                                                                                                    | When you add the Remote SFTP server, you should maintain the different SFTP directories for fresh install/migration and upgrade. You can add the same Remote SFTP server for fresh install/migration and upgrade but directories for fresh install/migration and upgrade should be different.                                                                                                    |  |
| Step 11<br>Step 12 | Click <b>Choose File</b> .<br>Click <b>Next</b> .                                                                                                    |                                                                                                    |  |
| Step 12            | Note                                                                                                    | The <b>Next</b> button is dimmed if no valid upgrade files are selected.                                                                                                    |  |
| C4                 |                                                                                                    |                                                                                                    |  |
| Step 13            | Select the upgrades:                                                                                                    | date and time when you want the upgrade task to begin. You have the following options to schedule                                                                                                    |  |
|                    | If the task is created as depended task, then Set Start Time section is disabled.                                                                                                    |                                                                                                    |  |

- **Note** Cisco Prime Collaboration Deployment does not allow you to select the date and time for the dependent tasks, as the dependent task starts automatically after the successful completion of the existing task.
  - Select **Schedule for a specific time** to enter the date and time when you want the upgrade task to start. The start time that you set is based on the time zone of the Cisco Prime Collaboration Deployment server as denoted by the time zone that is displayed with this option.
  - **Note** If you schedule a task for a few minutes in the future, but do not save it until that scheduled time passes, then the task starts automatically.
  - Select **Start task manually** to keep the task in a manual start.
  - **Note** If you choose to start the task manually, a task is created, but does not start until you click the **Start task** button on the Monitoring page, or the **Start task** link on the task page.
  - Select **Start task immediately upon completion of this wizard** to start the task immediately after you click **Finish**.
  - If you want the system to automatically switch to the new version, choose the option Upgrade Option to Automatically Switch to New Version after Successful Upgrade. Otherwise, the server, or servers, are upgraded but remain on the current version of software. In that case, you can schedule a switch version task to switch over to the upgraded version of software.

#### Step 14 Click Next.

**Step 15** Specify the sequence of steps to complete the task. You have the following options:

| Option      | Description                                                                                                    |
|-------------|----------------------------------------------------------------------------------------------------|
| Pencil icon | Edit a step.                                                                                                    |
| Page icon   | Add a new step after the current step.                                                                                                 |
| X mark      | Delete the current step.                                                                                                    |
|             | If you remove all the nodes from a step, the step is removed by default.<br>You cannot remove a step that contains the publisher node. |
| Up arrow    | Move the step up to be performed earlier.                                                                                              |
| Down arrow  | Move the step down to be performed later.                                                                                              |

• The Pencil icon opens up an **Edit Step** window. Add nodes to be upgraded in this step from the list of available nodes. The available nodes are the ones that you chose for an upgrade.

- The step to which each node is assigned displays next to the node. If a node is not assigned to any step, it shows as unassigned.
- When you assign all the nodes to a step, a default sequencing is available.

**Important** You cannot proceed to next step until you assign all the nodes.

• The **Pause task after step completes** option pauses the task after completion of this step. Manually start the next step to complete the task.

Step 16 Click OK.

| Step 17 | Click Next.                                                                                                    |                                                                                                 |  |
|---------|----------------------------------------------------------------------------------------------------|-------------------------------------------------------------------------------------------------|--|
|         | Note                                                                                                    | The Next button remains enabled, which allows you to click to display any configuration errors. |  |
| Step 18 | See the <b>Review</b> section to verify the details of the task you created. You can add notes for the task, if necessary. The notes are saved with the task and are visible if the task is edited before completion. |                                                                                                 |  |
| Step 19 | Click Fin                                                                                                    | hish to schedule the task.                                                                      |  |
|         |                                                                                                    |                                                                                                 |  |

#### **Related Topics**

Upgrade Paths for Export Restricted and Unrestricted Software, on page 34

## **Direct Refresh Upgrade**

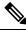

Note

Direct Refresh to Release 15 is not supported. See Supported Tasks for Applications and Versions, on page 28 for information on the supported upgrade and migration tasks.

You can perform refresh upgrade to upgrade from existing version of a product to a later version where operating systems of both the versions are different. The supported products for this upgrade are Cisco Unified Communications Manager, IM and Presence Service, Cisco Unity Connection, Cisco Unified Contact Center Express, and Cisco Emergency Responder.

In the earlier releases, after direct refresh upgrade, although Cisco Unified Communications Manager was upgraded to the new version, it used to switch back to its older version. The new version used to be an inactive version. For the new version to be the active version, switch version was required. The switch back used to happen because upgrade and switch version were two separate steps. It implies that the version had to be switched twice to make the new version after direct refresh upgrade.

To prevent switch version twice, in this release, Cisco Prime Collaboration Deployment includes switch version step as part of upgrade step during refresh upgrade. Check the **Automatically switch to new version after successful upgrade** check box in the **Upgrade Task** window during upgrade task configuration. Then, the switch version of the product (either Cisco Unified Communications Manager or IM and Presence Service) is included as part of the upgrade step. However, the switch version step appears as a separate step if the upgrade is for Cisco Unified Communications Manager and IM and Presence Service cluster.

## **Database Replication**

Database replication is one of the steps of refresh upgrade process. Cisco Prime Collaboration Deployment runs services and commands and waits for the database replication status of the selected Cisco Unified Communications Manager nodes.

For more information, see "Sequencing Rules and Time Requirements" chapter of the *Upgrade and Migration Guide for Cisco Unified Communications Manager and IM and Presence Service* at http://www.cisco.com/ c/en/us/support/unified-communications/unified-communications-manager-callmanager/ tsd-products-support-series-home.html.

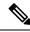

**Note** Cisco Prime Collaboration Deployment checks the database replication when you choose the cluster that is combined with Cisco Unified Communications Manager and IM and Presence Service. The database replication runs only for Cisco Unified Communications Manager before the IM and Presence Service upgrade or switch.

Only after successful database replication, the next task that is listed in the upgrade sequence starts. The tasks listed after database replication include upgrade or switch version of IM and Presence Service subscriber nodes.

## **Reuse Sequence from Previous Task**

The Reuse Sequence from Previous Task feature uses a previously defined task sequence in the task you are currently creating. This feature is useful for upgrade, restart, switch version, migration, and readdress tasks. It allows you to reuse a previously configured task sequence as opposed to having to rescript the sequence from scratch.

During task creation, the task wizard progresses to the sequence pane where a user can configure the ordering and pause characteristics. If there is a task in the system of similar type, the sequence from that task is presented as the default sequence.

In this case, a check box labeled **Use Last Configured Run Sequence** is visible just above the sequence table. You can check the check box to use the sequence from the previous task or leave the check box unchecked to use the default sequence that the system generates.

To be considered a task of similar type, the selected cluster, task type, and nodes in the task must match exactly. If multiple tasks meet the similar type criteria, the most recently created task is used and its sequence is presented as the default to the user.

In the case of an upgrade task, there is an additional requirement. The type of installation must be either ISO based or COP based. The COP and ISO installations can be performed with different sequencing.

## **Switch Versions Task**

### **Create a Switch Versions Task**

Use the switch versions task to automatically switch one or more nodes in a cluster to the upgraded or inactive version.

Use the Switch Versions Task wizard to create and edit switch versions tasks.

To know which applications and releases are supported for upgrade tasks, see "Supported Upgrade and Migration Tasks" and "Upgrade Paths for Export Restricted and Unrestricted Software" in the Related Topics section.

To create or edit a switch versions task to automatically switch one or more nodes in a cluster to the upgraded or inactive version at scheduled times, follow this procedure.

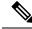

**Note** The Automatic Switch version option is not available on clusters which contain Unity Connection and Cisco Unified Contact Center Express nodes. For clusters with Cisco Unity Connection and Cisco Unified Contact Center Express, create an upgrade task and then create a switch version task to switch to the new version. You can create the switch version task after the upgrade task runs successfully.

#### Before you begin

- Perform a cluster discovery for the cluster on which you want to switch versions, so that the cluster appears in the Cluster inventory. See Discover a Cluster. If you previously used Cisco Prime Collaboration Deployment to upgrade or migrate a cluster, the cluster should already be in the inventory.
- **2.** For each application server in the cluster, ensure that the Platform Administrative Web Service is active on that server.

#### Procedure

- Step 1 Click Open and close navigation and choose Tasks > Switch Versions from the main menu.
- Step 2 Click Add Switch Versions Task.
- Step 3 In the Specify Task Name drop-down, enter a name for the switch version task in Choose a Nickname for this Switch Versions Task.
- **Step 4** From the **Cluster** drop-down list, select the cluster on which you want to switch the versions.
- **Step 5** Select the version to which you want all the nodes to be switched.
  - **Note** If there is more than one product, you can select the applicable versions of all the different products. You also can choose to switch the version for one product and to not switch the version for another product.

#### Step 6 Click Next.

- **Step 7** Select the date and time when you want the switch versions task to begin. You have the following options to schedule switch versions task:
  - Select **Schedule for a specific time** to enter the date and time when you want the switch versions task to start. Any start time that you set is based on the time zone of the Cisco Prime Collaboration Deployment server as denoted by the time zone that is displayed with this option.
    - **Note** If you schedule a task for a few minutes in the future, but do not save it until that scheduled time passes, then the task will start automatically.
  - Select Start task manually to keep the task in a manual start.
  - Select **Start task immediately upon completion of this wizard** to start the task immediately after you click **Finish**.
  - **Note** You can also start the task from the Monitoring page.
  - If you want the server to automatically switch to the new version, check the check box next to **Automatically switch to new version after successful upgrade**.

#### Step 8 Click Next.

Step 9

### Specify the sequence of steps to complete the task. You have the following options:

| Option      | Description                                                                                                    |
|-------------|----------------------------------------------------------------------------------------------------|
| Pencil icon | Edit a step.                                                                                                    |
| Page icon   | Add a new step after the current step.                                                                                                 |
| X mark      | Delete the current step.                                                                                                    |
|             | If you remove all the nodes from a step, the step is removed by default.<br>You cannot remove a step that contains the Publisher node. |
| Up arrow    | Move the step up to be performed earlier.                                                                                              |
| Down arrow  | Move the step down to be performed later.                                                                                              |

• The Pencil icon opens up an **Edit Step** window. Add the nodes on which the versions must be switched in this step from the list of available nodes. The available nodes are the ones that you chose for the switch versions task.

• The step to which each node is assigned displays next to the node. If a node is not assigned to any step, it shows as unassigned.

• When you assign all the nodes to a step, a default sequencing is available.

• The **Pause task after step completes** option pauses the task after completion of this step. You must manually start the next step to complete the task.

## Step 10 Click OK.

- Step 11 Click Next.
  - **Note** The **Next** button remains enabled, which allows the user to click to be informed of any configuration errors.
- **Step 12** Use the **Review** section to verify the details of the task that you created. You can add notes for the task if required. The notes are saved with the task and are visible if the task is edited before completion.

**Step 13** Click **Finish** to schedule the task.

#### **Related Topics**

Upgrade Paths for Export Restricted and Unrestricted Software, on page 34

## **Server Restart Task**

To know which applications and releases are supported for upgrade tasks, see "Supported Upgrade and Migration Tasks" and "Upgrade Paths for Export Restricted and Unrestricted Software" in the Related Topics section.

#### **Related Topics**

Upgrade Paths for Export Restricted and Unrestricted Software, on page 34

**Important** You cannot proceed to next step until you assign all the nodes.

### **Create a Server Restart Task**

Use the Restart Task wizard to create and edit restart tasks.

To create or edit a restart task to automatically restart one or more nodes in a cluster at scheduled times, follow this procedure.

#### Before you begin

- 1. Perform a cluster discovery for the cluster you wish to restart, so that it appears in the Cluster inventory. See Discover a Cluster.
- 2. For each application server in the cluster, ensure that the Platform Administrative Web Service is active on that server.
- **3.** If you are using Cisco Prime Collaboration Deployment Readdress Task with virtual machine of an application, ensure that you follow the application's rules for changing IP and hostname—either one at a time or simultaneously.

#### Procedure

- **Step 1** Click the open and close navigation button and choose **Task** > **Server Restart** from the main menu.
- Step 2 Click Add Server Restart Task.

The Add Restart Task wizard appears.

- Step 3 In the Specify Task Name drop-down, enter a name for the server restart task in Choose a Nickname for this Server Restart Task.
- **Step 4** From the **Clusters** drop-down list, select the cluster on which you want to restart the nodes.
- **Step 5** If you want to make the newly created restart task as dependent on the successful completion of another previously created upgrade task, check the checkbox of the tasks listed in the Task Dependency Scheduling.

You can select multiple tasks as dependent tasks. If you do not want to make any dependency, check the **No Dependency** checkbox.

- **Step 6** From the table, select the nodes to be restarted. If you do not select any nodes, you cannot continue.
- Step 7 Click Next.
- **Step 8** Select the date and time when you want the server restart task to begin. You have the following options to schedule restart tasks:

If the task is created as depended task, then **Set Start Time** section is disabled.

- **Note** Cisco Prime Collaboration Deployment does not allow you to select the date and time for the dependent tasks, as the dependent task starts automatically after the successful completion of the existing task.
  - Select **Schedule for a specific time** to enter the date and time when you want the restart task to start. Any start time that you set is based on the time zone of the Cisco Prime Collaboration Deployment server.
    - **Note** If you schedule a task for a few minutes in the future, but do not save it until that scheduled time passes, then the task will start automatically.
  - Select Start the task manually to keep the task in a manual start.

- Select **Start task immediately upon completion of the wizard** to start the task immediately after you click **Finish**.
  - **Note** You can also start the task from the Monitoring page.

Step 9 Click Next.

Step 10

Specify the sequence of steps to complete the task. You have the following options:

| Option      | Description                                                                                                    |
|-------------|----------------------------------------------------------------------------------------------------|
| Pencil icon | Edit a step.                                                                                                    |
| Page icon   | Add a new step after the current step.                                                                                                 |
| X mark      | Delete the current step.                                                                                                    |
|             | If you remove all the nodes from a step, the step is removed by default.<br>You cannot remove a step that contains the Publisher node. |
| Up arrow    | Move the step up to be prepared earlier.                                                                                               |
| Down arrow  | Move the step down to be prepared later.                                                                                               |

• The Pencil icon opens up an **Edit Step** window. In this step, add nodes to be restarted from the list of available nodes. The available nodes are the ones that you chose for a restart.

- The step to which each node is assigned appears next to the node. If a node is not assigned to any step, that node shows as unassigned.
- When you assign all the nodes to a step, a default sequencing is available.

**Important** You cannot proceed to the next step until you assign all the nodes.

• The **Pause task after step completes** option pauses the task after completion of this step. You must manually start the next step to complete the task.

Step 11 Click OK.

Step 12 Click Next.

**Note** The **Next** button remains enabled, which allows the user to click to be informed of any configuration errors.

## **Step 13** See the **Review** section to verify the details of the task you created. You can add notes for the task if required. The notes are saved with the task and are visible if the task is edited before completion.

**Step 14** Click **Finish** to schedule the task.

## **Readdress Task**

### **Create a Readdress Task**

Use the readdress task change the hostname or IP address for one or more nodes in a cluster. To use the readdress feature, the servers must be Release 11.5 or later.

Note the difference between a hostname and a fully qualified domain name (FQDN) The network-level DNS default domain name of the node is combined with the hostname to form the FQDN for the node. For example, a node with hostname "cucm-server" and domain "example.com" has an FQDN of "imp-server.example.com."

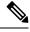

Note

Cisco Prime Collaboration Deployment does not support changing the FQDN, only hostnames.

Use the Readdress Task wizard to create and edit readdress tasks.

#### Before you begin

- If you have not already done so, perform a cluster discovery for the cluster you wish to readdress, so that it appears in the Cluster inventory. See Discover a Cluster, on page 41.
- If you are using Cisco Prime Collaboration Deployment Readdress Task with virtual machine of an application, ensure that you follow the application's rules for changing IP and hostname—either one at a time or simultaneously.

#### Procedure

| Step 1 | Click the open and close navigation button and choose <b>Task</b> > <b>Readdress</b> from the main menu.                                                               |                                                                                                    |  |
|--------|----------------------------------------------------------------------------------------------------|----------------------------------------------------------------------------------------------------|--|
| Step 2 | Click Add Readdress Task.                                                                                                    |                                                                                                    |  |
| Step 3 | In the <b>Specify Task Name</b> drop-down, enter a name for the readdress task in <b>Choose a Nickname for this</b><br><b>Readdress Task</b> .                         |                                                                                                    |  |
| Step 4 | From the <b>Cluster</b> drop-down list, select the cluster on which you want to change the address of the nodes.<br>Click <b>View Nodes</b> to view the Cluster nodes. |                                                                                                    |  |
| Step 5 | Click Next.                                                                                                    |                                                                                                    |  |
| Step 6 | Click Edit next to a node to enter an alternate Hostname, IP Address, Subnet Mask or Gateway.                                                                          |                                                                                                    |  |
|        | Note                                                                                                    | If DHCP is configured for a cluster, you cannot edit using the readdress task.                                                                                                    |  |
| Step 7 | Click OK                                                                                                    |                                                                                                    |  |
| Step 8 | Click Next.                                                                                                    |                                                                                                    |  |
|        | Important                                                                                                    | When you click <b>Next</b> , Cisco Prime Collaboration Deployment performs a validation test automatically. If the test on a cluster fails, the error message describes the failed test. You can continue to create the tasks, but you must resolve the errors described or the task fails. |  |
| Step 9 | Select the date and time when you want the readdress task to begin. You have the following options to schedu readdress tasks:                                          |                                                                                                    |  |

- Select **Schedule for a specific time** to enter the date and time when you want the readdress task to start. Any start time that you set is based on the time zone of the Cisco Prime Collaboration Deployment server as denoted by the time zone that is displayed with this option.
- **Note** If you schedule a task for a few minutes in the future, but do not save it until that scheduled time passes, then the task starts automatically.
- Select Start task manually to keep the task in a manual start.
- Select **Start task immediately upon completion of wizard** to start the task immediately afer you click **Finish**.
- **Note** You can also start the task from the Monitoring page.

#### Step 10 Click Next.

Step 11

1 Specify the sequence of steps to complete the task. You have the following options here:

| Option      | Description                              |
|-------------|------------------------------------------|
| Pencil icon | Edit a step.                             |
| Page icon   | Add a new step after the current step.   |
| Up arrow    | Move the step up to be executed earlier. |
| Down arrow  | Move the step down to be executed later. |

- The Pencil icon opens up an **Edit Step** window. Add nodes to be readdressed in this step from the list of available nodes. The available nodes are the ones that you chose for a readdress.
- **Note** IM and Presence Service nodes do not have an **Edit** button, since readdress is not supported on Cisco Prime Collaboration Deployment for IM and Presence Service servers.
- The step to which each node is assigned displays next to the node. If a node is not assigned to any step, it shows as unassigned.
- When you assign all the nodes to a step, there will be a default sequencing available.
- **Important** You cannot proceed to next step until you assign all the nodes that were selected for this task.
- Cisco Prime Collaboration Deployment automatically inserts a Forced Pause after each sequence step in a Readdress task.
- For a readdress task, only one node can be assigned to each step. Multiple nodes cannot be combined and assigned in a single step.
- Step 12 Click OK.

Step 13 Click Next.

- **Note** The **Next** button remains enabled, which allows the user to click to be informed of any configuration errors.
- **Step 14** See the **Review** section to verify the details of the task you created. You can add notes for the task if required. The notes are saved with the task and are visible if the task is edited before completion.

**Step 15** Click **Finish** to schedule the task.

### **Run a Readdress Task**

If you scheduled the task to start at a later date, or if you chose Manual Start, then the task will be listed in the task list but will not start yet.

For a task that was scheduled for manual start, click the **Start** button that is associated with this task to begin the task.

While the readdress task is running, if there is more than one server to be readdressed in the task, some user operations are needed. The readdress task sequence automatically inserts a Forced Pause into the sequence after the address of a server is changed.

The forced pause allows you to perform manual steps, such as updating DNS entries and server entries on the Unified Communications publisher node interface (**System** > **Server**). It also allows you to check the phones associated with the server successfully registered. User needs to perform these steps before resuming the readdress task in the interface for other Unified Communications nodes as well. After the readdress task resumes, the system replicates the updates successfully.

For more information, see Administration Guide for Cisco Unified Communications Manager.

#### Before you begin

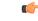

**Important** Before running a readdress task, you may need to perform certain steps (for example, updating entries on the DNS server).

It is very important that you read Administration Guide for Cisco Unified Communications Manager before you run the readdress task.

### **Post Readdress Task**

When you determine that the server successfully changed the address, go to the Cisco Prime Collaboration Deployment GUI and click **Resume** to resume the task.

The Cisco Prime Collaboration Deployment server proceeds to the next server in the sequence to be readdressed. Repeat the steps of waiting for the forced pause, checking the server state, and resuming the task, when the server readdress is verified.

## **Install Task**

Use this task to fresh install a cluster containing Unified Communications Manager or IM and Presence Service servers. You cannot use this task to add a new server to an existing cluster.

## **Create an Install Task**

| Procedure                 |                                                                                                    |  |
|---------------------------|----------------------------------------------------------------------------------------------------|--|
| VMware-                   | -Deploy the hardware for the new cluster and install ESXi.                                                                                                    |  |
| Note                      | Make sure that the host with the Cisco Prime Collaboration Deployment VM and the host with the application VMs use the required Virtualization Software License. See Add an ESXi Host Server, on page 37.                                                                                                    |  |
|                           | -Download the necessary OVA and ISO images for target release, and use SFTP transfer the ISO <pre>c /fresh_install directory of Cisco Prime Collaboration Deployment.</pre>                                                                                                    |  |
| Note                      | The ISO file must be bootable.                                                                                                    |  |
| Note                      | Do not edit the file name of the bootable ISO that is being used for a PCD task.                                                                                                    |  |
| appropriat<br>to be insta | Wware—Deploy Cisco-recommended OVA to create the VMs for the nodes to be installed. Create the ppropriate number of target virtual machines on your ESXi hosts (one new virtual machine for each server be installed in the cluster) using the Cisco OVAs that you downloaded in Step 2. Configure the network ettings on new VMs. |  |
| Cisco Prin                | ne Collaboration Deployment GUI—Add the ESXi Hosts that contain your virtual machines to the<br>ne Collaboration Deployment inventory. For information about adding and ESXi host to Cisco<br>laboration Deployment, see Add an ESXi Host Server, on page 37.                                                                      |  |
| navigation                | Prime Collaboration Deployment GUI—Define the new installation cluster (click the open and close ation button and choose <b>Inventory</b> > <b>Clusters</b> ) to define the nodes to be installed, and their associated I machines. (See Add New Cluster for Fresh Install, on page 38.)                                           |  |
|                           | ne Collaboration Deployment GUI—Setup Email Notification (Optional).                                                                                                    |  |
| Click                     | the open and close navigation button and choose Administration > Email Notification.                                                                                                    |  |
|                           | n email notification is set up, the Cisco Prime Collaboration Deployment server emails the error tions that may occur during the migration task.                                                                                                    |  |
| Cisco Prin                | ne Collaboration Deployment GUI—Create the Install task.                                                                                                    |  |
| D                         | enter the IP addresses or hostnames of the cluster nodes to be installed into your DNS server before                                                                                                    |  |

## Add Install Task

Follow this procedure to automatically install one or more nodes in a cluster at scheduled times.

|        | Procedure                                                                                              |  |  |
|--------|----------------------------------------------------------------------------------------------------|--|--|
|        |                                                                                                    |  |  |
| Step 1 | Click the open and close navigation button and choose <b>Task</b> > <b>Install</b> from the main menu. |  |  |
| Step 2 | Click Add Install Task.                                                                                |  |  |

|        | Note                                                                                                    | If you have no Install tasks, a <b>Cluster Installation</b> pop-up window appears with the prerequisites to run the wizard. Click <b>Close</b> to close the pop-up window.                                                                                                    |
|--------|----------------------------------------------------------------------------------------------------|----------------------------------------------------------------------------------------------------|
| Step 3 | In the <b>Specify Task Name</b> drop-down, enter a name for the install task in <b>Choose a Nickname for this Instal Task</b> . |                                                                                                    |
| Step 4 | From the <b>I</b> located.                                                                                                    | nstallation Cluster drop-down list, select the cluster on which the nodes to be installation are                                                                                                    |
|        | If you wan<br>radio butto                                                                                                    | t to apply an upgrade patch along with the installation, click <b>Yes</b> radio button otherwise click <b>No</b> n.                                                                                                    |
| Step 5 | ep 5 Click Next.                                                                                                    |                                                                                                    |
| Step 6 |                                                                                                    | espective <b>Browse</b> buttons to select the Unified Communications Manager Installation file and the<br>ied Presence Installation file from the server.                                                                                                    |
|        | •                                                                                                    | applied upgrade patch along with the installation, browse the patch files along with the installation nified Communications Manager and the Cisco Unified Presence.                                                                                                    |
|        | You must s<br>installation                                                                                                    | select the patch file of same Engineering Special (ES)/ Service Update (SU) versions of the file.                                                                                                    |
|        | Important                                                                                                    | The ISO file is visible here only if it was placed in the local SFTP directory under /fresh_install, if Prime Collaboration Deployment is used as local SFTP. If any remote SFTP is associated with the migration cluster, then the files should present in the remote SFTP. For more information, see the task management information at the beginning of this section.                                                                   |
|        | Note                                                                                                    | By default, only files that can be installed on the selected nodes are displayed. The option to select install files is available only for the selected product types and applications that are currently supported in the cluster.                                                                                                    |
|        | Note                                                                                                    | To create an install task, while selecting ISO files, ensure that the ISO files are common across all the required SFTP servers which are associated to cluster nodes. If the ISO files are not common to all the required SFTP servers which are associated to cluster nodes, the valid files do not appear even though they are valid for migration. To view all the ISO files, from the <b>Show</b> drop-down list, choose <b>All</b> . |
|        | Note                                                                                                    | When you add the Remote SFTP server, you should maintain the different SFTP directories for fresh install/migration and upgrade. You can add the same Remote SFTP server for fresh install/migration and upgrade but directories for fresh install/migration and upgrade should be different.                                                                                                    |
| Step 7 | Click Choose File.                                                                                                    |                                                                                                    |
| Step 8 |                                                                                                    |                                                                                                    |
|        | Note                                                                                                    | The <b>Next</b> button is dimmed if no valid upgrade files are selected.                                                                                                    |
| Step 9 | Select the oupgrades:                                                                                                    | late and time when you want the upgrade task to begin. You have the following options to schedule                                                                                                    |
|        |                                                                                                    | <b>Schedule for a specific time</b> to enter the date and time when you want the upgrade task to start. tart time that you set is based on the time zone of the Cisco Prime Collaboration Deployment server                                                                                                    |

as denoted by the time zone that is displayed with this option.

- **Note** If you schedule a task for a few minutes in the future, but do not save it until that scheduled time passes, then the task starts automatically.
- Select Start task manually to keep the task in a manual start.
- Select **Start task immediately upon completion of this wizard** to start the task immediately after you click **Finish**.
  - **Note** You can also start the task from the Monitoring page.

#### Step 10 Click Next.

**Step 11** Specify the sequence of steps to complete the task. You have the following options:

| Option      | Description                                                                                                    |
|-------------|----------------------------------------------------------------------------------------------------|
| Pencil icon | Edit a step.                                                                                                    |
| Page icon   | Add a new step after the current step.                                                                                                    |
| X mark      | Delete the current step.<br>If you remove all the nodes from a step, the step is removed by default.<br>You cannot remove a step that contains the Publisher node. |
| Up arrow    | Move the step up to be performed earlier.                                                                                                    |
| Down arrow  | Move the step down to be performed later.                                                                                                    |

- The Pencil icon opens up an **Edit Step** window. Add nodes to be installed in this step from the list of available nodes. The available nodes are the ones that you chose to install in this cluster.
- The step to which each node is assigned displays next to the node. If a node is not assigned to any step, it shows as unassigned.
- When you assign all the nodes to a step, a default sequencing is available.

**Important** You cannot proceed to next step until you assign all the nodes.

• If you are installing Cisco Unified Communications Manager between Releases 10.0(1) and 10.5(1), the task is paused after publisher node is installed completely. You must enter details of subscriber nodes into the publisher node before you manually start the next step. Cisco Unified Communications Manager Release 10.5(2) onward does not pause during a fresh installation; the install task continues automatically.

| Step 12 | Click OK                                                                                                    |                                                                                                    |  |
|---------|----------------------------------------------------------------------------------------------------|----------------------------------------------------------------------------------------------------|--|
| Step 13 | Click Next.                                                                                                    |                                                                                                    |  |
|         | Note                                                                                                    | The Next button remains enabled, which allows you to click to be informed of any Misconfiguration. |  |
| Step 14 | See the <b>Review</b> section to verify the details of the task you created. You can add notes for the task if necessary The notes are saved with the task and are visible if the task is edited before completion. |                                                                                                    |  |
| Step 15 | Click Fini                                                                                                    | sh to schedule the install task.                                                                   |  |

### **Run an Install Task**

If you scheduled a task to start at a later date or if you chose Manual Start, the task is listed in the Task list, but has not started yet. In this case, a validation button is associated with the install task. Click **Validation** to check the task before you run it. By running validation before you start the task, you are alerted to any potential problems with the task (such as a missing ISO file or VMs not in the Off state). You can then fix these issues before you start the task.

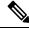

**Note** Clicking the **Validation** button will not start the task; this button only checks the resources to be used when the task starts.

For a task that was scheduled for manual start, click the **Start** button that is associated with this task to begin the task.

### **Cancel Install Task**

Use this procedure to cancel a fresh install task or an existing installation in a migration task.

| Procedu                                           | ire                                                                                                    |
|---------------------------------------------------|----------------------------------------------------------------------------------------------------|
| choose '                                          | e Cisco Prime Collaboration Deployment application, click the open and close navigation button and <b>Fask</b> $>$ <b>Install</b> from the main menu. sting install tasks appear in the <b>Task List</b> section. |
| Select an existing install task and click Cancel. |                                                                                                    |
| Note                                              | If you cancel the currently running install task, you will have to delete the virtual machine and then recreate it.                                                                                               |

## **Post-Install Task**

After the install task, no further actions are required. The new cluster is ready for use.

## **Monitor Task Status**

Use the Monitoring page to view the status of tasks in Cisco Prime Collaboration Deployment.

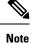

For a description of the information that is available through the Monitoring page, see Monitoring View Elements, on page 98.

#### Procedure

**Step 1** Click the **Monitoring** link on the main menu to view the Monitoring page.

**Step 2** The column on the left side of the Monitoring page lists each task and an icon that shows its current status. Also shown is the type of task (Migrate, Upgrade, Install, and so on), and the cluster nickname for the task.

The task start time is also shown. Click the task in this left column to view the detailed data for that task in the panel on the right.

**Step 3** The upper right section of the page provides the following data:

- Status
- Start time
- Task data (for example: cluster nickname and ISO name)

Click **View Log** to see the detailed log messages for the task. If you see any errors or warnings in this log, refer to the Troubleshooting section more information.

In the upper right are buttons that you use to perform various operations on the task. For example, if the task is paused, click the **Resume** button to resume the task.

A button will appear if it is valid for the current state of the task. For example, after a task is finished, it will not have a **Cancel** button, but instead will have a Delete button (if you wish to remove the data for the task).

**Step 4** The bottom right section of the page provides detailed steps for the task, along with the status for that step. Click on the triangle that corresponds to a step to expand the step description.

Each step also has a View Log link, to show the log messages for that step.

**Note** The Monitoring page refreshes automatically every 6 minutes. To deactivate automatic refresh, click the **Disable** button.

### Action Buttons on the Monitoring Page

- Start—This button appears if a task is created with the "Start Task Manually" option. The task starts after you click the Start button.
- **Cancel**—Cancel the task. This button appears when a task is in the scheduled or running state. If the task has already started, this button does not undo any steps that are already complete, but it will stop the task as soon as possible.
- Delete—Delete the task from the system. This removes the task and all its history.
- **Resume**—This button appears when a task is in a paused state. It allows the user to resume the task at the next step or sub-step.
- **Retry**—This button appears when the task is in a "Paused due to error" state. Clicking this button retries the last step of the task (the failed next step or sub-step) that failed because of an error.

### **Automatic Refresh**

The Monitoring page refreshes automatically every 6 minutes. To deactivate automatic refresh, click the **Disable** button in the top left corner of the Monitoring page.

## **Administration Tools**

## **Email Notification**

The Email Notification feature sends email notifications to you that contain details about certain task events. You can choose whether the system sends emails for all standard task events (such as when task is scheduled, started, successful, paused, failed and canceled), or for only task errors. Emails are sent for all types of tasks—Cluster discovery, upgrade, migration, switch version, restart, fresh install, and readdress.

You can choose to send an email notification to a user after the value that is configured in the **Warning Threshold for Approaching Log Rotation Overwrite(%)** field from the **Audit Log Configuration** window is reached. The email notification informs the user to take back up of the audit log files because they will be deleted or overwritten.

## When Email Is Sent

If you choose to receive email notifications in **Standard mode**, an email message is sent when a task enters any of the following states:

- Scheduled
- Failed to Schedule
- Started
- Successful
- Failed
- Canceled
- Canceling
- · Failed to Cancel
- · Paused on Error
- · Paused
- · Paused Required

If you choose to receive email notifications in **Error only mode**, an email message is sent when the task enters the following states:

- · Failed to Schedule
- Failed
- · Failed to Cancel
- · Paused on Error

If PCD task of X steps, operating on 1 to N nodes the task action you get, email notifications when each node/task step is completed

Migration Task:

- Task Scheduled for Cluster
- Task Started for Cluster
- Source Node(s) A Configuration export success
- · Source Node(s) B Configuration export success
- Destination Node(s) A Install success
- Destination Node(s) B Install success
- Source Node(s) A UFF Export success
- Source Node(s) A shut down success
- Destination Node(s) A UFF Import success
- Source Node(s) B UFF Export success
- Source Node(s) B shut down success
- Destination Node(s) B UFF Import success
- Task Completed/Failed
- Upgrade Task (COPs):
  - Task Scheduled for Cluster
  - · Task Started for Cluster
  - · COPs x installed on node a
  - · COPs y installed on node b
  - Task Completed/Failed
- PCD Fresh Install Task or Upgrade Task (ISO):
  - Task Scheduled for Cluster
  - Task Started for Cluster
  - Node(s) A has been complete
  - Node(s) B has been complete
  - Task Completed/Failed
- PCD Restart Task:
  - Task Scheduled for these nodes
  - Task Started for these nodes
  - Node(s) A has been restarted
  - Node(s) B has been restarted
  - Task Completed/Failed

PCD Switch Version Task:

- Task Scheduled for these nodes
- Task Started for these nodes
- Node(s) A has been switched
- Node(s) B has been switched
- Task Completed/Failed
- PCD Readdress:
  - · Task Scheduled for these nodes
  - · Task Started for these nodes
  - Node(s) A has been readdressed
  - Node(s) B has been readdressed
  - Task Completed/Failed

## **SFTP Datastore**

The Cisco Prime Collaboration Deployment server serves as a local SSH File Transfer Protocol or Secure File Transfer Protocol (SFTP) server that is used to store the ISO and COP files to be used by upgrade, fresh install, and migrate tasks.

N.

Note

These procedures describe how to place files on the Cisco Prime Collaboration Deployment server using Linux. You can push a file from a Linux machine for SFTP client.

### **Migration or Fresh Install Tasks**

Follow this procedure to send the ISO file to the Cisco Prime Collaboration Deployment server using the adminsftp account and Cisco Prime Collaboration Deployment GUI (or CLI password with any SFTP client).

#### Procedure

| Step 1<br>Step 2 | From a Linux shell, type sftp adminsftp@ <cisco collaboration="" deployment="" prime="" server=""> and then provide the password (the same in both the CLI and GUI). Change the directory to the fresh_install directory.</cisco> |
|------------------|----------------------------------------------------------------------------------------------------|
|                  | Example:<br>From a Linux shell, type cd fresh_install and press Return.                                                                                                    |
| Step 3           | Upload the ISO file. Example:                                                                                                    |

 $Type \verb"put UCSInstall_UCOS_10.0.x.xxx.sgn.iso".$ 

## **Upgrade Task**

L

Follow this procedure to use SFTP to upload ISO or COP files that will be used for upgrade tasks on the Cisco Prime Collaboration Deployment server.

#### Procedure

| Step 1 | From a Linux shell, type sftp adminsftp@ <cisco collaboration="" deployment="" prime="" server=""> and then provide the password (the same in both the CLI and GUI).</cisco> |
|--------|----------------------------------------------------------------------------------------------------|
| Step 2 | Change the directory to the upgrade directory.                                                                                                    |
|        | Example:                                                                                                    |
|        | From a Linux shell, type cd upgrade and press Return.                                                                                                    |
| Step 3 | Upload the ISO file or COP file.                                                                                                    |
|        | Example:                                                                                                    |

Type put UCSInstall\_UCOS\_10.0.x.xxx.sgn.iso.

## Verify or View an ISO Filename

#### Procedure

| Step 1 | From the Cisco Prime Collaboration Deployment application, click <b>open and close</b> navigation and choose <b>Inventory</b> > <b>SFTP Servers and Datastore</b> . |
|--------|----------------------------------------------------------------------------------------------------|
| Step 2 | On this page, you can view and manage files that are stored on the SFTP datastore of this Cisco Prime Collaboration Deployment server.                              |
|        | It displays the filename of the ISO and COP files that are stored on the server, and where they are located in                                                      |

It displays the filename of the ISO and COP files that are stored on the server, and where they are located in the directory (for example: fresh\_install or upgrade).

## **Delete ISO or COP Files**

Use the following procedure to delete ISO or COP files on a Cisco Prime Collaboration Deployment SFTP server using the Cisco Prime Collaboration Deployment GUI.

#### Procedure

| Step 1 | Log in to Cisco Prime Collaboration Deployment. |
|--------|-------------------------------------------------|
|--------|-------------------------------------------------|

Step 2From the Cisco Prime Collaboration Deployment application, click Open and close navigation and chooseInventory > SFTP Servers and Datastore.

- **Step 3** Check the check box next to the ISO or COP file.
- Step 4 Click Delete.
  - **Important** We recommend that you periodically delete ISO or COP files that are no longer needed to save space, especially before upgrading the Cisco Prime Collaboration Deployment server software.

## **Remote SFTP Server Support**

The remote SFTP server support feature leverages Cisco Prime Collaboration Deployment for upgrades, migrations, and fresh installs. Use of this feature avoids the issues that are caused by large application image files streamed over WAN that are only supported by Cisco Prime Collaboration Deployment 12.1(1) and later.

Examples of where this feature is useful are listed as follows:

- Geographically distributed deployments, such as multi-site distributed IP Telephony with multiple clusters at separate sites from the Cisco Prime Collaboration Deployment virtual machine.
- Clustering over WAN (CoW), where the application virtual machines are at different sites than the Cisco Prime Collaboration Deployment virtual machine.
- Deployments where Cisco Prime Collaboration Deployment is in central data center; however Cisco Unified Communications Manager clusters are remote over the WAN.

These SFTP servers used for the upgrade of Cisco Unified Communications Manager are same as the SFTP servers that are used for the upgrade of Cisco Unified Communications Manager. Following is the list of the supported SFTP servers that are used for the upgrade:

- Open SSH
- Cygwin
- Titan

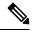

Note

• The remote SFTP server support is available for upgrade, migration, and fresh install tasks.

## Add Remote SFTP Server

#### Before you begin

For Migration/Fresh install, mount the NFS on the ESXi host(s) where the destination VM's are created for the specific fresh install/Migration tasks.

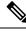

**Note** Due to the limitation on PCD to store the huge lists of ESXi hosts where the remote SFTP server is mounted as NFS datastore, make sure to remove the unused remote SFTP server which is mounted as NFS from the ESXi hosts added in PCD.

#### Procedure

| Step 1 | From the Cisco Prime Collaboration Deployment application, click the open and close navigation button and |
|--------|----------------------------------------------------------------------------------------------------|
|        | choose Inventory > SFTP Servers and Datastore.                                                            |
|        | The <b>SFTP Servers/Datastore</b> table on this window shows the PCD details by default.                  |

- Step 2From the SFTP Servers/Datastore table, click Add Server.The Add external file access window appears.
- Step 3 Click Install/Migration or Upgrade radio button.
- Step 4 In the Address and access credentials section, enter values in the IP / Host Name, Username, and Password fields.
- **Step 5** For Install or Migration task type, in the **Remote NFS Path to Datastore Directory on Server** section, enter the directory path in **Directory** field and NFS server name in **NFS Server Name** field.

| Feild           | Description                                                  |
|-----------------|--------------------------------------------------------------|
| Directory       | Path which has been configured for NFS storage in ESXI host. |
| NFS Server Name | Name of NFS storage which has been created in ESXI.          |

#### **Example:**

Directory: /abc/def/

NFS Server Name: xyz\_NFS

When adding an NFS server, the SFTP credentials should point to a directory that is an exact match for the path which is configured in the ESXi host. For more information on adding NFS storage in EXSI host refer the respective documentation guide.

- **Step 6** For Upgrade task type, in the **Remote SFTP Path to Datastore Directory on Server**, click an **Add Directory** button to add a value in the **Directory** field.
  - **Note** For an upgrade, ensure that a directory includes .iso datastore files.
- **Step 7** (Optional) In the **Additional Information** section, enter description in the **Description** field.
- Step 8 Click Add.

Upon the successful add of remote SFTP server for the install or migration task type, a dialog box is displayed. Dialog box lists the ESXi hosts which are already added to Prime Collaboration Deployment under **Inventory** > **ESXi Hosts** that has the given NFS directory mounted.

- **Note** If the SFTP server is not added, you get any of the following error messages:
  - Connection Timeout—Indicates that the connection to SFTP server failed due to timeout.
  - Login Failure—Indicates that the login to the SFTP server failed.
  - **Directory Not Found**—Indicates that the directory that you selected is not found on the SFTP server.
  - **Directory Already Entered**—Indicates that the directory that you selected already exists in the list of directories. You can view the list of available directories by clicking the **Add Directory** button.
  - **Directory Already Exists**—Indicates that the directory that you entered already exists in the list of the SFTP servers.
  - Mandatory Fields Missed—Indicates that you did not enter values in the mandatory fields.
  - Mentioned Server Could Not Be Located—Indicates that the server that you entered is not configured with DNS. This error message appears if you enter host name instead of IP address.
  - No ESXi Hosts in Inventory—Indicates that you have not added ESXi hosts. This error appears when you try to add Install or Migration task type remote SFTP, and the given NFS mount is not found as there are no ESXi hosts added under Inventory > ESXi Hosts page.
  - Could not find given NFS path/Directory on the listed ESXi host(s) under Inventory > ESXi Hosts—This error appears when you try to add Install or Migration task type remote SFTP, and the given NFS directory is not found in any of the ESXi which are added under Inventory > ESXi Hosts page.

The **SFTP Servers/Datastore** table shows the remote SFTP server that you added. The **SFTP/Datastore Files** table shows the list of files from the remote SFTP server and from Cisco Prime Collaboration Deployment. In addition, the existing Cisco Prime Collaboration Deployment server is added automatically and the files in the upgrade and fresh\_install folders in the Cisco Prime Collaboration Deployment server appear by default in the **SFTP/Datastore Files** table.

### Associate Nodes to Remote SFTP Server

#### Before you begin

- · Add an SFTP server.
- Ensure that the cluster node you choose to associate to an SFTP server is not in the **Scheduled**, **Running**, or **Wait\_for\_manual\_start** states.

#### Procedure

 Step 1
 From the Cisco Prime Collaboration Deployment application, click the open and close navigation button and choose Inventory > Clusters.

 The Clusters window appears.

| Step 2 | Click <b>Discover Cluster</b> button to search for the existing clusters. To discover a cluster, see the Discover a Cluster procedure.                                                          |
|--------|----------------------------------------------------------------------------------------------------|
| Step 3 | From the available cluster nodes in the <b>Cluster Nodes</b> table, click <b>Edit</b> for a cluster node.<br>The <b>Edit Node</b> window appears.                                               |
| Step 4 | From the SFTP Server drop-down list, choose an SFTP server.                                                                                                    |
|        | By default, this field shows the <b>localhost</b> option as the SFTP Server.                                                                                                    |
| Step 5 | Click <b>OK</b> .<br>The SFTP server is associated with the cluster node that you selected and the details appear in the <b>SFTP</b><br><b>Server</b> column of the <b>Cluster Nodes</b> table. |

## **Edit Remote SFTP Server**

For the existing remote SFTP server, you can edit the details, such as username, password, or description. You can also add multiple directories to the remote SFTP server while editing other field values.

#### Before you begin

- Ensure that a cluser node is not associated with remote SFTP server directory that you choose to edit.
- Ensure that no install, migration or upgrade task is associated with the SFTP server.

#### Procedure

| Step 1 | From the Cisco Prime Collaboration Deployment application, click the open and close navigation button and choose <b>Inventory</b> > <b>SFTP Servers and Datastore</b> .<br>The <b>SFTP and NFS File access</b> table on this window shows the PCD details by default.                    |
|--------|----------------------------------------------------------------------------------------------------|
| Step 2 | From the available SFTP servers in the <b>SFTP and NFS File access</b> table, click <b>Edit</b> for an SFTP server.<br>The <b>Edit SFTP Server</b> window appears.                                                                                                    |
| Step 3 | For Install or Migration tasks, edit the values for the fields in the Address and access credentials, Remote NFS Path to Datastore Directory on Server, NFS Server Name, and Additional Information sections.                                                                            |
|        | Upon successful edit of remote SFTP server for install or migration task type, a dialog box is displayed. Dialog box lists the ESXi hosts which are already added to Prime Collaboration Deployment under <b>Inventory</b> > <b>ESXi Hosts</b> that has the given NFS directory mounted. |
| Step 4 | For Upgrade task, edit the values for the fields in the Address and access credentials, Remote SFTP Path to Datastore Directory on Server, and Additional Information sections.                                                                                                    |
|        | In <b>Remote SFTP Path to Datastore Directory on Server</b> section, by clicking the <b>Add Directory</b> button, you can edit an existing directory and also add multiple directories.                                                                                                  |
| Step 5 | Click Save.                                                                                                    |

## **Delete Remote SFTP Server**

You can delete one or multiple remote SFTP servers that are available in the Cisco Prime Collaboration Deployment application. However, you cannot delete any datastore.

#### Before you begin

- Ensure that no install, migration or upgrade tasks are associated and running with the cluster node that uses the SFTP server that you choose to delete.
- Disassociate the cluster nodes from the SFTP server that you choose to delete.

- **Note** You can disassociate a cluster node even if no install, migration or upgrade tasks are associated and running with the cluster node that uses the SFTP server that you selected to delete.
- Ensure to change the node association of the SFTP server, which you choose to delete, from remote/external SFTP server to the localhost SFTP server.

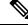

Note

If you do not change the node association from remote/external SFTP server to the localhost SFTP server, the association of cluster nodes changes to the localhost SFTP server from the remote SFTP server and the remote SFTP server that you selected is deleted.

#### Procedure

| Step 1 | From the Cisco Prime Collaboration Deployment application, click <b>Open and close</b> navigation and choose                                                    |
|--------|----------------------------------------------------------------------------------------------------|
|        | Inventory > SFTP Servers and Datastore.                                                                                                    |
|        | The SFTP Servers/Datastore table on this window shows the PCD details by default.                                                                               |
| Step 2 | From the available SFTP servers in the <b>SFTP Servers/Datastore</b> table, check the check box of one or multiple remote SFTP servers that you want to delete. |
| Step 3 | Click <b>Delete</b> .                                                                                                    |

### **Delete Local SFTP/Datastore ISO files**

You can delete ISO and COP files from the SFTP server running locally in the Cisco Prime Collaboration Deployment virtual machine. However, you cannot delete ISO files from the remote SFTP server.

#### Before you begin

Ensure that the SFTP and datastore ISO files that you choose to delete are not associated with the upgrade in these states—Scheduled, Running, or Wait\_for\_manual\_start.

#### Procedure

 Step 1
 From the Cisco Prime Collaboration Deployment application, click Open and close navigation and choose Inventory > SFTP Servers and Datastore.

 The STTP Servers and Datastore.
 The STTP Servers and Datastore.

The SFTP Servers/Datastore table on this window shows the PCD details by default.

**Step 2** From the available SFTP and datastore files in the **SFTP/Datastore Files** table, check the check box of one or multiple remote SFTP and datastore files that you want to delete.

**Note** You cannot delete remote SFTP files.

Step 3 Click Delete.

## **Disk Space Warning Level**

Use this feature to view and configure a disk space warning level for tasks through the **Disk Space Warning Level Configuration** window. When the available disk space value drops below the value that you assign as the warning level disk space, the system warns you that it is running out of disk space to perform tasks.

## **Configure Disk Space Warning Level**

Use this procedure to configure the available disk space threshold where the system warns you that it is running out of disk space to perform tasks.

**Note** Disk space warning level is applicable and is validated for migration and install tasks. This level is also validated each time you log in to Cisco Prime Collaboration Deployment.

#### Procedure

| Step 1 | From the Cisco Prime Collaboration Deployment application, click <b>Open and close</b> navigation and choose <b>Administration</b> > <b>Disk Space Warning Level</b> .<br>The <b>Disk Space Warning Level</b> window appears showing the total disk space and the available disk space. |
|--------|----------------------------------------------------------------------------------------------------|
| Step 2 | View the total disk space and the available disk space in the <b>Total Disk Space (GB)</b> and <b>Available Disk Space (GB)</b> fields.                                                                                                    |
| Step 3 | Enter the value that you want to assign for the Warning Level Disk Space (GB) field.                                                                                                    |
|        | You can click the information link to check if the space value you entered is available for use on the server.                                                                                                    |
| Step 4 | Click Save.                                                                                                    |
| Step 5 | (Optional) Click <b>Reset</b> .<br>The page is reset with the default values.                                                                                                    |

## **Max Nodes Configuration**

This feature is to configure the maximum nodes across all running tasks (Cluster Discovery, Install Task, Migrate Task, Upgrade Task, Switch Version Task, Server Restart Task, and Readdress Task) count as configurable value so PCD completes the task quickly.

### **Configure Max Nodes**

Use this procedure to configure max nodes through the Cisco Prime Collaboration Deployment application.

|        | Procedure                                                                                                    |                                                                                                    |  |
|--------|----------------------------------------------------------------------------------------------------|----------------------------------------------------------------------------------------------------|--|
| Step 1 | From the Cisco Prime Collaboration Deployment application, click <b>Open and close</b> navigation and choose <b>Administration</b> > <b>Max Nodes Configuration</b> . |                                                                                                    |  |
| Step 2 | Enter a value in the <b>Max Nodes</b> field.                                                                                                    |                                                                                                    |  |
|        | Note                                                                                                    | Maximum nodes count loads with the default value 30. You can enter maximum 1-200 nodes.                                                                                                    |  |
| Step 3 | Click Save.                                                                                                    |                                                                                                    |  |
| Step 4 | Restart the Cisco Tomcat server to reflect change.                                                                                                    |                                                                                                    |  |
| Step 5 | Optional: Click Reset. The page is reset with the default values.                                                                                                    |                                                                                                    |  |
|        | Note                                                                                                    | When the maximum nodes count exceeds the maximum defined limit for tasks (Cluster Discovery,<br>Install Task, Migrate Task, Upgrade Task, Switch Version Task, Server Restart Task, and<br>Readdress Task), the following error message is displayed: |  |
|        | Maximum                                                                                                    | node count exceeded. This task takes longer time to complete.                                                                                                    |  |

## **Audit Log Configuration**

Use this feature to configure audit logs through Cisco Prime Collaboration Deployment interface for local and remote syslog servers. The audit logs are sent to the syslog server in the TCP mode. You can configure audit logs through the **Audit Log Configuration** window and perform the following tasks:

- Configure application audit event levels
- Configure remote Syslog server name or IP address
- Enable or disable audit logs
- · Enable or disable log rotation
- Configure maximum number of files
- Configure file size
- · Configure warning threshold level for log rotation

## **Configure Audit Logs**

Use this procedure to configure audit logs for local and remote syslog server through the Cisco Prime Collaboration Deployment application.

#### Procedure

| From the Cisco Prime Collaboration Deployment application, click <b>open and close</b> navigation and choose <b>Administration</b> > <b>Audit Log Configuration</b> .                                                                                                    |                                                                                                    |  |  |  |
|----------------------------------------------------------------------------------------------------|----------------------------------------------------------------------------------------------------|--|--|--|
| Choose one of the options from the <b>Application Audit Event Level</b> drop down list to configure an audit level.                                                                                                    |                                                                                                    |  |  |  |
| Enter the name of remote syslog server or the IP address for the <b>Remote Syslog Server Name / IP</b> field so that the audit logs are logged into this remote server.                                                                                                    |                                                                                                    |  |  |  |
| (Optional) Check or uncheck the Enable Local Audit Log check box to enable or disable the local audit lo                                                                                                    | og.                                                                                                    |  |  |  |
| • When you check this field, the audit events are logged in the local server. When you uncheck this field, audit events are not logged in the local server. The audit events includes User ID, ClientAddress, Severity, EventType, ResourceAccessed, EventuStatus, AuditCategory, CompulsoryEvent, ComponentID, CorrelationID and Node ID. |                                                                                                    |  |  |  |
| • When you check this field, the Enable Log Rotation field becomes active.                                                                                                    |                                                                                                    |  |  |  |
| (Optional) Check or uncheck the Enable Log Rotation check box to enable or disable the log rotation.                                                                                                    |                                                                                                    |  |  |  |
| <b>Note</b> You can configure this field if <b>Enable Local Audit Log</b> is enabled.                                                                                                    |                                                                                                    |  |  |  |
|                                                                                                    |                                                                                                    |  |  |  |
| Enter an integer value for the <b>Maximum No of Files</b> field to configure the maximum number of files that car be created on the server.                                                                                                    |                                                                                                    |  |  |  |
| Enter a value for the <b>Maximum File Size (MB)</b> field to configure the maximum file size of each log that is created on the server.                                                                                                    |                                                                                                    |  |  |  |
| Enter the warning threshold value for the <b>Warning Threshold for Approaching Log Rotation Overwrite</b> (%) field.                                                                                                    |                                                                                                    |  |  |  |
| Click Save.                                                                                                    |                                                                                                    |  |  |  |
| (Optional) Click <b>Reset</b> .<br>The page is reset with the default values.                                                                                                    |                                                                                                    |  |  |  |
|                                                                                                    | <ul> <li>Administration &gt; Audit Log Configuration.</li> <li>Choose one of the options from the Application Audit Event Level drop down list to configure an audit level.</li> <li>Enter the name of remote syslog server or the IP address for the Remote Syslog Server Name / IP field st that the audit logs are logged into this remote server.</li> <li>(Optional) Check or uncheck the Enable Local Audit Log check box to enable or disable the local audit low • When you check this field, the audit events are logged in the local server. When you uncheck this field audit events are not logged in the local server. The audit events includes User ID, ClientAddress, Severi EventType, ResourceAccessed, EventuStatus , AuditCategory, CompulsoryEvent, ComponentID, CorrelationID and Node ID.</li> <li>When you check this field, the Enable Log Rotation field becomes active.</li> <li>(Optional) Check or uncheck the Enable Log Rotation check box to enable or disable the log rotation.</li> <li>Note You can configure this field if Enable Local Audit Log is enabled.</li> <li>When you check this field, you can configure the Maximum No of Files, Maximum File Size(MB), and Warning Threshold for Approaching Log Rotation Overwrite(%) fields. When you uncheck the Enable Local Audit Log is enabled.</li> <li>Enter an integer value for the Maximum No of Files field to configure the maximum number of files that created on the server.</li> <li>Enter a value for the Maximum File Size (MB) field to configure the maximum file size of each log that created on the server.</li> <li>Enter a value for the Maximum File Size (MB) field to configure the maximum file size of each log that created on the server.</li> <li>Enter the warning threshold value for the Warning Threshold for Approaching Log Rotation Overwrite(% field.</li> <li>Click Save.</li> <li>(Optional) Click Reset.</li> </ul> |  |  |  |

## **Customized Logon Message**

Use this feature to display the alerts or warning messages while signing in to the Cisco Prime Collaboration Deployment application. You can configure the alerts or warning messages through the **Customized Logon Message** window and perform the following tasks:

- · Upload a file with customized login message
- · Enable user acknowledgment

### **Configure Customized Logon Message**

Use this procedure to configure customized logon messages when a user signs into the Cisco Prime Collaboration Deployment application.

| From the Cisco Prime Collaboration Deployment application, click <b>Open and close</b> navigation and choose <b>Administration</b> > <b>Customized Logon Message</b> .                                                                                                    |
|----------------------------------------------------------------------------------------------------|
| For the <b>Upload File</b> field, browse to the location of file that includes the customized logon message.                                                                                                    |
| (Optional) Check or uncheck the <b>Require User Acknowledgement</b> check box to enable or disable user acknowledgment for the file that the user receives.<br>If this field is enabled, users get an acknowledgment as an alert message on the Cisco Prime Collaboration Deployment sign-in page after they sign out for the first time from the same web browser instance. |
| Click <b>Upload File</b> .<br>The file with the customized logon message is uploaded and a pop-up appears showing the file upload status                                                                                                    |
| (Optional) Click <b>Delete</b> .<br>The file with the customized logon message is deleted and a pop-up appears showing the file deletion status                                                                                                    |

## FIPS 140-2 Compliance

FIPS, or Federal Information Processing Standard, is a U.S. and Canadian government certification standard that defines requirements that cryptographic modules must follow. A cryptographic module is a set of hardware, software, and/or firmware that implements approved security functions (including cryptographic algorithms and key generation) and is contained within the cryptographic boundary.

Certain versions of Unified Communications Manager are FIPS 140-2 compliant, in accordance with the U.S. National Institute of Standards (NIST), and can operate in FIPS mode, level 1 compliance. Cisco Prime Collaboration Deployment meets FIPS 140-2 requirements by using Cisco-verified libraries.

For information about which releases are FIPS-compliant and to view their certifications, see http://www.cisco.com/c/en/us/solutions/industries/government/global-government-certifications/fips-140.html.

For details on EnhancedSecurityMode, see EnhancedSecurityMode Support, on page 92.

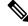

Note

- Elliptic Curve Digital Signature Algorithm (ECDSA) ciphers are not supported in Cisco Prime Collaboration Deployment. Hence, during TLS connection, the server does not negotiate the ECDSA certificates even though the show cert list own CLI command may show the ECDSA self-signed certificate.
  - All the nodes of a cluster should either be FIPS or non-FIPS.

## EnhancedSecurityMode Support

Once you enable EnhancedSecurityMode, the following system enhancements are enabled by default:

- Stricter credential policy is implemented for user passwords and password changes
- TCP becomes the default protocol for remote audit logging

• FIPS mode is enabled

Enabling EnhancedSecurityMode does not enable these features by default and you have to configure them separately.

- Remote audit logging—All audit logs and event syslogs should be saved both locally and to a remote syslog server.
- System logging—All system events such as CLI logins and incorrect password attempts must be logged and saved.

- Note
  - If you configure UC clusters on FIPS mode or EnhancedSecurityMode, ensure that you also configure Cisco Prime Collaboration Deployment with the similar modes. With this configuration, you can run the tasks that are specific to UC clusters.

## Credential Policy for EnhancedSecurityMode

Once the EnhancedSecurityMode is enabled, a stricter credential policy for password changes is implemented automatically for Cisco Prime Collaboration Deployment. This mode uses the following default requirements for password changes:

- Password length should be between 14 to 127 characters.
- Password should have at least 1 lowercase, 1 uppercase, 1 digit and 1 special character.
- Any of the previous 24 passwords cannot be reused.
- Minimum age of the password is 1 day and Maximum age of the password is 60 days.
- Any newly generated password's character sequence should differ by at least 4 characters from the old password's character sequence.

Once this mode is enabled, the system enforces a stricter credential policy for all password changes automatically.

# EnhancedSecurityMode Requirements for Platform Cisco Prime Collaboration Deployment

As part of EnhancedSecurityMode requirement, audit framework is introduced in Cisco Prime Collaboration Deployment. The audit framework includes audit activities, which are both in local server and remote server. The login sessions are limited for each user based on the CLI command configuration in the EnhancedSecurityMode.

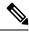

Note

By default, auditing is not enabled in Cisco Prime Collaboration Deployment. If you wish to have audit logs, you can enable auditing with or without being in FIPS mode or EnhancedSecurityMode.

## **Re-encryption through AES**

The encryption and decryption of application passwords is done in the platformConfig.xml file. During installation, the application password is re-encrypted through the Advanced Encryption Standard (AES) algorithm and is saved in the platformConfig.xml file.

## **Limited Number of Sign-in Sessions**

An administrator can configure the sign-in session limit for each user. A user can sign in to the Cisco Prime Collaboration Deployment application through multiple windows and web browsers up to the configured number of sign-in sessions. If a user exceeds the limit of configured the number of sign-in sessions, an error message appears on the sign-in page and the user is not allowed to sign in.

An administrator can configure the limit of sign-in sessions through the following CLI command:

#### set session maxlimit <value>

Where the default value is 10 and maximum value is 100.

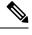

**Note** When users exceed the limit of configured number of sign-in sessions, they must sign out from the application in that session and sign in to another session. In case the session closes due to abrupt exit from web browser, users need to restart the Tomcat server on Cisco Prime Collaboration Deployment to allow sign-in to the new session.

## **Minimum TLS Version Control**

This release of Cisco Prime Collaboration Deployment includes the minimum Transport Layer Security (TLS) protocol version configuration support. Use this feature to configure the minimum TLS version to comply with the organization security policies.

The supported TLS versions are TLS 1.0, 1.1, 1.2, . By default, TLS 1.0 is configured . After you configure the minimum TLS version, both the minimum version and the higher versions are supported.

Before you configure the minimum TLS version, ensure that the following products support secure connection of the selected minimum TLS version configured or above. If this requirement is not met, upgrade the product to a version that supports the interoperability for selected minimum TLS version configured or above when you configure the minimum TLS version.

- Cisco Unified Communications Manager
- IM and Presence Service
- Cisco Unity Connection
- Cisco Unified Contact Center Express
- Cisco Emergency Responder

To configure the minimum TLS version, see the CLI Commands for TLS Minimum Version Configuration, on page 145 topic.

## **Configurable Maximum Install Timeout for Clusters**

With this release, you can configure the maximum timeout value during the migration of nodes of a cluster. In the previous releases, the default timeout value from Cisco Prime Collaboration Deployment was 5 hours for both install and migration tasks. This restriction prevented the nodes that have large data to import during migration to time out from Cisco Prime Collaboration Deployment side.

You can configure the maximum timeout value from the **Max Timeout for Install** drop-down list on the **Configure Destination Cluster** window. Click **Inventory** > **Clusters** to access the **Configure Destination Cluster** window. When you configure a migration destination cluster, you can choose the maximum timeout value for **Max Timeout for Install** from 5 hours up to 10 hours.

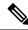

Note

For Install task, Cisco Prime Collaboration Deployment has the default timeout value as 5 hours, which is non-configurable.

#### Prime Collaboration Deployment Administration Guide, Release 15

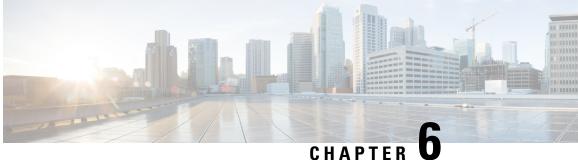

# **Cisco Prime Collaboration Deployment Administrative Interface Elements**

- Common Administrative Interface Elements, on page 97
- Monitoring View Elements, on page 98
- Tasks View Elements, on page 102
- Inventory View Elements, on page 120
- Administration View Elements, on page 128

## **Common Administrative Interface Elements**

The following elements are common to all views in the Cisco Prime Collaboration Deployment administration interface.

| Setting                          | Description                                                                                                    |  |  |
|----------------------------------|----------------------------------------------------------------------------------------------------|--|--|
| Open and close navigation button | Provides you access to navigate to menus, which appear in a vertical pane.<br>Click this button view and hide the menus.                                                                          |  |  |
|                                  | <b>Note</b> When you sign in to the application for the first time, a transparent grey screen appears indicating this button. This screen also shows a pop-up message to turn off the indication. |  |  |
| Search and Indexing              | Displays the search text box to allow search in the application. It also displays the options Cisco Prime Collaboration Deployment as index.                                                      |  |  |
|                                  | <b>Note</b> To view the search option, click the open and close navigation button.                                                                                                    |  |  |
| About                            | Provides the version of the Cisco Prime Collaboration Deployment. This setting also includes copyright and trademark information.                                                                 |  |  |
| Logout                           | Exits from the server.                                                                                                    |  |  |
| Help                             | Provides context-sensitive help information.                                                                                                    |  |  |
| Information ("i" button)         | Provides information about the current page that you are viewing.                                                                                                    |  |  |

| Setting                       | Description                                                                             |
|-------------------------------|-----------------------------------------------------------------------------------------|
| Getting Started (flag button) | Provides information about getting started to perform system-level tasks on the server. |

# **Monitoring View Elements**

After a task is scheduled, you can monitor, and control the tasks by using the Monitoring page.

| Setting    | Description                                                                                                    |
|------------|----------------------------------------------------------------------------------------------------|
| Task Queue | A list of all the tasks contained in Cisco Prime Collaboration Deployment.<br>This list can include any of the following tasks: |
|            | • Scheduled                                                                                                    |
|            | • Canceled                                                                                                    |
|            | • Started                                                                                                    |
|            | • Paused                                                                                                    |
|            | • Paused due to Error                                                                                                    |
|            | • Successful                                                                                                    |
|            | • Failed                                                                                                    |
|            | • Upgrade Tasks                                                                                                    |
|            | Switch Version Tasks                                                                                                    |
|            | Server Restart Tasks                                                                                                    |
|            | Readdress Tasks                                                                                                    |
|            | • Install Tasks                                                                                                    |
|            | • Migrate Tasks                                                                                                    |
|            | Click one of the tasks in the Task Queue to open the details for that task in the right top panel.                              |

| Setting     | Description |
|-------------|-------------|
| Task status |             |

| Setting | Description                                                                                                    |
|---------|----------------------------------------------------------------------------------------------------|
|         | The top right portion of the Monitoring page shows the following information for a given task:                                                                                                    |
|         | • Status                                                                                                    |
|         | • Start time                                                                                                    |
|         | Task data (for example: cluster data)                                                                                                    |
|         | To see details about the task, click on the View Log link.                                                                                                    |
|         | The following are the possible statuses for tasks:                                                                                                    |
|         | • Successful—Indicates that the task has finished without errors.                                                                                                    |
|         | • Started—Indicates that the task is currently running.                                                                                                    |
|         | • Scheduled—Indicates that the task has been scheduled, but has not yet started.                                                                                                    |
|         | • Manual Start—Indicates that the task is waiting to be started (user created the task with the "Start Task Manually" option).                                                                                                    |
|         | • Canceled—Indicates that the user chose not to run the task.                                                                                                    |
|         | • Paused—Indicates that the task is in a paused state waiting for feedback.                                                                                                    |
|         | • Paused due To Error—Indicates that the task is in a paused state due to an error in the system.                                                                                                    |
|         | • Failed—Indicates that the task has stopped because of an error.                                                                                                    |
|         | • Failed to Schedule—Indicates that the task was not scheduled, due to an error that occurred.                                                                                                    |
|         | • Failed to Cancel—Indicates that the user tried unsuccessfully to cancel the task. This typically happens when the task is in a final state (no actions are left to cancel).                                                                                                    |
|         | • Canceling—Indicates that the user canceled the task, but the task is in a state that will take a long time to cancel. The task may be in this state for an hour or more if the task being canceled is an installation or migration task (during the install-new-server phase). |
|         | Possible messages and actions in a Successful Status state:                                                                                                    |
|         | Task completed successfully                                                                                                    |
|         | • Delete—Deletes the task data permanently                                                                                                    |
|         | Possible actions in a <b>Started</b> state:                                                                                                    |
|         | Cancel—Cancels the selected task                                                                                                    |
|         | • Delete—Deletes the selected task permanently                                                                                                    |
|         | Possible actions in a <b>Scheduled</b> state:                                                                                                    |

| Setting           | Description                                                                                                    |
|-------------------|----------------------------------------------------------------------------------------------------|
|                   | Cancel—Cancels the selected task                                                                                                    |
|                   | • Delete—Deletes the selected task permanently                                                                                                    |
|                   | Possible actions in a Waiting for Manual Start state:                                                                                                    |
|                   | • Start—Starts the task (You will see this button only if the Manual Start option was chosen when the task was created)                                                                                                    |
|                   | • Delete—Deletes the selected task permanently                                                                                                    |
|                   | Possible actions in a <b>Paused</b> state (a task enters this state if the user set up the task to pause at this step):                                                                                                    |
|                   | • Resume—Task will continue at the next step                                                                                                    |
|                   | Cancel—Cancels the selected task                                                                                                    |
|                   | • Delete—Deletes the selected task permanently                                                                                                    |
|                   | Possible actions in a <b>Paused Due To Errors</b> state (a task will enter this state, because the system detected an error at this step):                                                                                                    |
|                   | • Resume—Task will continue at the next step. (Before resuming, user<br>should look at the error in the view log and correct the problem that<br>caused the error, or else the task will fail.) If the error message says<br>"Failed due to validation," the task will revalidate and start from the first<br>step when you click Resume. Otherwise, the task will start from the next<br>step or sub-step. |
|                   | • Retry—Retry the last failed task action (the failed next step or sub-step)                                                                                                    |
|                   | Cancel—Cancels the selected task                                                                                                    |
|                   | • Delete—Deletes the selected task permanently                                                                                                    |
|                   | Possible action in a Failed Status state:                                                                                                    |
|                   | • Delete—Deletes the selected task permanently                                                                                                    |
| Start Task button | Starts task running for Scheduled tasks                                                                                                    |
| Edit button       | Opens Edit dialog for Scheduled tasks                                                                                                    |
| Pause button      | Pauses Running tasks (at next step)                                                                                                    |
| Resume button     | Resumes task at next step for Paused and Paused (Error) tasks                                                                                                    |
| Retry Button      | Retries the last failed task action for Paused (Error) tasks                                                                                                    |
| Cancel button     | Cancels Scheduled, Running, Paused, and Paused (Error) tasks                                                                                                    |
| Delete button     | Deletes Scheduled, Canceled, Successful, and Failed tasks                                                                                                    |

| Setting      | Description                                                             |
|--------------|-------------------------------------------------------------------------|
| Task Summary | The Task Summary section contains the following information for a task: |
|              | Source Cluster                                                          |
|              | Destination Cluster                                                     |
|              | Unified Communications Manager Upgrade File                             |
|              | Unified Presence Upgrade File                                           |
|              |                                                                         |

# **Tasks View Elements**

## **Upgrade View**

| Setting                           | Description                                                                                             |
|-----------------------------------|----------------------------------------------------------------------------------------------------|
| Scheduled Tasks and History table |                                                                                                    |
| Status                            | Provides information about the upgrade task:                                                            |
|                                   | Successful—Indicates that the task has finished without errors                                          |
|                                   | Running—Indicates that the task is currently running                                                    |
|                                   | Scheduled—Indicates that the task has not yet started                                                   |
|                                   | Canceled—Indicates that the user has chosen not to run task                                             |
|                                   | • Paused—Indicates that the task is in a paused state waiting for feedback                              |
|                                   | Paused due To Error—Indicates that the task is in a paused state due to an error in the system          |
|                                   | • Failed—Indicates that the task has stopped due to error                                               |
| Start Time                        | Specifies the start time of the upgrade task                                                            |
| Last Status Report Time           | Specifies the time at which the action was completed. The completed action may be a success or failure. |
| Cluster                           | Specifies the name of the upgraded cluster                                                              |
| Notes                             | Note added during the Review portion of the Add Upgrade Task wizard                                     |

| Setting | Description                                                                                                    |
|---------|----------------------------------------------------------------------------------------------------|
| Actions | Allows you to perform the following for a particular upgrade task                                                                                              |
|         | <b>Note</b> Depending on the state of the task, only some of these actions may be allowed (for example, an upgrade task that is completed cannot be canceled). |
|         | Scheduled status:                                                                                                    |
|         | • Run Validation Test—Runs a validation test to ensure that all nodes are available and the iso to be used for upgrade is present.                             |
|         | Edit—Shows the Edit Upgrade Task window. Allows you to edit the selected task                                                                                  |
|         | Cancel Task—Cancels the selected task                                                                                                    |
|         | Delete—Deletes the selected task permanently                                                                                                    |
|         | Canceled status:                                                                                                    |
|         | Delete—Deletes the selected task permanently                                                                                                    |
|         | Started status:                                                                                                    |
|         | Cancel Task—Cancels the selected task                                                                                                    |
|         | Paused status:                                                                                                    |
|         | • Resume—Use this button to restart task at the next step.                                                                                                    |
|         | • View Details—Navigates to the monitoring page showing all the tasks available                                                                                |
|         | • Start Task—Start task is present if the task is started manually. Time is not selected for this action.                                                      |
|         | <b>Note</b> Start Task is applicable only if you select <b>Start task manually</b> option in the <b>Set Start Time</b> panel.                                  |
|         | When you select the task manually, the resume option is unavailable in the monitoring page.                                                                    |
|         | Cancel Task—Cancels the selected task                                                                                                    |
|         | Paused due to Error:                                                                                                    |
|         | • Retry—This causes the task to restart and retry the last failed task action (the failed step).                                                               |
|         | • Resume—This causes the task to start at the next step (after the failed step).                                                                               |
|         | • View Details—Navigates to the monitoring page showing all the tasks available                                                                                |
|         | Cancel Task—Cancels the selected task                                                                                                    |
|         | Successful status:                                                                                                    |
|         | • View Details—Navigates to the monitoring page showing all the tasks available.                                                                               |
|         | Delete—Deletes the selected task permanently                                                                                                    |
|         | • Failed status:                                                                                                    |
|         | • View Details—Navigates to the monitoring page showing all the tasks available                                                                                |
|         | Delete—Deletes the selected task permanently                                                                                                    |
|         |                                                                                                    |

| Setting                                 | Description                                                                                                    |
|-----------------------------------------|----------------------------------------------------------------------------------------------------|
| Show                                    | Allows you to filter upgrade tasks by status, by selecting one of the following options from the drop-down list:                                                                                                    |
|                                         | Quick Filter—To filter the tasks based on the status                                                                                                    |
|                                         | • All—To show all the tasks available                                                                                                    |
|                                         | • Scheduled—To show the tasks that are scheduled                                                                                                    |
|                                         | • Canceled—To show the tasks that are canceled                                                                                                    |
|                                         | • Running—To show the tasks that are started                                                                                                    |
|                                         | • Paused—To show the tasks that are paused                                                                                                    |
|                                         | • Paused due To Error—To show the tasks that are paused due to an error in the system                                                                                                    |
|                                         | Successful—To show the tasks that are successful                                                                                                    |
|                                         | • Failed—To show the tasks that failed                                                                                                    |
| Filter                                  | Select a status and click Filter to set a search rule at the bottom of the search window.                                                                                                    |
| Delete                                  | Click the checkbox next to the task and click the Delete button at the top of the table. This action is applicable to tasks in the Failed, Successful, Scheduled and, Paused state.                                                                               |
| Add Upgrade Task button                 | Opens the Add Upgrade Task wizard.                                                                                                    |
|                                         | <b>Note</b> You can also open the Add Upgrade Task wizard selecting Edit in the Actions column for a particular upgrade task.                                                                                                    |
| Add Upgrade Task wizard window          |                                                                                                    |
| For information about how to Add an Upg | rade Task, see "Create an Upgrade Task".                                                                                                    |
| Choose Cluster page                     | From the Choose Cluster page, select the cluster and product from the drop-down lists (All products is the default option for Products). Once you have selected the cluster, the list of nodes appears in the Cluster Nodes table.                                |
| Choose Upgrade File page                | From the Choose Upgrade File page, select the upgrade file for each product being upgraded. You will have the option of selecting files only for the product type you selected on the Choose Cluster page.                                                        |
| Set Start Time and Upgrade Options page | From the Set Start Time and Upgrade Options page, select a start time for the task.                                                                                                    |
|                                         | <b>Note</b> The time specified is based on the Cisco Prime Collaboration Deployment server time, not the time zone of the selected cluster.                                                                                                    |
|                                         | You have the option of setting the start time for a specific time, starting the task manually, or setting the task to begin immediately upon completion of the wizard.                                                                                            |
|                                         | You also have the option of automatically switching to a new version following a successful upgrade.                                                                                                    |
| Specify Run Sequence page               | From the Specify Run Sequence, specify the sequence in which the upgrade will be processed on the servers. You change the sequence of steps by clicking the up and down arrows of a particular step. You can also add or delete a step, or edit an existing step. |
|                                         | Select the Use Last Configured Run Sequence box if you want to reuse the previous sequence.                                                                                                    |
|                                         | By default, each node is sequenced into its own step.                                                                                                    |
| Review page                             | The Review page provides a summary of the options you have selected in the previous steps. The nodes listed in the Nodes field are view-only—you cannot select them.                                                                                              |
|                                         | You can add notes to the Notes field for future reference.                                                                                                    |

### **Related Topics**

Upgrade Task

## **Switch Versions View**

| Setting                           | Description                                                                                             |
|-----------------------------------|----------------------------------------------------------------------------------------------------|
| Scheduled Tasks and History table |                                                                                                    |
| Status                            | Provides information about the switch version task:                                                     |
|                                   | Successful—Indicates that the task has finished without errors                                          |
|                                   | Running—Indicates that the task is currently running                                                    |
|                                   | Scheduled—Indicates that the task has not yet started                                                   |
|                                   | Canceled—Indicates that the user has chosen not to run task                                             |
|                                   | Paused—Indicates that the task is in a paused state waiting for feedback                                |
|                                   | • Paused due To Error—Indicates that the task is in a paused state due to an error in the system        |
|                                   | • Failed—Indicates that the task has stopped due to error                                               |
| Start Time                        | Specifies the start time of the switch version task                                                     |
| Last Status Report Time           | Specifies the time at which the action was completed. The completed action may be a success or failure. |
| Cluster                           | Specifies the switch version cluster                                                                    |
| Notes                             | Notes that were added during the Review portion of the Add Switch Version wizard                        |

| Setting | Description                                                                                                    |
|---------|----------------------------------------------------------------------------------------------------|
| Actions | The following are the status and the corresponding actions:                                                                                    |
|         | Scheduled status:                                                                                                    |
|         | • Run Validation Test—Runs a validation test to ensure that all nodes are available and that none of the specified new addresses are reachable |
|         | Edit—Shows the Edit Switch Version Task window. Allows you to edit the selected task                                                           |
|         | Cancel Task—Cancels the selected task                                                                                                    |
|         | • Delete—Deletes the selected task permanently                                                                                                 |
|         | Canceled status:                                                                                                    |
|         | Delete—Deletes the selected task permanently                                                                                                   |
|         | Started status:                                                                                                    |
|         | Cancel Task—Cancels the selected task                                                                                                    |
|         | • Paused status:                                                                                                    |
|         | • Resume—Restarts task at the next step.                                                                                                    |
|         | • View Details—Navigates to the monitoring page showing all the tasks available                                                                |
|         | • Start Task—Start task is present if the task is started manually. Time is not selected for this action                                       |
|         | <b>Note</b> Start Task is applicable only if you select <b>Start task manually</b> option in the <b>Set Start Time</b> panel.                  |
|         | When you select the task manually, the resume option is unavailable in the monitoring page.                                                    |
|         | Cancel Task—Cancels the selected task                                                                                                    |
|         | • Paused due to Error:                                                                                                    |
|         | • Retry—This causes the task to restart and retry the last failed task action (the failed step)                                                |
|         | • Resume—This causes the task to start at the next step (after the failed step)                                                                |
|         | • View Details—Navigates to the monitoring page showing all the tasks available                                                                |
|         | Cancel Task—Cancels the selected task                                                                                                    |
|         | Successful status:                                                                                                    |
|         | • View Details—Navigates to the monitoring page showing all the tasks available                                                                |
|         | Delete—Deletes the selected task permanently                                                                                                   |
|         | • Failed status:                                                                                                    |
|         | View Details—Navigates to the monitoring page showing all the tasks available                                                                  |
|         | Delete—Deletes the selected task permanently                                                                                                   |
|         |                                                                                                    |

| Setting                               | Description                                                                                                    |
|---------------------------------------|----------------------------------------------------------------------------------------------------|
| Show                                  | Allows you to filter switch version tasks by status, by selecting one of the following options from the drop-down list:                                                                                                    |
|                                       | • Quick Filter—To filter the tasks based on the status                                                                                                    |
|                                       | • All—To show all the tasks available                                                                                                    |
|                                       | • Scheduled—To show the tasks that are scheduled                                                                                                    |
|                                       | • Canceled—To show the tasks that are canceled                                                                                                    |
|                                       | • Running—To show the tasks that are started                                                                                                    |
|                                       | • Paused—To show the tasks that are paused                                                                                                    |
|                                       | • Paused due To Error—To show the tasks that are paused due to an error in the system                                                                                                    |
|                                       | • Successful—To show the tasks that are successful                                                                                                    |
|                                       | • Failed—To show the tasks that failed                                                                                                    |
| Filter                                | Select a status and click Filter to set a search rule at the bottom of the search window                                                                                                    |
| Delete                                | Check the check box next to the task and click the Delete button at the top of the table. You can also click Delete under the Actions column for the task you wish to delete                                                                                                    |
| Add Switch Versions Task button       | Opens the Switch Versions Task wizard.                                                                                                    |
|                                       | <b>Note</b> You can also open the Switch Versions Task wizard by selecting Edit in the Actions column for a particular switch version task.                                                                                                    |
| Add Switch Versions Task window       |                                                                                                    |
| For information about how to add a sw | vitch version task, see "Create a Switch Versions Task".                                                                                                    |
| Choose Cluster page                   | From the Choose Cluster page, select the cluster from the drop-down list. After you select the cluster, you must select the product versions (installed on the publisher) from the drop-down lists. If there is more than one product in the cluster, you have the option of not switching versions for one or more products. As long as one valid version is selected, you may proceed |
| Set Start Time page                   | From the Set Start Time page, select a start time for the task.                                                                                                    |
|                                       | <b>Note</b> The time specified is based on the Cisco Prime Collaboration Deployment server time, not the time zone of the selected cluster.                                                                                                    |
|                                       | You have the option of setting the start time for a specific time, starting the task manually, or setting it to begin immediately upon completion of the wizard.                                                                                                    |
| Set Run Sequence page                 | From the Specify Run Sequence, specify the sequence in which the version switch is processed on the servers. The sequence of the steps is changed by clicking the up and down arrows of a particular step. You can also add or delete a step, or edit an existing step.                                                                                                    |
|                                       | Check the Use Last Configured Run Sequence check box if you want to reuse the previous sequence.                                                                                                    |

| By default, each node is sequenced into its own step. The Revert to Default button returns the steps to this original state.                                     |
|----------------------------------------------------------------------------------------------------|
| The Review page provides a summary of the options you selected in the previous steps. The nodes listed in the Nodes field are view-only; you cannot select them. |

You can add notes to the Notes field for future reference.

#### **Related Topics**

Switch Versions Task, on page 67

## **Server Restart View**

| Setting                           | Description                                                                                             |
|-----------------------------------|----------------------------------------------------------------------------------------------------|
| Scheduled Tasks and History table |                                                                                                    |
| Status                            | Provides information about the server restart task:                                                     |
|                                   | Successful—Indicates that the task is complete without errors                                           |
|                                   | Running—Indicates that the task is currently running                                                    |
|                                   | Scheduled—Indicates that the task is not yet started                                                    |
|                                   | Canceled—Indicates that the user has chosen not to run task                                             |
|                                   | • Paused—Indicates that the task is in a paused state waiting for feedback                              |
|                                   | • Paused due To Error—Indicates that the task is in a paused state due to an error in the system        |
|                                   | • Failed—Indicates that the task has stopped due to error                                               |
| Start Time                        | Specifies the start time of the server restart task                                                     |
| Last Status Report Time           | Specifies the time at which the action was completed. The completed action may be a success or failure. |
| Cluster                           | Specifies the server restart cluster                                                                    |
| Notes                             | Notes that were added during the Review portion of the Add Restart Task wizard                          |

| Setting | Description                                                                                                    |
|---------|----------------------------------------------------------------------------------------------------|
| Actions | The following are the status and the corresponding actions:                                                                                     |
|         | Scheduled status:                                                                                                    |
|         | • Run Validation Test—Runs a validation test to ensure that all nodes are available and that none of the specified new addresses are reachable. |
|         | Edit—Shows the Edit Upgrade Task window. Allows you to edit the selected task                                                                   |
|         | Cancel Task—Cancels the selected task                                                                                                    |
|         | Delete—Deletes the selected task permanently                                                                                                    |
|         | • Canceled status:                                                                                                    |
|         | Edit—Shows the Edit Server Restart Task window. Allows you to edit the selected task                                                            |
|         | Delete—Deletes the selected task permanently                                                                                                    |
|         | Started status:                                                                                                    |
|         | Cancel Task—Cancels the selected task                                                                                                    |
|         | • Paused status:                                                                                                    |
|         | • Resume—Restarts task at the next step.                                                                                                    |
|         | • View Details—Navigates to the monitoring page showing all the tasks available                                                                 |
|         | • Start Task—Start task is present if the task is started manually. Time is not selected for this action                                        |
|         | <b>Note</b> Start Task is applicable only if you select <b>Start task manually</b> option in the <b>Set Start Time</b> panel.                   |
|         | When you select the task manually, the resume option is unavailable in the monitoring page.                                                     |
|         | Cancel Task—Cancels the selected task                                                                                                    |
|         | • Paused due to Error:                                                                                                    |
|         | • Retry—This causes the task to restart and retry the last failed task action (the failed step).                                                |
|         | • Resume—This causes the task to start at the next step (after the failed step).                                                                |
|         | • View Details—Navigates to the monitoring page showing all the tasks available                                                                 |
|         | Cancel Task—Cancels the selected task                                                                                                    |
|         | Successful status:                                                                                                    |
|         | • View Details—Navigates to the monitoring page showing all the tasks available.                                                                |
|         | Delete—Deletes the selected task permanently                                                                                                    |
|         | • Failed status:                                                                                                    |
|         | • View Details—Navigates to the monitoring page showing all the tasks available                                                                 |
|         | Delete—Deletes the selected task permanently                                                                                                    |
|         |                                                                                                    |

| Setting                               | Description                                                                                                    |
|---------------------------------------|----------------------------------------------------------------------------------------------------|
| Show                                  | Allows you to filter restart tasks by status, by selecting one of the following options from the drop-down list:                                                                                                    |
|                                       | • Quick Filter—To filter the tasks based on the status                                                                                                    |
|                                       | • All—To show all the tasks available                                                                                                    |
|                                       | • Scheduled—To show the tasks that are scheduled                                                                                                    |
|                                       | • Canceled—To show the tasks that are canceled                                                                                                    |
|                                       | • Running—To show the tasks that are started                                                                                                    |
|                                       | • Paused—To show the tasks that are paused                                                                                                    |
|                                       | • Paused due To Error—Indicates that the task is in a paused state due to an error in the system                                                                                                    |
|                                       | • Successful—To show the tasks that are successful                                                                                                    |
|                                       | • Failed—To show the tasks that failed                                                                                                    |
| Filter                                | Select a status and click Filter to set a search rule at the bottom of the search window.                                                                                                    |
| Delete                                | Click the checkbox next to the task and click the Delete button at the top of the table. You can also click Delete under the Actions column for the task you wish to delete.                                                                                      |
| Add Server Restart Task button        | Opens the Add Server Restart Task wizard.                                                                                                    |
|                                       | <b>Note</b> You can also open the Add Server Restart Task wizard by selecting Edit in the Actions column for a particular server restart task.                                                                                                    |
| Add Server Restart Task window        |                                                                                                    |
| For information about how to add a se | rver restart task, see "Create a Restart Task".                                                                                                    |
| Choose Cluster page                   | From the Choose Cluster page, select the cluster from the drop-down list. After you select the cluster, you will see that the nodes listed in the Cluster Nodes table change accordingly. Select the servers to be restarted.                                     |
| Set Start Time page                   | From the Set Start Time page, select a start time for the task.                                                                                                    |
|                                       | <b>Note</b> The time specified is based on the Cisco Prime Collaboration Deployment server time, not the time zone of the selected cluster.                                                                                                    |
|                                       | You have the option of setting the start time for a specific time, starting the task manually, or setting the task to begin immediately upon completion of the wizard.                                                                                            |
| Set Run Sequence page                 | From the Set Run Sequence page, specify the sequence in which the restart is processed on the servers. You can change the sequence of steps by clicking the up and down arrows of a particular step. You can also add or delete a step, or edit an existing step. |
|                                       | Check the Use Last Configured Run Sequence check box if you want to reuse the previous sequence.                                                                                                    |
|                                       | By default, each node is sequenced into its own step. The Revert to Default button returns the steps to this original state.                                                                                                    |
|                                       |                                                                                                    |
| Review page                           | The Review page provides a summary of the options you have selected in the previous steps. The nodes listed in the Nodes field are view-only; you cannot select them.                                                                                             |

### **Related Topics**

Server Restart Task, on page 69

## **Readdress View**

| Setting                           | Description                                                                                             |
|-----------------------------------|----------------------------------------------------------------------------------------------------|
| Scheduled Tasks and History table |                                                                                                    |
| Status                            | Provides information about the readdress task:                                                          |
|                                   | Successful—Indicates that the task has finished without errors                                          |
|                                   | Running—Indicates that the task is currently running                                                    |
|                                   | Scheduled—Indicates that the task has not yet started                                                   |
|                                   | Canceled—Indicates that the user has chosen not to run task                                             |
|                                   | • Paused—Indicates that the task is in a paused state waiting for feedback                              |
|                                   | • Paused due To Error—Indicates that the task is in a paused state due to an error in the system        |
|                                   | • Failed—Indicates that the task has stopped due to error                                               |
| Start Time                        | Specifies the start time of the readdress task                                                          |
| Last Status Report Time           | Specifies the time at which the action was completed. The completed action may be a success or failure. |
| Cluster                           | Specifies the readdress cluster                                                                         |
| Notes                             | Note that were added during the Review portion of the Add Readdress Task wizard                         |

| Setting | Description                                                                                                    |
|---------|----------------------------------------------------------------------------------------------------|
| Actions | The following are the status and the corresponding actions:                                                                                     |
|         | Scheduled status:                                                                                                    |
|         | • Run Validation Test—Runs a validation test to ensure that all nodes are available and that none of the specified new addresses are reachable. |
|         | Edit—Shows the Edit Readdress Task window. Allows you to edit the selected task                                                                 |
|         | Cancel Task—Cancels the selected task                                                                                                    |
|         | • Delete—Deletes the selected task permanently                                                                                                  |
|         | Canceled status:                                                                                                    |
|         | Edit—Shows the Edit Upgrade Task window. Allows you to edit the selected task                                                                   |
|         | Delete—Deletes the selected task permanently                                                                                                    |
|         | Started status:                                                                                                    |
|         | Cancel Task—Cancels the selected task                                                                                                    |
|         | Paused status:                                                                                                    |
|         | • Resume—Restarts task at the next step.                                                                                                    |
|         | • View Details—Navigates to the monitoring page showing all the tasks available                                                                 |
|         | • Start Task-Start task is present if the task is started manually. Time is not selected for this action                                        |
|         | Note Start Task is applicable only if you select <b>Start task manually</b> option in the <b>Set Start Time</b> panel.                          |
|         | When you select the task manually, the resume option is unavailable in the monitoring page.                                                     |
|         | Cancel Task—Cancels the selected task                                                                                                    |
|         | Paused due to Error:                                                                                                    |
|         | • Retry—This causes the task to restart and retry the last failed task action (the failed step or sub-step).                                    |
|         | • Resume—This causes the task to start at the next step (after the failed step or sub-step).                                                    |
|         | • View Details—Navigates to the monitoring page showing all the tasks available                                                                 |
|         | Cancel Task—Cancels the selected task                                                                                                    |
|         | Successful status:                                                                                                    |
|         | • View Details—Navigates to the monitoring page showing all the tasks available.                                                                |
|         | Delete—Deletes the selected task permanently                                                                                                    |
|         | • Failed status:                                                                                                    |
|         | • View Details—Navigates to the monitoring page showing all the tasks available                                                                 |
|         | • Delete—Deletes the selected task permanently                                                                                                  |

| Description                                                                                                    |
|----------------------------------------------------------------------------------------------------|
| Allows you to filter readdress tasks by status, by selecting one of the following options from the drop-down list:                                                                                                    |
| Quick Filter—To filter the tasks based on the status                                                                                                    |
| • All—To show all the tasks available                                                                                                    |
| • Scheduled—To show the tasks that are scheduled                                                                                                    |
| • Canceled—To show the tasks that are canceled                                                                                                    |
| • Running—To show the tasks that are started                                                                                                    |
| • Paused—To show the tasks that are paused                                                                                                    |
| • Paused due To Error—To show the tasks that are paused due to an error in the system                                                                                                    |
| Successful—To show the tasks that are successful                                                                                                    |
| • Failed—To show the tasks that failed                                                                                                    |
| Select a status and click Filter to set a search rule at the bottom of the search window.                                                                                                    |
| Check the check box next to the task and click the Delete button at the top of the table. You can also click Delete under the Actions column for the task you wish to delete.                                                                                                    |
| Opens the Add Readdress Task wizard.                                                                                                    |
| <b>Note</b> You can also open the Add Readdress Task wizard by selecting Edit in the Actions column for a particular readress task.                                                                                                    |
|                                                                                                    |
| dress Task, see "Create a Readdress Task".                                                                                                    |
| From the Choose Cluster page, select the cluster from the drop-down list. Click View Nodes to the nodes associated with this cluster. The View UC Cluster Nodes dialog box opens, listing the nodes in a table that identifies the following:                                                                                                    |
| • Hostname                                                                                                    |
| • IP Address                                                                                                    |
| • Product                                                                                                    |
| • Role                                                                                                    |
| The View UC Cluster Nodes dialog box is not editable. Click Close to return to the Choose Cluster page.                                                                                                    |
| From the Enter New Hostnames/IP Addresses page, click Edit under the Actions column to open the Edit Hostname/IP Address dialog box. This dialog box allows you to enter a new hostname or IP address for the cluster nodes to be readdressed. You have the option of using DHCP or a static IP address.                                                                                                    |
| From the Set Start Time page, select a start time for the task.                                                                                                    |
| <b>Note</b> The time specified is based on the Cisco Prime Collaboration Deployment server time, not the time zone of the selected cluster.                                                                                                    |
| You have the option of setting the start time for a specific time, starting the task manually, or setting the task to begin immediately upon completion of the wizard.                                                                                                    |
| You can use this page to also enable the re-address option. Check the <b>Pause before network verification substeps to</b><br><b>allow external changes</b> check box if you wish to introduce a pause between the re-address and the network change<br>verification substeps upon changing the subnet or gateway. During this pause, you can make the necessary network<br>changes to the virtual machine configuration, such as VLAN. |
| changes to the virtual machine comparation, such as VEAN.                                                                                                    |
|                                                                                                    |

| Setting               | Description                                                                                                    |
|-----------------------|----------------------------------------------------------------------------------------------------|
| Set Run Sequence page | From the Set Run Sequence page, specify the sequence in which the readdress is processed on the servers. The sequence of the steps is changed by clicking the up and down arrows of a particular step. You can also add or delete a step, or edit an existing step. |
|                       | Check the Use Last Configured Run Sequence check box if you want to reuse the previous sequence.                                                                                                    |
|                       | By default, each node is sequenced into its own step. The Revert to Default button returns the steps to this original state.                                                                                                    |
| Review page           | The Review page provides a summary of the options you have selected in the previous steps. The nodes listed in the Nodes field are view-only; you cannot select them.                                                                                               |
|                       | You can add notes to the Notes field for future reference.                                                                                                    |

### **Related Topics**

Readdress Task, on page 72

## **Install View**

| Setting                           | Description                                                                                             |  |
|-----------------------------------|----------------------------------------------------------------------------------------------------|--|
| Scheduled Tasks and History table | Scheduled Tasks and History table                                                                       |  |
| Status                            | Provides information about the install task:                                                            |  |
|                                   | Successful—Indicates that the task has finished without errors                                          |  |
|                                   | Running—Indicates that the task is currently running                                                    |  |
|                                   | Scheduled—Indicates that the task has not yet started                                                   |  |
|                                   | Canceled—Indicates that the user has chosen not to run task                                             |  |
|                                   | • Paused—Indicates that the task is in a paused state waiting for feedback                              |  |
|                                   | • Paused due To Error—Indicates that the task is in a paused state due to an error in the system        |  |
|                                   | Failed—Indicates that the task has stopped due to error                                                 |  |
| Start Time                        | Specifies the start time of the install task                                                            |  |
| Last Status Report Time           | Specifies the time at which the action was completed. The completed action may be a success or failure. |  |
| Cluster                           | Specifies the install cluster                                                                           |  |
| Notes                             | Notes that were added during the Review portion of the Add Install Task wizard                          |  |

| Setting | Description                                                                                                    |
|---------|----------------------------------------------------------------------------------------------------|
| Actions | The following are the status and the corresponding actions:                                                                                                    |
|         | Scheduled status:                                                                                                    |
|         | • Run Validation Test—Runs a validation test to ensure that all the ESXi host is present, the VMs are in the correct state, and the .iso file to be used in the install is present. |
|         | Edit—Shows the Edit Upgrade Task window. Allows you to edit the selected task                                                                                                    |
|         | Cancel Task—Cancels the selected task                                                                                                    |
|         | • Delete—Deletes the selected task permanently                                                                                                    |
|         | Canceled status:                                                                                                    |
|         | Delete—Deletes the selected task permanently                                                                                                    |
|         | • Started status:                                                                                                    |
|         | Cancel Task—Cancels the selected task                                                                                                    |
|         | • Paused status:                                                                                                    |
|         | Resume—Restarts task at the next step.                                                                                                    |
|         | • View Details—Navigates to the monitoring page showing all the tasks available                                                                                                    |
|         | • Start Task—Start task is present if the task is started manually. Time is not selected for this action                                                                            |
|         | Note Start Task is applicable only if you select Start task manually option in the Set Start Time panel.                                                                            |
|         | When you select the task manually, the resume option is unavailable in the monitoring page.                                                                                         |
|         | Cancel Task—Cancels the selected task                                                                                                    |
|         | • Paused due to Error:                                                                                                    |
|         | • Retry—Retry the last failed step. This button causes the task to retry the last step that failed, and restart the task (the failed step).                                         |
|         | • Resume—Resumes the task at the next step (after the failed step). Use this option only if the failed step is non-essential, or if you have manually performed that step           |
|         | • View Details—Navigates to the monitoring page showing all the tasks available                                                                                                    |
|         | Cancel Task—Cancels the selected task                                                                                                    |
|         | Successful status:                                                                                                    |
|         | • View Details—Navigates to the monitoring page showing all the tasks available.                                                                                                    |
|         | • Delete—Deletes the selected task permanently                                                                                                    |
|         | • Failed status:                                                                                                    |
|         | • View Details—Navigates to the monitoring page showing all the tasks available                                                                                                    |
|         | Delete—Deletes the selected task permanently                                                                                                    |
|         |                                                                                                    |

| Setting                                 | Description                                                                                                    |
|-----------------------------------------|----------------------------------------------------------------------------------------------------|
| Show                                    | Allows you to filter install tasks by status, by selecting one of the following options from the drop-down list:                                                                                                    |
|                                         | • Quick Filter—To filter the tasks based on the status                                                                                                    |
|                                         | • All—To show all the tasks available                                                                                                    |
|                                         | • Scheduled—To show the tasks that are scheduled                                                                                                    |
|                                         | • Canceled—To show the tasks that are canceled                                                                                                    |
|                                         | • Running—To show the tasks that are started                                                                                                    |
|                                         | • Paused—To show the tasks that are paused                                                                                                    |
|                                         | • Paused due To Error—To show the tasks that are paused due to an error in the system                                                                                                    |
|                                         | • Successful—To show the tasks that are successful                                                                                                    |
|                                         | • Failed—To show the tasks that failed                                                                                                    |
| Filter                                  | Select a status and click Filter to set a search rule at the bottom of the search window.                                                                                                    |
| Delete                                  | Click the checkbox next to the task and click the Delete button at the top of the table. You can also click Delete under the Actions column for the task you wish to delete.                                                                                                    |
| Add Install Task button                 | Opens the Add Installation Task wizard.                                                                                                    |
|                                         | <b>Note</b> You can also open the Add Installation Task wizard by selecting Edit in the Actions column for a particular install task.                                                                                                    |
| Add Installation Task window            |                                                                                                    |
| For information about how to add an ins | stallation task, see "Create an Install Task".                                                                                                    |
| Choose Installation Cluster page        | From the Choose Cluster page, select the cluster from the drop-down list. After you select the cluster, you will see that the nodes listed in the Installation Cluster Nodes table change accordingly.                                                                                    |
| Choose Installation Files page          | From the Choose Installation Files page, select the installation images to be installed on the staging cluster. The ISO images must be uploaded to the /install directory on the system sftp server for Cisco Prime Collaboration Deployment.                                             |
| Set Start Time page                     | From the Set Start Time page, select a start time for the task.                                                                                                    |
|                                         | <b>Note</b> The time specified is based on the Cisco Prime Collaboration Deployment server time, not the time zone of the selected cluster.                                                                                                    |
|                                         | You have the option of setting the start time for a specific time, starting the task manually, or setting the task to begin immediately upon completion of the wizard.                                                                                                    |
| Specify Installation Sequence page      | From the Specify Installation Sequence page, specify the sequence in which the installation is processed on the servers.<br>You can change the sequence of steps by clicking the up and down arrows of a particular step. You can also add or delete<br>a step, or edit an existing step. |
|                                         | By default, each node is sequenced into its own step.                                                                                                    |
| Review page                             | The Review page provides a summary of the options you have selected in the previous steps. The nodes listed in the Nodes field are view-only; you cannot select them.                                                                                                    |
|                                         | You can add notes to the Notes field for future reference.                                                                                                    |
|                                         |                                                                                                    |

#### **Related Topics**

Install Task, on page 74

# **Migrate View**

| Setting                           | Description                                                                                             |
|-----------------------------------|----------------------------------------------------------------------------------------------------|
| Scheduled Tasks and History table |                                                                                                    |
| Status                            | Provides information about the migrate task:                                                            |
|                                   | Successful—Indicates that the task has finished without errors                                          |
|                                   | Running—Indicates that the task is currently running                                                    |
|                                   | Scheduled—Indicates that the task has not yet started                                                   |
|                                   | Canceled—Indicates that the user has chosen not to run task                                             |
|                                   | Paused—Indicates that the task is in a paused state waiting for feedback                                |
|                                   | • Paused due To Error—Indicates that the task is in a paused state due to an error in the system        |
|                                   | • Failed—Indicates that the task has stopped due to error                                               |
| Start Time                        | Specifies the start time of the migrate task                                                            |
| Last Status Report Time           | Specifies the time at which the action was completed. The completed action may be a success or failure. |
| Cluster                           | Specifies the cluster being migrated.                                                                   |
| Notes                             | Notes that were added during the Review portion of the Add Migration Task wizard                        |

| Setting | Description                                                                                                    |
|---------|----------------------------------------------------------------------------------------------------|
| Actions | The following are the status and the corresponding actions:                                                                                                    |
|         | Scheduled status:                                                                                                    |
|         | • Run Validation Test—Runs a validation test to ensure that all nodes are available and that none of the specified new addresses are reachable. It also checks that the ESXi hosts that the VMs reside on are mounted. It also verifies that the iso file to be used is present. |
|         | Edit—Shows the Edit Upgrade Task window. Allows you to edit the selected task                                                                                                    |
|         | Cancel Task—Cancels the selected task                                                                                                    |
|         | • Delete—Deletes the selected task permanently                                                                                                    |
|         | Canceled status:                                                                                                    |
|         | Delete—Deletes the selected task permanently                                                                                                    |
|         | Started status:                                                                                                    |
|         | Cancel Task—Cancels the selected task                                                                                                    |
|         | Paused status:                                                                                                    |
|         | • Resume—Restarts task at the next step.                                                                                                    |
|         | View Details—Navigates to the monitoring page showing all the tasks available                                                                                                    |
|         | • Start Task—Start task is present if the task is started manually. Time is not selected for this action                                                                                                    |
|         | <b>Note</b> Start Task is applicable only if you select <b>Start task manually</b> option in the <b>Set Start Time</b> panel.                                                                                                    |
|         | When you select the task manually, the resume option is unavailable in the monitoring page.                                                                                                    |
|         | Cancel Task—Cancels the selected task                                                                                                    |
|         | Paused due to Error:                                                                                                    |
|         | • Retry—Retry the last failed step (the failed step or sub-step). This button causes the task to retry the last step that failed, and restart the task.                                                                                                    |
|         | • Resume—Resumes the task at the next step (after the failed step or sub-step). Use this option only if the failed step is non-essential, or if you have manually performed that step.                                                                                           |
|         | View Details—Navigates to the monitoring page showing all the tasks available                                                                                                    |
|         | Cancel Task—Cancels the selected task                                                                                                    |
|         | Successful status:                                                                                                    |
|         | • View Details—Navigates to the monitoring page showing all the tasks available.                                                                                                    |
|         | • Delete—Deletes the selected task permanently                                                                                                    |
|         | • Failed status:                                                                                                    |
|         | • View Details—Navigates to the monitoring page showing all the tasks available                                                                                                    |
|         | Delete—Deletes the selected task permanently                                                                                                    |
|         |                                                                                                    |

| Setting                                     | Description                                                                                                    |
|---------------------------------------------|----------------------------------------------------------------------------------------------------|
| Show                                        | Allows you to filter migration tasks by status, by selecting one of the following options from the drop-down list:                                                                                                    |
|                                             | Quick Filter—To filter the tasks based on the status                                                                                                    |
|                                             | • All—To show all the tasks available                                                                                                    |
|                                             | • Scheduled—To show the tasks that are scheduled                                                                                                    |
|                                             | • Canceled—To show the tasks that are canceled                                                                                                    |
|                                             | • Running—To show the tasks that are started                                                                                                    |
|                                             | • Paused—To show the tasks that are paused                                                                                                    |
|                                             | • Paused due To Error—To show the tasks that are paused due to an error in the system                                                                                                    |
|                                             | • Successful—To show the tasks that are successful                                                                                                    |
|                                             | • Failed—To show the tasks that failed                                                                                                    |
| Filter                                      | Select a status and click Filter to set a search rule at the bottom of the search window.                                                                                                    |
| Delete                                      | Check the check box next to the task and click the Delete button at the top of the table. You can also click Delete under the Actions column for the task you wish to delete.                                                                                                    |
| Add Migration Task button                   | Opens the Add Migration Task wizard.                                                                                                    |
|                                             | <b>Note</b> You can also open the Add Migration Task wizard by selecting Edit in the Actions column for a particular migrate task.                                                                                                    |
| Add Migration Task window                   |                                                                                                    |
| For information about how to add a migra    | tion task, see "Add Migration Task".                                                                                                    |
| Choose Source and Destination Clusters page | From the Choose Source and Destination Clusters page, select the source UC cluster from the drop-down list. After you select the source cluster, you select the destination cluster from the drop-down list and the nodes from the Node Mapping from Source to Destination Cluster table. |
| Choose Upgrade Files page                   | From the Choose Upgrade File page, select the upgrade file for each product being upgraded. You will only have the option of selecting files for the product type you selected on the Choose Cluster page.                                                                                |
| Set Start Time page                         | From the Set Start Time page, select a start time for the task.                                                                                                    |
|                                             | <b>Note</b> The time specified is based on the Cisco Prime Collaboration Deployment server time, not the time zone of the selected cluster.                                                                                                    |
|                                             | You have the option of setting the start time for a specific time, starting the task manually, or setting the task to begin immediately upon completion of the wizard.                                                                                                    |
| Specify Migration Procedure page            | From the Specify Migration Procedure page, specify the sequence in which the migration is processed on the servers.<br>You can change the sequence of the stepsby clicking the up and down arrows of a particular step. You can also add or delete a step, or edit an existing step.      |
|                                             | By default, each node is sequenced into its own step. The Revert to Default button returns the steps to this original state.                                                                                                    |
| Review page                                 | The Review page provides a summary of the options you have selected in the previous steps. The nodes listed in the Nodes field are view-only; you cannot select them.                                                                                                    |
|                                             | You can add notes to the Notes field for future reference.                                                                                                    |

### **Related Topics**

Migration Task, on page 47

# **Inventory View Elements**

### **Clusters**

| Setting             | Description                                                                                                    |  |
|---------------------|----------------------------------------------------------------------------------------------------|--|
| Clusters table      |                                                                                                    |  |
| Cluster Name        | Shows the available clusters                                                                                     |  |
| Product and Version | et and Version Shows the product for which the cluster is added along with its version                           |  |
| Nodes               | Shows the number of nodes associated with the cluster                                                            |  |
| Cluster Type        | Shows the cluster type, such as Discovered, New install, or Migration                                            |  |
| Discovery Status    | Shows the discovery status of a cluster. This field shows one of the following discovery statuses:               |  |
|                     | • Contacting                                                                                                    |  |
|                     | • Discovering                                                                                                    |  |
|                     | • Successful                                                                                                    |  |
|                     | Node Unreachable                                                                                                 |  |
|                     | • Timeout                                                                                                    |  |
|                     | • Internal Error                                                                                                 |  |
| Actions             | Includes the following options:                                                                                  |  |
|                     | • Edit—Edit an added new node that has not yet been installed                                                    |  |
|                     | • Delete—Delete an added new node that has not yet been installed                                                |  |
| Show                | Allows you to filter cluster tasks by status, by selecting one of the following options from the drop-down list: |  |
|                     | • All—To show all the available clusters                                                                         |  |
|                     | • Discovered—To show the clusters that are scheduled                                                             |  |
|                     | • New Install—To show the cluster that newly installed                                                           |  |
|                     | • Migration—To show the clusters that are migrated                                                               |  |
| Filter              | Select a status and click <b>Filter</b> to set a search rule at the bottom of the search window.                 |  |

| Setting                    | Description                                                                                                    |
|----------------------------|----------------------------------------------------------------------------------------------------|
| Discover Cluster button    | Click this button so that Cisco Prime Collaboration Deployment communicates with the servers that are already running Unified Communications applications and adds that cluster information into the Cisco Prime Collaboration Deployment inventory                                                                                                    |
| Define Migration Destina   | ition Cluster                                                                                                    |
| For information on how to  | create a migration cluster, see the Create a Migration Cluster, on page 52.                                                                                                    |
| Specify Clusters page      | Enter details for the following fields to configure a destination cluster for a migration task:                                                                                                    |
|                            | • Source Cluster—From the drop-down list, select a source UC cluster.                                                                                                    |
|                            | • View Nodes—Click this link to view the available cluster nodes.                                                                                                    |
|                            | • Active Versions—Shows the active versions of the source UC cluster.                                                                                                    |
|                            | • <b>Destination Cluster Nickname</b> —Enter a nickname for the destination cluster.                                                                                                    |
|                            | Destination Network Settings—Choose one of the following options:                                                                                                    |
|                            | • Use the source node network settings for all destination nodes—Choose this option to retain the default network options.                                                                                                    |
|                            | • Enter new network settings for one or more destination<br>nodes—Choose this option to modify the default network settings or<br>enter new network options.                                                                                                    |
|                            | NoteIf you select the Use the source node network settings<br>for all destination nodes option, same IP address<br>appears for both the source node NAT IP and Dest NAT<br>IP columns on the Assign Destination Cluster Nodes<br>window. If you select the Enter new network settings<br>for one or more destination nodes option, only source<br>hostname appears and not the destination hostname on<br> |
| Assign Destination Cluster | • Source Cluster—Displays the name of the source cluster.                                                                                                    |
| Nodes page                 | • Destination Cluster—Displays the name of the destination cluster.                                                                                                    |
|                            | • Assign Destination Cluster Nodes—Click this button to associate destination virtual machines with nodes in the source cluster.                                                                                                    |
|                            | <b>Note</b> If DHCP is in use on your source node, the destination node is also configured to use DHCP, and you will have no option to change your network settings in this wizard.                                                                                                    |

| Setting                        | Description                                                                                                    |
|--------------------------------|----------------------------------------------------------------------------------------------------|
| Configure NTP/SMTP<br>Settings | Enter details for the following sections to configure NTP and SMTP to the migration nodes when the migration task is run:                                                      |
|                                | <b>Network Time Protocol (NTP) Configuration</b> window—Enter IP address of at least one of the following fields:                                                              |
|                                | NTP Server 1                                                                                                    |
|                                | • NTP Server 2                                                                                                    |
|                                | • NTP Server 3                                                                                                    |
|                                | • NTP Server 4                                                                                                    |
|                                | • NTP Server 5                                                                                                    |
|                                | (Optional) Simple Mail Transfer Protocol (SMTP) Configuration window                                                                                                    |
|                                | • SMTP Server—Enter IP address of the SMTP server.                                                                                                    |
| Define DNS Settings            | (Optional) From the available hosts added along with the functions, check a node to configure DNS setting for the migration cluster nodes and click <b>Assign DNS Settings</b> |
| Discover Cluster windo         | )W                                                                                                    |
| For information on how         | to Discover a Cluster, see Discover a Cluster.                                                                                                    |
| Cluster Access page            | Enter details in the following fields:                                                                                                    |
|                                | • Choose a Nickname for this Cluster—Enter a nick name for the cluster.                                                                                                    |
|                                | • Hostname/IP Address of Cluster Publisher—Enter either the host name or the IP address for the publisher node of the cluster.                                                 |
|                                | • OS Admin Username—Enter the OS administrator user name.                                                                                                    |
|                                | • OS Admin Password—Enter the password for the OS administrator.                                                                                                    |
|                                | <b>Note</b> Ensure that cluster password is less than 16 characters.                                                                                                    |
|                                | • Enable NAT—Check this check box to enable NAT for the cluster.                                                                                                    |
| 1                              | Note When you check the <b>Enable NAT</b> check box, the <b>NAT IP</b>                                                                                                    |

| Setting                      | Description                                                                                                    |
|------------------------------|----------------------------------------------------------------------------------------------------|
| Cluster Discovery Progress   | This page displays the status of cluster discovery in the following fields:                                                                |
| page                         | • <b>Cluster Name</b> —Shows the cluster name along with the status message of the cluster discovery.                                      |
|                              | • Hostname—Shows the host name.                                                                                                    |
|                              | • <b>Contact Status</b> —Shows the one of the following statuses for cluster discovery:                                                    |
|                              | Contacting                                                                                                    |
|                              | • Discovering                                                                                                    |
|                              | • Successful                                                                                                    |
|                              | Node Unreachable                                                                                                    |
|                              | • Timeout                                                                                                    |
|                              | • Internal Error                                                                                                    |
|                              | • <b>Product</b> —Shows the product of the cluster.                                                                                        |
|                              | • Active version—Shows the version currently in use.                                                                                       |
|                              | • <b>Inactive version</b> —Shows the version that is currently not in use.                                                                 |
|                              | • NAT IP—This column appears only if you check the Enable NAT check box on the Cluster Access page.                                        |
|                              | • Hardware—Shows the hardware associated to the cluster.                                                                                   |
| Cluster Role Assignment      | This page displays the role assignments of cluster in the following fields:                                                                |
| page                         | • Hostname—Shows the host name.                                                                                                    |
|                              | • <b>Product</b> —Shows the product of the cluster.                                                                                        |
|                              | • <b>Functions</b> —Shows the different roles that are assigned to a particular node. For example Publisher, Primary TFTP, Secondary TFTP. |
|                              | • SFTP Server—Shows the location of the ISO files.                                                                                         |
|                              | By default the SFTP server is PCD.                                                                                                    |
|                              | • Edit Settings—Allows to assign more roles or functionality to the node.                                                                  |
| Define New UC Cluster w      | indow                                                                                                    |
| For information on how to i  | nstall a new cluster, see the Add New Cluster for Fresh Install, on page 38.                                                               |
| After you click this button, | a wizard appears that guides you to the installation process of a new UC cluster.                                                          |
| Specify Cluster Name window  | Choose the Nickname for this cluster—Enter the cluster name                                                                                |

| Setting                     | Description     |                                                                                                    |
|-----------------------------|-----------------|----------------------------------------------------------------------------------------------------|
| Add Virtual Machines window | Enter details i | n the following fields:                                                                                                    |
|                             |                 | <b>le</b> —Check one or more functions for adding a node from the check boxes.                                                                                              |
|                             | • Notes(        | Optional) Add a nodes for the selected cluster.                                                                                                    |
|                             | • Virtual I     | Machines—Add a node from the available virtual machines.                                                                                                    |
|                             | Note            | The available VMs are sorted by name and by host. The details of virtual machines, such as VM Name, ESXi Host, and Power State, appear in this window.                      |
|                             |                 | Allows you to filter virtual machine by status, by selecting options drop-down list.                                                                                        |
|                             | • Network       | -Select one of the following options:                                                                                                    |
|                             |                 | <b>ic IP address</b> —Enter the details for hostname, IP Address, Subnet k, Gateway, and NAT IP fields.                                                                     |
|                             | a res           | <b>DHCP with Reservations</b> —Enter the IP address that you have servation for on your DHCP server (associated with the MAC ress for that VM) in addition to the hostname. |
|                             |                 | s and Functions—From the drop-down list, select a product. In ions section, check the appropriate function check boxes for your                                             |
|                             | Note            | • Check the <b>Publisher</b> check box for at least one node in the cluster that you have defined for each application type.                                                |
|                             |                 | • (Optional) Add a note about the functions that you have assigned in the <b>Notes</b> field below the <b>Publisher</b> field.                                              |
|                             | • Virtual N     | fachines section—Choose a VM for the selected node.                                                                                                    |

| Setting                       | Description                                                                                                    |
|-------------------------------|----------------------------------------------------------------------------------------------------|
| Configure Cluster Wide        | Enter details for the fields of the following sections:                                                                                                    |
| Settings window               | OS Administration Credentials                                                                                                    |
|                               | • Username—Enter user name of the OS administrator.                                                                                                    |
|                               | • <b>Password</b> —Enter password of the user name.                                                                                                    |
|                               | • Confirm Password—Re-enter the same password that you entered in the Password field.                                                                       |
|                               | Application Credentials                                                                                                    |
|                               | • Username—Enter user name of the application user.                                                                                                    |
|                               | • <b>Password</b> —Enter password of the user name.                                                                                                    |
|                               | • Confirm Password—Re-enter the same password that you entered in the Password field.                                                                       |
|                               | Security Password                                                                                                    |
|                               | • <b>Password</b> —Enter the security password for the cluster.                                                                                             |
|                               | • Confirm Password—Re-enter the same password that you entered in the Password field.                                                                       |
|                               | SMTP Settings (Optional)                                                                                                    |
|                               | • <b>SMTP Server</b> —Enter the IP address of the SMTP server.                                                                                              |
|                               | Certificate Information                                                                                                    |
|                               | • <b>Organization</b> —Enter the name of the organization of which the certificate is being used.                                                           |
|                               | • Unit—Enter the number of certificates being used.                                                                                                    |
|                               | • Location—Enter the location where the certificate is being used.                                                                                          |
|                               | • State—Enter the state where the certificate is being used.                                                                                                |
|                               | • <b>Country</b> —From the drop-down list, select the country where the certificate is being used.                                                          |
| Configure DNS Settings window | (Optional) From the available hosts added along with the functions, check a node to configure DNS setting for a node and click <b>Assign DNS Settings</b> . |

| Setting                     | Description                                                                                                    |  |
|-----------------------------|----------------------------------------------------------------------------------------------------|--|
| Configure NTP Settings      | To configure the Network Time Protocol, enter details of at least one NTP server in the following fields. If you are not using DNS, NTP server must be an IP address. If you are using DNS, NTP server can be an FQDN. |  |
|                             | NTP Server 1                                                                                                    |  |
|                             | NTP Server 2                                                                                                    |  |
|                             | • NTP Server 3                                                                                                    |  |
|                             | NTP Server 4                                                                                                    |  |
|                             | • NTP Server 5                                                                                                    |  |
|                             | <b>Note</b> It is recommended that you define at least IP addresses of two NTP servers                                                                                                    |  |
| Configure NIC Settings      | (Optional) Enter details for the following fields:                                                                                                    |  |
|                             | • Hostname, Functions, and MTU size column—From the available servers, check the check box for a server.                                                                                                    |  |
|                             | • MTU Size—Enter an MTU size between 552 and 1500 and click Apply to Selected.                                                                                                    |  |
|                             | • <b>Apply to Selected</b> —Click this button to apply the MTU size for the selected host.                                                                                                    |  |
|                             | • <b>Apply Default MTU</b> —Click this button to apply the default value of MTU size for the selected host.                                                                                                    |  |
| Configure Time Zones window | Enter details for the following fields to specify the time zone for each cluster node:                                                                                                    |  |
|                             | • <b>Region</b> —From the drop-down list, select the region for the cluster node.                                                                                                    |  |
|                             | • <b>Time Zone</b> —From the drop-down list, select the time zone of the selected region.                                                                                                    |  |
|                             | • <b>Apply to Selected</b> —Click this button to apply the time zone changes for each cluster node.                                                                                                    |  |

## **ESXi Hosts View**

| Setting          | Description                                      |
|------------------|--------------------------------------------------|
| ESXi Hosts table |                                                  |
| Hostname         | Shows the ESXi host name.                        |
| IP Address       | Shows the IP address of the ESXi host.           |
| Description      | Shows the description, if any, of the ESXi host. |

| Setting                                 | Description                                                                 |
|-----------------------------------------|-----------------------------------------------------------------------------|
| Actions Includes the following options: |                                                                             |
|                                         | • Edit—Click this link to edit the ESXi host details.                       |
|                                         | • <b>Delete</b> —Click this link to delete the ESXi host from the database. |
| Add ESXi Host                           | Click this button to add an ESXi host in the database.                      |
| Add ESXi Host window                    |                                                                             |
| Hostname/IP Address                     | Enter the host name of the IP address of the ESXi host.                     |
| Username                                | Enter the user name.                                                        |
| Password                                | Enter the password for the user.                                            |
| Description                             | (Optional) Enter the description for the ESXi host.                         |

## **SFTP Servers and Datastore**

| Setting                                                                                                    | Description                                                                                       |  |
|----------------------------------------------------------------------------------------------------|---------------------------------------------------------------------------------------------------|--|
| SFTP Servers/Datastore section                                                                                                    |                                                                                                   |  |
| The Cisco Prime Collaboration Deployment server serves as a local SSH File Transfer Protocol or Secure File Transfer Protocol (SFTP) server that stores the ISO and COP files to be used by upgrade, fresh, install, and migrate tasks.<br>For more information on SFTP Datastore, see SFTP Servers and Datastore, on page 127. |                                                                                                   |  |
| Delete                                                                                                    | Click this button to delete the selected SFTP server from the datastore.                          |  |
| Add Server                                                                                                    | Click this button to add the selected SFTP server to the datastore.                               |  |
| Server IP                                                                                                    | Shows the IP addresses of the available SFTP servers in the datastore.                            |  |
| Server Description                                                                                                    | Shows the description added for the available SFTP servers.                                       |  |
| Database Directory                                                                                                    | Shows the directory path of the SFTP servers.                                                     |  |
| Status                                                                                                    | Shows the status of the SFTP server. For example, Connected and Local.                            |  |
| Actions                                                                                                    | Includes the following options:                                                                   |  |
|                                                                                                    | • Edit—Click this link to edit the SFTP server details.                                           |  |
|                                                                                                    | • <b>Delete</b> —Click this link to delete the selected SFTP server from the datastore.           |  |
| SFTP/Datastore Files section                                                                                                    |                                                                                                   |  |
| Delete                                                                                                    | Click this button to delete the ISO and COP files of the selected SFTP server from the datastore. |  |

| Setting            | Description                                                                        |
|--------------------|------------------------------------------------------------------------------------|
| Filename           | Shows the available ISO and COP files of the SFTP servers.                         |
| Server IP          | Shows the IP address of the SFTP servers.                                          |
| Server Description | Shows the description added for the available SFTP servers.                        |
| Directory          | Shows the directory name where the SFTP files of the SFTP servers are stored.      |
| File Type          | Shows the type of file, such as upgrade file and fresh install.                    |
| Copied On (local)  | Shows the data, time, and time zone when the SFTP file is copied to the datastore. |

# **Administration View Elements**

## **Email Notification View**

| Setting                                                       | Description |
|---------------------------------------------------------------|-------------|
| Notification Settings section                                 |             |
| For more information, see the Email Notification, on page 80. |             |

| Setting               | Description                                                                                                    |  |
|-----------------------|----------------------------------------------------------------------------------------------------|--|
| Notifications         | Select one of the following options:                                                                                                    |  |
|                       | • <b>Do not send email notification</b> —Choose this option if you do not wish to receive any email notification for errors or types of tasks.                                                   |  |
|                       | <b>Note</b> If you choose this option, all the fields of this section become non-editable.                                                                                                    |  |
|                       | • Errors only - Send email only when there is an error—Choose this option if you wish to receive email notifications for task event errors in the following states:                              |  |
|                       | Failed to Schedule                                                                                                    |  |
|                       | • Failed                                                                                                    |  |
|                       | • Failed to cancel                                                                                                    |  |
|                       | • Paused on error                                                                                                    |  |
|                       | • Standard - Send email when tasks start, pause, finish, or when there is an error—Choose this option if you wish to receive email notifications when a task enters any of the following states: |  |
|                       | • Scheduled                                                                                                    |  |
|                       | • Failed to Schedule                                                                                                    |  |
|                       | • Started                                                                                                    |  |
|                       | • Successful                                                                                                    |  |
|                       | • Failed                                                                                                    |  |
|                       | • Canceled                                                                                                    |  |
|                       | • Canceling                                                                                                    |  |
|                       | • Failed to Cancel                                                                                                    |  |
|                       | • Paused on Error                                                                                                    |  |
|                       | • Paused                                                                                                    |  |
|                       | • Paused – Required                                                                                                    |  |
| Email Recipients      | Enter the email address of one or multiple recipients.                                                                                                    |  |
|                       | <b>Note</b> Separate multiple email addresses with a comma.                                                                                                    |  |
| Use TLS               | Check this check box so that Transport Layer Security (TLS) protocol ensures<br>privacy or prevent tampering with the email between the application and the<br>email recipients.                 |  |
| Mail server credentia | ls section                                                                                                    |  |

| Setting                 | Description                                                                                                |  |
|-------------------------|----------------------------------------------------------------------------------------------------|--|
| Username                | Enter the user name of the mail server.                                                                    |  |
| Password                | Enter the password to log in to the mail server.                                                           |  |
| Server Settings section |                                                                                                    |  |
| SMTP Server             | Enter the IP address of the SMTP server.                                                                   |  |
| Port                    | Enter the number of ports for the SMTP server.                                                             |  |
| Save                    | Click this button to save the changes you have made in this page.                                          |  |
| Reset                   | Click this button to set the default values on this page.                                                  |  |
| Send Test Email         | Click this button to send a test email to one or more recipients for the errors only and standard options. |  |

# **NAT Settings**

| Setting                  | Description                                                                                                    |
|--------------------------|----------------------------------------------------------------------------------------------------|
| PCD NAT Settings         |                                                                                                    |
| For more information 27. | n on network address translation, see the Network Address Translation Support, on page                                                                                                    |
| Hostname                 | Shows the host name of the server.                                                                                                    |
| Private IP               | Shows the IP address of the server that is in the private network.                                                                                                    |
| NAT IP                   | Enter the NAT IP address.                                                                                                    |
| Save                     | The NAT IP address is saved as an entry in a configuration file on Cisco Prime Collaboration Deployment. This entry is used when the application nodes try to contact Cisco Prime Collaboration Deployment. |
| Reset                    | (Optional) The NAT IP address is reset to the earlier saved NAT IP address.                                                                                                    |

# **Disk Space Warning Level**

| Setting                                                | Description                                           |  |
|--------------------------------------------------------|-------------------------------------------------------|--|
| Disk Space Warning Level Configuration                 |                                                       |  |
| For details, see Disk Space Warning Level, on page 89. |                                                       |  |
| Total Disk Space (GB)                                  | Shows the total disk space on the server.             |  |
| Available Disk Space (GB)                              | Shows the available disk space for use on the server. |  |

| Setting                       | Description                                                                                                    |
|-------------------------------|----------------------------------------------------------------------------------------------------|
| Warning Level Disk Space (GB) | Enter the disk space warning value. After entering this value, click the information link to check if the space value you entered is available for use on the server. |
| Save                          | Save the warning disk space value.                                                                                                    |
| Reset                         | (Optional) Resets the page with the default values.                                                                                                    |

## **Max Nodes Configuration**

| Setting   | Description                                         |
|-----------|-----------------------------------------------------|
| Max Nodes | Enter the maximim nodes on the server.              |
| Save      | Save the maximum nodes value.                       |
| Reset     | (Optional) Resets the page with the default values. |

# Audit Log Configuration

| Setting                        | Description                                                                                                    |
|--------------------------------|----------------------------------------------------------------------------------------------------|
| Audit Level Settings section   |                                                                                                    |
| Application Audit Event Level  | From the drop-down list, choose one of the following options:                                                      |
|                                | • <b>Info</b> —To view the audit event level as an information message.                                            |
|                                | • Warning—To view the audit event level as a warning message.                                                      |
|                                | • <b>Debug</b> —To view the audit event level as a debug message.                                                  |
|                                | • Error—To view the audit event level as an error message.                                                         |
| Remote SysLog Settings section |                                                                                                    |
| Remote Syslog Server Name / IP | Enter the name of remote syslog server or the IP address for the audit logs to be logged in to this remote server. |
| Local Audit Log Settings       | 1                                                                                                    |

| Setting                | Description                                                                                                    |
|------------------------|----------------------------------------------------------------------------------------------------|
| Enable Local Audit Log | Check or uncheck this check box to enable or disable the local audit log.                                                                                                    |
|                        | Note• When you check this field, the audit<br>events are logged in the local server.<br>When you uncheck this field, audit<br>events are not logged in the local server.<br>The audit events includes User ID,<br>ClientAddress, Severity, EventType,<br>ResourceAccessed, EventuStatus ,<br>AuditCategory, CompulsoryEvent,<br>ComponentID, CorrelationID and Node<br>ID. |
|                        | • When you check this field, the <b>Enable</b><br><b>Log Rotation</b> field becomes active.                                                                                                    |
| Enable Log Rotation    | Check or uncheck this check box to enable or disable the log rotation.                                                                                                    |
|                        | Note • You can configure this field if the Enable Local Audit Log field is enabled.                                                                                                    |
|                        | <ul> <li>After you enable this field, you can configure the Maximum No of Files, Maximum File Size(MB), and Warning Threshold for Approaching Log Rotation Overwrite(%) fields. When you uncheck the Enable Local Audit Log field, the default values of these fields are not applicable as they are not active.</li> </ul>                                                |
| Maximum No of Files    | Enter an integer value for the <b>Maximum No of Files</b> field to configure the maximum number of files that can be created on the server.                                                                                                    |
|                        | After you check the <b>Enable Log Rotation</b> field, you can configure the value for <b>Maximum No of Files</b> field. Once the number of files reaches the configured value, the log rotation process starts. In the log rotation process, all the log files are deleted and rewritten from the log file number 1.                                                       |
|                        | <b>Note</b> The value for this field must be in the range of 1 to 5000.                                                                                                    |

| Setting                                                        | Description                                                                                                    |
|----------------------------------------------------------------|----------------------------------------------------------------------------------------------------|
| Maximum File Size(MB)                                          | Enter a value for the <b>Maximum File Size (MB)</b> field to configure the maximum file size of each log that is created on the server.                                                                      |
|                                                                | <b>Note</b> The value for this field must be in the range of 1 to 10.                                                                                                    |
| Warning Threshold for Approaching Log<br>Rotation Overwrite(%) | Enter the warning threshold value for the <b>Warning</b><br><b>Threshold for Approaching Log Rotation Overwrite(%)</b><br>field.                                                                             |
|                                                                | After the configured warning threshold value is reached,<br>an email notification is sent to users to take back up of the<br>audit log files. These files are deleted or overwritten during<br>log rotation. |
|                                                                | <b>Note</b> The value for this field must be in the range of 1 to 100.                                                                                                    |
|                                                                | For details, see the Email notification topic in the <i>Cisco</i><br><i>Prime Collaboration Deployment Administration Guide</i> .                                                                            |
| Save                                                           | Click this button to save the changes you have made on this page.                                                                                                    |
| Reset                                                          | Click this button to set the default values on this page.                                                                                                    |

# **Customized Logon Message Configuration**

| Setting                      | Description                                                                                                    |
|------------------------------|----------------------------------------------------------------------------------------------------|
| Upload Customized Logon File |                                                                                                    |
| Upload File                  | Click the <b>Browse</b> button to browse to the location of file that includes the customized sign-on message.                                                                                                    |
| Require User Acknowledgment  | Check or uncheck this check box to enable or disable<br>user acknowledgment for the file that the user<br>receives.                                                                                                    |
|                              | If this field is enabled, users get an acknowledgment<br>as an alert message on the Cisco Prime Collaboration<br>Deployment sign-in page. This message appears after<br>they sign out for the first time from the same web<br>browser instance. |
| Upload File                  | Click this button to upload the file with the customized sign-on message to the server. After you upload the file, a popup appears showing the file upload status.                                                                              |

| Setting | Description                                                                                                    |
|---------|----------------------------------------------------------------------------------------------------|
| Delete  | Click this button to delete the file with the customized sign-on message. After you delete the file, popup appears showing the file deletion status. |

### **Supported Release Matrix**

This release of Cisco Prime Collaboration Deployment includes the **Supported Releases Matrix** window in the **Administration** menu. Use this matrix to view the supported and unsupported releases of the product, task type, and Cisco Prime Collaboration Deployment release that you choose.

| Setting      | Description                                                                                                    |
|--------------|----------------------------------------------------------------------------------------------------|
| PCD Releases | From the drop-down list, choose one of the releases of Cisco Prime Collaboration Deployment. The available options are Release 12.6(1) up to the latest release. |
| Task Type    | From the drop-down list, choose one of the following tasks to view the supported releases for a specific task:                                                   |
|              | • All                                                                                                    |
|              | Migration                                                                                                    |
|              | • Install                                                                                                    |
|              | • Upgrade                                                                                                    |
|              | Switch Version                                                                                                    |
|              | Server Restart                                                                                                    |
|              | • Readdress                                                                                                    |
| Product Type | From the drop-down list, choose one of the following products:                                                                                                   |
|              | CUCM—Implies Cisco Unified Communications<br>Manager.                                                                                                    |
|              | <ul> <li>IM&amp;P—Implies Instant Messaging and Presence<br/>services</li> </ul>                                                                                 |
|              | CUC—Implies Cisco Unity Connection                                                                                                    |
|              | • UCCX—Implies Cisco Unified Contact Center<br>Express                                                                                                    |
|              | CER—Implies Cisco Emergency Responder                                                                                                    |

Based on the values you choose for the **Supported Release Matrix** table, the values in **Supported Releases Table** appear for the **CUCM Task Type** column. This table shows the supported and unsupported releases of the product and the task type you choose.

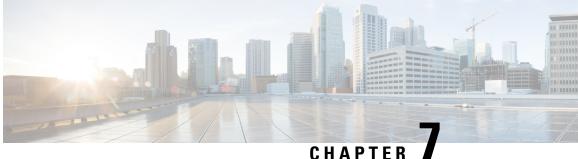

# **Cisco Prime Collaboration Deployment Configuration and Administration**

- Services, on page 135
- Limitations and Restrictions, on page 139

# **Services**

After the installation of the Cisco Prime Collaboration Deployment platform, most services start automatically. You can configure services by setting service parameters for each service. If necessary, for example, for troubleshooting purposes, you may need to stop, start, or restart a service. You can perform these tasks by using the CLI on the Cisco Prime Collaboration Deployment platform.

#### **Cisco Prime Collaboration Deployment Service**

This service supports the Cisco Prime Collaboration Deployment application interface. This service must be active for the Cisco Prime Collaboration Deployment application to work correctly. It is active by default.

#### Performance and Monitoring Services

#### **Cisco Log Partition Monitoring Tool**

The Cisco Log Partition Monitoring Tool service supports the Log Partition Monitoring feature, which monitors the disk usage of the log partition on the Cisco Prime Collaboration Deployment platform by using configured thresholds and a polling interval.

#### **Cisco RIS Data Collector**

The Real-Time Information Server (RIS) maintains real-time information, such as critical alarms generated.

#### **Cisco AMC Service**

The Alert Manager and Collector (AMC) service allows you to retrieve real-time information that exists on the server.

#### **Cisco Audit Event Service**

The Cisco Audit Event Service monitors and logs any configuration change to the Cisco Prime Collaboration Deployment platform by a user or as a result of the user action.

#### **SOAP-Log Collection APIs Service**

The Cisco SOAP-Log Collection APIs service allows you to collect log files and to schedule collection of log files on a remote SFTP server. Examples of log files that you can collect include syslog, core dump files, Cisco application trace files.

#### **SOAP-Performance Monitoring APIs Service**

The Cisco SOAP-Performance Monitoring APIs service allows you to use performance monitoring counters for various applications through SOAP APIs; for example, you can monitor memory information per service and CPU usage.

#### **Backup and Restore Services**

#### **Cisco DRF Master**

The Cisco Disaster Recovery Framework (DRF) Master Agent service supports the DRF Master Agent, which works with the CLI to schedule backups, perform restorations, view dependencies, check status of jobs, and cancel jobs, if necessary. The Cisco DRF Master Agent also provides the storage medium for the backup and restoration process.

#### **Cisco DRF Local**

The Cisco DRF Local service supports the Cisco DRF Local Agent, which performs the work for the DRF Master Agent. Components register with the Cisco DRF Local Agent to use the disaster recovery framework. The Cisco DRF Local Agent runs commands that it receives from the Cisco DRF Master Agent. Cisco DRF Local Agent sends the status, logs, and command results to the Cisco DRF Master Agent.

#### SFTP

Cisco Prime Collaboration Deployment runs a Secure File Transfer Protocol (SFTP) server locally.

#### **System Services**

#### CDP

Cisco Delivery Protocol (CDP) advertises the voice application to other network management applications, so the network management application can perform network management tasks for the voice application.

#### **Cisco Trace Collection Servlet**

The Cisco Trace Collection Servlet, along with the Cisco Trace Collection Service, supports trace collection and allows users to view traces. If you stop this service, you cannot collect or view traces on the Cisco Prime Collaboration Deployment platform.

For SysLog Viewer and trace and log collection, the Cisco Trace Collection Servlet and the Cisco Trace Collection Service must run on the server.

#### **Cisco Trace Collection Service**

The Cisco Trace Collection Service, along with the Cisco Trace Collection Servlet, supports trace collection and allows users to view traces. If you stop this service, you cannot collect or view traces on the Cisco Prime Collaboration Deployment platform.

For SysLog Viewer and trace and log collection, the Cisco Trace Collection Servlet and the Cisco Trace Collection Service must run on the server.

### $\mathcal{P}$

Tip If necessary, to reduce the initialization time, we recommend that you restart the Cisco Trace Collection Service before restarting the Cisco Trace Collection Servlet.

#### **Platform Services**

#### **Cisco Tomcat**

The Cisco Tomcat service supports the web server.

#### **Cisco Tomcat Stats Servlet**

The Cisco Tomcat Stats servlet collects the Tomcat statistics.

#### **Platform Administrative Web Service**

The Platform Administrative Web service is a SOAP API that can be activated on Cisco Unified Communications Manager, Cisco Unified Presence, IM and Presence Service, Cisco Unified Contact Center Express, Cisco Unity Connection, or Cisco Emergency Responder systems, to allow the Cisco Prime Collaboration Deployment server to upgrade the system.

#### **SNMP Master Agent**

This service, which acts as the agent protocol engine, provides authentication, authorization, access control, and privacy functions that relate to Simple Network Management Protocol (SNMP) requests.

Tip After you complete SNMP configuration in the CLI, you must restart the SNMP Master Agent service.

#### MIB2 Agent

The Management Information Base (MIB2) Agent service provides SNMP access to variables, which are defined in RFC 1213, that read and write variables; for example, system and interfaces.

#### Host Resources Agent

This service provides SNMP access to host information, such as storage resources, process tables, and installed software base. This service implements the HOST-RESOURCES-MIB.

#### System Application Agent

This service provides SNMP access to the applications that are installed and running on the system. This service implements the SYSAPPL-MIB.

#### **Cisco CDP Agent**

This service uses the Cisco Discovery Protocol to provide SNMP access to network connectivity information on the Cisco Prime Collaboration Deployment platform. This service implements the CISCO-CDP-MIB.

#### **Cisco Syslog Agent**

This service supports gathering of syslog messages that various components generate. This service implements the CISCO-SYSLOG-MIB.

#### **Cisco Certificate Expiry Monitor**

This service periodically checks the expiration status of certificates that the system generates and sends notification when a certificate gets close to its expiration date.

#### **Working with Services**

To start, stop, activate, or restart services or to configure service parameters for services on the Cisco Prime Collaboration Deployment platform, you must use the CLI. You can start, stop, activate, or refresh only one service at a time.

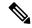

Note

When a service is stopping, you cannot start it until after the service is stopped. Also, when a service is starting, you cannot stop it until after the service is started.

The following services are activated by default after you install the Cisco Prime Collaboration Deployment platform.

- Cisco AMC Service
- Cisco Audit Event Service
- Cisco CDP
- Cisco CDP Agent
- · Cisco Certificate Expiry Monitor
- Cisco DRF Local
- Cisco DRF Master
- Cisco Log Partition Monitoring Tool
- Cisco Platform Manager Service
- Cisco RIS Data Collector
- Cisco Syslog Agent
- Cisco Tomcat
- Cisco Tomcat Stats Servlet
- Cisco Trace Collection Servlet
- Host Resources Agent
- MIB2 Agent
- SNMP Master Agent
- System Application Agent

The following services are stopped by default after you install the Cisco Prime Collaboration Deployment platform.

Cisco Trace Collection Service

- SOAP-Log Collection APIs
- SOAP-Performance Monitoring APIs

```
Caution
```

Some changes to service parameters may cause system failure. We recommend that you do not make any changes to service parameters unless you fully understand the feature that you are changing or unless the Cisco Technical Assistance Center (TAC) specifies the changes.

The following table shows the commands that you need to work with services on the Cisco Prime Collaboration Deployment platform.

#### Table 14: Service CLI Commands

| Task                                          | Command                           |
|-----------------------------------------------|-----------------------------------|
| Display a list of services and service status | utils service list                |
| Activate a service                            | utils service activate            |
| Stop a service                                | utils service stop servicename    |
| Start a service                               | utils service start servicename   |
| Restart a service                             | utils service restart servicename |

# **Limitations and Restrictions**

- Cisco Prime Collaboration Deployment is not a diagnostic tool. An error message appears on the task list page if a task fails; however, you should use your usual set of tools and procedures to diagnose and correct the problem.
- The SOAP services do not replace the existing OS Administration and CLI upgrade processes. You can still upgrade your servers by using the application GUIs or CLI commands. Cisco Prime Collaboration Deployment is another way to upgrade, restart, or switch versions on the application servers.
- No localization is available for Cisco Prime Collaboration Deployment. The localization is available in English only (including time and date formats).

Prime Collaboration Deployment Administration Guide, Release 15

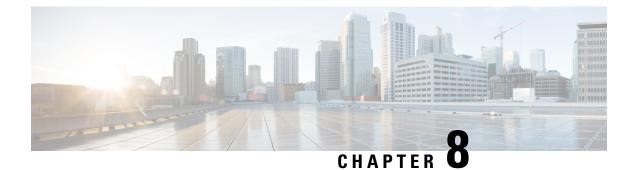

# **CLI Commands and Disaster Recovery System**

- CLI Commands on Cisco Prime Collaboration Deployment, on page 141
- CLI Commands for TLS Minimum Version Configuration, on page 145

# **CLI Commands on Cisco Prime Collaboration Deployment**

The main functions of Cisco Prime Collaboration Deployment (such as creating migration, upgrade, and other tasks) are supported through the Cisco Prime Collaboration Deployment GUI interface. You can use the GUI interface to create a specific task and schedule the time to perform the task. The GUI interface also reports the status of tasks.

For other operations, such as upgrading the software on the Cisco Prime Collaboration Deployment server and performing a DRS backup, use the Cisco Prime Collaboration Deployment CLI, which is similar to the CLI on Cisco Unified Communications Manager Release 10.x.

Use the CLI on Cisco Prime Collaboration Deployment to perform the following tasks:

- View or get log files
- Administer a DRS backup device, and perform a data backup or restore
- Upgrade the Cisco Prime Collaboration Deployment software
- Change the hostname, IP address, or password on the Cisco Prime Collaboration Deployment
- Perform diagnostic commands on the Cisco Prime Collaboration Deployment system

The most common CLI operations and commands are for viewing logs and performing DRS backups.

#### **Getting Cisco Prime Collaboration Deployment Logs**

When you troubleshoot problems on the Cisco Prime Collaboration Deployment server, it is often necessary to view the main application log.

#### CLI command: file get activelog tomcat/logs/ucmap/log4j/\*

The Cisco Prime Collaboration Deployment main application log contains the following information:

- Representational state transfer (REST) requests from the browser
- Simple Object Access Protocol (SOAP) requests to UC servers
- Database requests
- Scheduler events (scheduled, started, failed, and so on)
- Specific job events (tasks, task actions, and nodes)
- Exceptions and errors

#### **DRS on Cisco Prime Collaboration Deployment**

The Disaster Recovery System (DRS) can be administered and invoked from the Cisco Prime Collaboration Deployment CLI. DRS allows you to perform user-invoked data backups of the data on your Cisco Prime Collaboration Deployment (the server clusters you have discovered, and scheduled and completed tasks). You can also choose to set up regularly scheduled automatic backups. The DRS feature has the following functions:

- CLI commands for performing backup and restore tasks
- The ability to schedule backups ahead of time, or run backups manually immediately
- The ability to archive backups to a remote SFTP server

DRS restores its own settings (backup device settings and schedule settings) as part of the platform backup and restore.

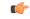

**Important** While you restore your data, the hostname, server IP address, and Cisco Prime Collaboration Deployment software version on the machine to which you are restoring the data must be the same as they were on the server on which you performed the backup.

#### **DRS CLI Commands**

Below is a list of the CLI commands that you can use to configure and perform backup and restore operations through DRS.

- utils disaster\_recovery status <operation> (An example of operation is Backup or Restore).
- utils disaster\_recovery device list
- utils disaster\_recovery device add
- utils disaster\_recovery device delete
- utils disaster\_recovery schedule add
- utils disaster\_recovery schedule delete
- utils disaster\_recovery schedule enable
- utils disaster\_recovery schedule disable
- utils disaster\_recovery schedule list
- **utils disaster\_recovery backup** —Starts a manual backup by using the features that are configured in the DRS interface.
- utils disaster\_recovery restore Starts a restore, and requires parameters for backup location, filename, and features to restore.
- utils disaster\_recovery show\_backupfiles—Shows existing backup files.
- utils disaster\_recovery cancel\_backup
- utils disaster\_recovery show\_registration
- utils disaster\_recovery show\_registration SERVER—Shows the features that you need to back up. For example, if you want to back up Cisco Prime Collaboration Deployment, choose PCD from the feature list.

For more information, see the DRS documentation for Cisco Unified Communications Manager, at http://www.cisco.com/c/en/us/support/unified-communications/unified-communications-manager-callmanager/ products-maintenance-guides-list.html.

### **Create a DRS Backup of the Server**

#### Before you begin

If you are using a location on your network to back up your Cisco Prime Collaboration Deployment, ensure the following points:

- 1. You must have access to an SFTP server to configure a network storage location. The Disaster Recovery system supports only SFTP servers that are configured with an IPv4 address or hostname/FQDN.
- 2. The account that you use to access the SFTP server must have write permission for the selected path.

You can also back up your Cisco Prime Collaboration Deployment to a local disk; however, this method is not recommended, because of the amount of space that is required on the Cisco Prime Collaboration Deployment disk to store the backup files.

#### Procedure

**Step 1** Add the backup device.

Run the following command: utils disaster\_recovery device add network

#### Example:

#### utils disaster\_recovery device add network

Step 2 To verify that the device was set up correctly, run the following CLI command: disaster\_recovery device list.

**Step 3** Run a backup using the following command:

utils disaster\_recovery backup network PCD device\_name where device\_name is the name of the backup device that was defined in Step 1.

#### Example:

#### utils disaster\_recovery backup network PCD device1

**Step 4** Check the status of the backup using the following CLI command:

#### utils disaster\_recovery status backup.

Use this command to see the status of your backup. The backup is complete when Percentage Complete is 100, and all components show "SUCCESS."

### Important Notes on Backup and Restore

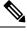

**Note** When you restore your Cisco Prime Collaboration Deployment data, ensure that the Cisco Prime Collaboration Deployment software version that is installed on your server matches the version of the backup file that you want to restore.

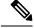

**Note** When you perform a DRS restore operation to migrate data to a new server, you must assign the new server the identical IP address and hostname that the old server used. Additionally, if DNS was configured when the backup was taken, then the same DNS configuration must be present before you perform a restore operation.

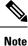

We recommend that you perform a fresh installation of Cisco Prime Collaboration Deployment on your virtual machine before you restore the data.

### **Restore a Backup to Cisco Prime Collaboration Deployment**

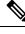

Note This procedure is optional.

#### Procedure

**Step 1** Because a fresh install of the VM is recommended before the restore, you will need to add a backup device, so the system can retrieve the files from there. Configure the backup device by using the **utils disaster\_recovery device add network** command.

#### Example:

**utils disaster\_recovery device add network** device1 /backupdir/pcdbk 10.94.155.76 adminname 2 Specify the device from which you want to restore a backup file.

Step 2 List the backup files by using the following CLI command: utils disaster\_recovery show\_backupfiles

#### Example:

#### admin: utils disaster\_recovery show\_backupfiles device1

The **show\_backupfiles command** shows which backups are available to be restored. Backups are named by date and the time the backup was performed.

**Step 3** Start the restore operation by running the following CLI command: **utils disaster\_recovery restore network** 

#### Example:

#### admin:utils disaster\_recovery restore network b7k-vmb031 2013-10-30-15-40-54 device1

When you are prompted to enter the features to restore, enter **PCD**.

Enter the comma separated features you wish to restore. Valid features for server B7K-VMB031 are PCD:PCD.

Step 4 Check the status of the restore by using the following CLI command: utils disaster\_recovery status restore.While the restore process is running, you can check the status of the current restore job.

Do not administer any data on the Cisco Prime Collaboration Deployment server until the command shows as one hundred percent complete. This can take several minutes, depending on the amount of data that is being restored.

#### What to do next

After you restore your data, perform a system restart on the Cisco Prime Collaboration Deployment server to initialize the database.

The Cisco Prime Collaboration Deployment server will lose contact with ESXi hosts during the reinstallation. You may have to add ESXi hosts back into Cisco Prime Collaboration Deployment after a restore operation.

## **CLI Commands for TLS Minimum Version Configuration**

For the minimum TLS version support control feature, following CLI commands have been added.

### set tls min-version

This command sets the minimum version of Transport Layer Security (TLS) protocol.

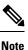

• After you set the minimum TLS version, the system reboots.

• Configure the minimum TLS version for each node.

set tls min-version tls minVersion

| Syntax Description | Parameters                    | Description                                                                                 |  |  |  |  |
|--------------------|-------------------------------|---------------------------------------------------------------------------------------------|--|--|--|--|
|                    | tls                           | Type one of the following options to set it as the minimum TLS version:                     |  |  |  |  |
|                    | minVersion                    | • 1.0                                                                                       |  |  |  |  |
|                    |                               | • 1.1                                                                                       |  |  |  |  |
|                    |                               | • 1.2                                                                                       |  |  |  |  |
| Command Modes      | Administrator                 |                                                                                             |  |  |  |  |
| Usage Guidelines   | Requirements                  |                                                                                             |  |  |  |  |
|                    | Command pri                   | vilege level: 1                                                                             |  |  |  |  |
|                    | Allowed during upgrade: Yes   |                                                                                             |  |  |  |  |
|                    | Applies to: Ci<br>Communicati | isco Unified Communications Manager and IM and Presence Service on Cisco Unifie ons Manager |  |  |  |  |
|                    |                               |                                                                                             |  |  |  |  |

#### Example

admin: set tls min-version 1.2

### show tls min-version

This command shows the minimum configured version of Transport Layer Security (TLS) protocol.

#### show tls min-version

**Command Modes** Administrator (admin:)

#### Requirements

Command privilege level: 1

Allowed during upgrade: Yes

Applies to: Cisco Unified Communications Manager and IM and Presence Service on Cisco Unified Communications Manager

#### Example

```
admin:show tls min-version
Configured TLS minimum version: 1.0
```

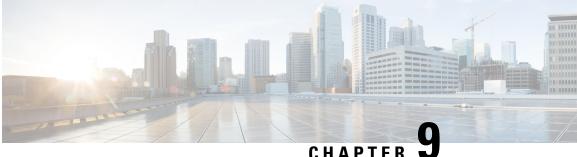

# **CLI Commands for EnhancedSecurityMode and FIPS Mode**

- CLI Commands for EnhancedSecurityMode, on page 147
- CLI Commands for FIPS Mode, on page 148
- User Account and Sign-in Attempts on CLI and Interface, on page 150
- Configure Remote Audit Logging for Platform Logs, on page 150
- Platform CLI Commands for Security in EnhancedSecurityMode, on page 151

# CLI Commands for EnhancedSecurityMode

Use the following CLI commands for EnhancedSecurityMode:

- admin:utils EnhancedSecurityMode
- utils EnhancedSecurityMode disable
- utils EnhancedSecurityMode enable
- utils EnhancedSecurityMode status

### Configure EnhancedSecurityMode

An administrator can use this procedure on Cisco Prime Collaboration Deployment to configure EnhancedSecurityMode. When this mode is enabled, the following system enhancements are updated automatically:

- Stricter credential policy for password changes is implemented
- TCP becomes the default protocol for remote audit logging
- FIPS mode is enabled

#### Procedure

Step 1 Log in to the Command Line Interface.

- **Step 2** Run the **utils EnhancedSecurityMode status** command to confirm whether Enhanced Security Mode is enabled.
- **Step 3** To configure Enhanced Security Mode, run one of the following commands on a node:
  - To enable this mode, run the utils EnhancedSecurityMode enable command.
  - To disable this mode, run the utils EnhancedSecurityMode disable command.

# **CLI Commands for FIPS Mode**

Use the following CLI commands for FIPS mode on Cisco Prime Collaboration Deployment:

- utils fips enable—Enable FIPS mode. For details, see the Enable FIPS Mode, on page 148 procedure.
- utils fips disable—Disable FIPS mode. For details, see the Disable FIPS Mode, on page 149 procedure.
- utils fips status-Provide the details whether FIPS mode is enabled or disabled on a server.

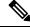

Note The disaster recovery system CLI commands are supported in FIPS mode. For details on these commands, see the CLI Commands and Disaster Recovery System chapter of the *Cisco Prime Collaboration Deployment* Administration Guide at http://www.cisco.com/c/en/us/support/unified-communications/ unified-communications-manager-callmanager/products-maintenance-guides-list.html.

### **Enable FIPS Mode**

You can enable the FIPS mode through CLI.

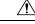

**Caution** Before you enable FIPS mode, we strongly recommend that you perform a system backup. If FIPS checks fail at start-up, the system halts and requires a recovery CD to be restored.

#### Procedure

**Step 1** Start a CLI session.

**Step 2** In the CLI, enter **utils fips enable** 

The following prompts appear:

```
admin:utils fips enable
Security Warning : The operation will regenerate certificates for
1)Tomcat
2)IPsec
```

#### Step 3 Enter yes.

The following message appears:

Cisco Prime Collaboration Deployment reboots automatically.

### **Disable FIPS Mode**

You can disable FIPS mode through the CLI using the following procedure:

#### Procedure

```
Step 1 Start a CLI Session.
```

Step 2 In the CLI, enter utils fips disable

The following prompts appear:

admin:utils fips disable Security Warning : The operation will regenerate certificates for 1)Tomcat 2)IPsec Any third party CA signed certificates that have been uploaded for the above components will need to be re-uploaded. This will change the system to NON-FIPS mode and will reboot.

#### Step 3 Enter yes.

Cisco Prime Collaboration Deployment reboots and is restored to non-FIPS mode.

Note

Certificates and SSH key are regenerated automatically, in accordance with FIPS requirements.

# **User Account and Sign-in Attempts on CLI and Interface**

Following table lists the scenarios when a user signs in to the Cisco Prime Collaboration Deployment application or CLI and the result of sign in attempts:

| User Sign-in Scenario                                                                            | Result of Sign-in Attempt                                                                          |
|--------------------------------------------------------------------------------------------------|----------------------------------------------------------------------------------------------------|
| Sign-in with the valid credentials                                                               | Sign-in is successful and the application home page is accessible                                  |
| Sign-in with invalid credentials                                                                 | Sign-in fails                                                                                      |
| Sign-in after exceeded number of attempts on the application                                     | Account is locked after three consecutive unsuccessful attempts                                    |
| Sign-in after exceeded number of attempts on the CLI                                             | CLI sign-in fails due to locked account even though<br>the user types in the correct password      |
| Sign-in to the application after the lockout period expires                                      | After 5 minutes of lockout period, the application is available for you to sign-in                 |
| Sign-in to CLI after the lockout period expires                                                  | After 5 minutes of lockout period expiry, the account gets unlocked and you can sign-in to the CLI |
| Sign-in to the application when the account is locked due to inactivity                          | Account gets locked due to inactivity of the session                                               |
| Sign-in to the application after account lockout, which is caused due to inactivity, is resolved | Sign-in is successful                                                                              |

# **Configure Remote Audit Logging for Platform Logs**

Complete the following tasks to add remote audit logging support for platform audit logs, remote support logs, and csv files. For these types of logs, the FileBeat client and logstash server are used.

#### Before you begin

Ensure that you have set up an external logstash server.

#### Procedure

Step 1 Configure the FileBeat client with the external logstash server details, such as IP addresses, ports, and file types. For procedure, see Configure Logstash Server Information, on page 151.

**Step 2** Enable the FileBeat client for remote audit logging. For procedure, see Configure the FileBeat Client, on page 151.

### **Configure Logstash Server Information**

Use this procedure to configure the FileBeat client with the external logstash server information, such as IP address, port number, and downloadable file types.

#### Before you begin

Make sure that you have set up your external logstash server.

#### Procedure

| Step 1 | Log in to the Command Line Interface.                        |  |  |  |
|--------|--------------------------------------------------------------|--|--|--|
| Step 2 | Run the utils FileBeat configure command.                    |  |  |  |
| Step 3 | Follow the prompts to configure the logstash server details. |  |  |  |

### **Configure the FileBeat Client**

Use this procedure to enable or disable the FileBeat client for uploads of platform audit logs, remote support logs, and csv files.

#### Procedure

| Step 1 | Log in to the Command Line Interface.                                                    |                                                                                                    |  |  |  |
|--------|------------------------------------------------------------------------------------------|----------------------------------------------------------------------------------------------------|--|--|--|
| Step 2 | Run the utils FileBeat status command to confirm whether the FileBeat client is enabled. |                                                                                                    |  |  |  |
| Step 3 | Run one of                                                                               | f the following commands:                                                                                                    |  |  |  |
|        |                                                                                          | able the client, run the <b>utils FileBeat enable</b> command.<br>sable the client, run the <b>utils FileBeat disable</b> command. |  |  |  |
| Step 4 | Repeat this                                                                              | s procedure on each node.                                                                                                    |  |  |  |
|        | Note                                                                                     | Do not run any of these commands on all nodes simultaneously.                                                                      |  |  |  |

## Platform CLI Commands for Security in EnhancedSecurityMode

When EnhancedSecurityMode is enabled, an administrator can restrict the following options to prevent unauthorized access:

- · View audit log
- Download audit log
- Delete audit log
- · Enable or disable audit demon

The administrator can restrict the above options by running the following platform CLI commands:

- file view activelog<audit log file name>
- file get activelog <audit log file name>
- file delete activelog<audit log file name>
- file dump activelog<audit log file name>
- file tail activelog <audit log file name>
- file search activelog<audit log file name><search string>
- file view inactivelog <audit log file name>
- file get inactivelog <audit log file name>
- file delete inactivelog <audit log file name>
- file dump inactivelog <audit log file name>
- file tail inactivelog <audit log file name>
- file search inactivelog <audit log file name><search string>
- utils auditd enable
- utils auditd disable
- utils auditd status

Where, <audit log file name> can be one of the following audit log files:

- /var/log/active/audit/AuditApp
- /var/log/active/audit/vos
- /var/log/inactive/audit/AuditApp
- /var/log/inactive/audit/vos

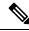

Note

In a non-EnhancedSecurityMode, the group ownership is ccmsyslog when the permission is 640. However, as part of EnhancedSecurityMode requirement, the file permission is modified to 600 with file group ownership by root. Hence, by default, the files saved at the /var/log/active/syslog location are changed to the permission of 600 with the ownership to root.

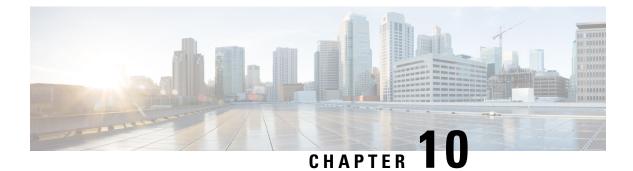

# **CTL Update**

- More Information, on page 153
- Bulk Certificate Management, on page 153

# **More Information**

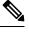

**Note** If you are performing a migration with network migration (where one or more hostnames or IP addresses change between the source and destination nodes), update the IP addresses or hostnames of destination nodes in your DNS server before you begin the migration task.

For information about performing a CTL update, see the "Security Basics" section in the .

# **Bulk Certificate Management**

Bulk certificate management must be performed manually on both source nodes and destination nodes. The source nodes and destination nodes must be up and running at this point. Phones are registered with the source nodes.

#### Procedure

| Step 1 | On the Destination Cluster Publisher, navigate to Cisco Unified Operating System Administration and choose <b>Security</b> > <b>Bulk Certificate Management</b> . |
|--------|----------------------------------------------------------------------------------------------------|
| Step 2 | Define the Central Secure File Transfer Protocol (SFTP) server IP address, port, user, password, and directory.                                                   |
| Step 3 | Use the <b>Export</b> button to export all Trivial File Transfer Protocol (TFTP) certificates from the destination cluster to the central SFTP server.            |
| Step 4 | On the Source Cluster Publisher, navigate to Cisco Unified Operating System Administration. Select <b>Security</b> > <b>Bulk Certificate Management</b> .         |
| Step 5 | Define the Central SFTP server with same parameters that you used in Step 2.                                                                                      |
| Step 6 | Click Export to export all TFTP certificates from source cluster to the central SFTP server.                                                                      |

- **Step 7** Click **Consolidate** to consolidate all the TFTP certificates on the central SFTP server. You can perform this step on either the source or destination cluster, using the Bulk Certificate Management interface.
- **Step 8** On the Source cluster, click **Bulk Certificate Import** to import the TFTP certificates from the central SFTP server.
- **Step 9** On the Destination cluster, click **Bulk Certificate Import** to import the TFTP certificates from the central SFTP server.
- **Step 10** Use Dynamic Host Configuration Protocol (DHCP) option **150** to point the phones to the new destination cluster TFTP server.

Upon reset or power cycle, the phones will download the new destination cluster ITL file and attempt to authenticate the new Initial Trust List (ITL) file signature with the certificates in the existing ITL file.

No certificate in the existing ITL file can be used to authenticate the signature, so the phone requests the signer's certificate from the old Trust Verification Service (TVS) server on the source cluster.

The phone sends this request to the source cluster TVS service on TCP port 2445.

The bulk certificate exchange in Steps 1 through 9 provides the TVS service in the source cluster with the TFTP certificate on the destination cluster that signed the new ITL file.

TVS returns the certificate to the phone, which allows the phone to authenticate the signature and replace the old ITL file with the newly downloaded ITL file.

The phone can now download and authenticate the signed configuration files from the new destination cluster.

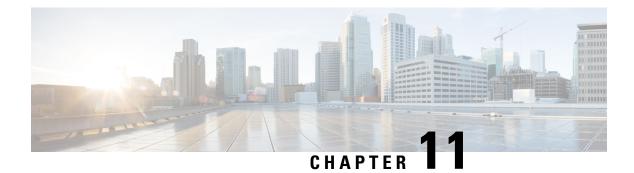

# **Best Practices**

- Cluster Discovery, on page 155
- Upgrades, on page 155
- ESXi Host, on page 156
- Migration and Installation Virtual Machines, on page 156
- Premigration, on page 156
- Postmigration, on page 156
- Task Validation, on page 157
- Cisco Prime Collaboration Deployment Shutdown, on page 157
- Monitoring Tasks, on page 157
- Managing Files in the SFTP Datastore, on page 157
- Using Cisco Prime Collaboration Deployment with Clustering Over WAN, on page 158
- Sequence During Migration, on page 158
- Server Readdress, on page 158
- Email Notification, on page 158
- Test Email, on page 158

## **Cluster Discovery**

During cluster discovery, a small Cisco Options Package (COP) file is installed on the servers that are being discovered. For this reason, ensure that before you initiate a discovery, no upgrades or COP file installations are in progress on the servers in the cluster that you want to discover.

## Upgrades

When you initiate an upgrade of an application server (Cisco Unified Communications Manager, IM and Presence Service, Cisco Unified Contact Center Express, Cisco Unity Connection, or Cisco Emergency Responder) from the Cisco Prime Collaboration Deployment Upgrade task, the upgrade works in the same manner as upgrades that are initiated by the Unified Communications application GUI or CLI. As a result, we recommend that you follow the same preupgrade procedures and postupgrade verifications as you would directly from the application server GUI.

## ESXi Host

Ensure that the virtual machines that you use for migrations or fresh installations reside on an ESXi host that was entered into the Cisco Prime Collaboration Deployment system. That ESXi host should not allow Distributed Resource Scheduler (DRS) or vSphere vMotion.

# **Migration and Installation Virtual Machines**

Always create virtual machines (VMs) for new clusters using the appropriate Open Virtual Appliance (OVA) for the unified communications application that you will install. Do not use an existing VM as a destination VM for migration (use a newly-created VM). After a failed migration, if Cisco Prime Collaboration Deployment had started to install the new VM, you must delete this VM and create a new one using the proper OVA.

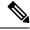

```
Note
```

If you have to configure a VMware in various ESXi host servers, ensure that you enter a unique name for ESXi host servers and avoid using the default name from OVA.

## Premigration

#### Source Cluster

• We recommend that you run a full backup by using Distributed Resource Scheduler (DRS) on the cluster.

## Postmigration

Follow these postmigration best practices:

- Check endpoints
- Check database replication, for example:

```
admin:utils dbreplication runtimestate
Server Time: Tue Aug 1 15:10:52 IST 2023
Cluster Replication State: BROADCAST SYNC ended at: 2023-07-17-16-47
    Sync Result: SYNC COMPLETED on 753 tables out of 753
    Sync Status: All Tables are in sync
    Use CLI to see detail: 'file view activelog
cm/trace/dbl/20230717_164617_dbl_repl_output_Broadcast.log'
DB Version: ccm15_0_0_98100_154
Repltimeout set to: 300s
PROCESS option set to: 1
```

| DEDUTORION OFFICE                                    |             | PING   | DB/RPC/ | REPL. | Replication |     |
|------------------------------------------------------|-------------|--------|---------|-------|-------------|-----|
| REPLICATION SETUP<br>SERVER-NAME<br>(RTMT) & Details | IP ADDRESS  | (msec) | DbMon?  | QUEUE | Group ID    |     |
|                                                      |             |        |         |       |             |     |
|                                                      |             | 0.000  | / /     |       | ( )         | (   |
| cucm-57                                              | 10.77.32.57 | 0.163  | Y/Y/Y   | 0     | (g_3)       | (2) |
| Setup Completed                                      |             |        |         |       |             |     |
| cucm-55                                              | 10.77.32.55 | 0.016  | Y/Y/Y   | 0     | (g_2)       | (2) |
| Setup Completed                                      |             |        |         |       |             |     |

Cluster Detailed View from cucm-55 (2 Servers):

The following list shows the possible values for Replicate State:

- O—Replication Not Started. Either no subscribers exist, or the Database Layer Monitor service is not running and has not been running since the subscriber was installed.
- 1—Replicates were created, but their count is incorrect.
- 2—Replication is good.
- 3—Replication is bad in the cluster.
- 4-Replication setup did not succeed.

### **Task Validation**

If a task is scheduled to start manually or start at a later time, the Validate button appears and you can run validation on the task manually. We recommend that you run the validation on a task before the start (you can run the validation anytime before the start), to identify problems such as missing virtual machines, communication issues, or missing ISO files. When the validation is run, a popup window opens with a list of validation problems. If no problems are found, the following message appears: "All validation tests passed."

## **Cisco Prime Collaboration Deployment Shutdown**

For best results, to shut down the Cisco Prime Collaboration Deployment server, use the command **utils server shutdown**. Failure to do so can result in Network File System (NFS) mount issues on the ESXi hosts.

### Monitoring Tasks

Use the Monitoring GUI page to view the status of your tasks. Click the task in the left column, and the task details appear on the right. Each step in the task (export, install, and so on) appears in the Task Status table below the details section. Click the arrow next to any step to see additional details for that step. Some steps may have several task actions within them. Scroll down to see all the actions and their status.

## Managing Files in the SFTP Datastore

The SFTP datastore page shows the ISO and COP files that were transferred to the Cisco Prime Collaboration Deployment server through SFTP. To place a file on the Cisco Prime Collaboration Deployment server, for

use in a migration, install or upgrade task, use an SFTP client and log in as **adminsftp** (use the administrator password as your password).

When you connect to the Cisco Prime Collaboration Deployment server, upload ISO files to be used by a migration or install task into the /fresh install folder. Upload COP files to the /upgrade folder.

After a task is complete, if the ISO is not needed for another task, we recommend that you delete the ISO file from the SFTP datastore to conserve space on your Cisco Prime Collaboration Deployment server. If there are too many ISO files in the SFTP datastore when the Cisco Prime Collaboration Deployment is upgraded or a DRS backup is restored, the Cisco Prime Collaboration Deployment server may run out of space.

# Using Cisco Prime Collaboration Deployment with Clustering Over WAN

A minimum bandwidth of 100 Mbps is recommended if the Cisco Prime Collaboration Deployment server and other Unified Communications application nodes are communicating over a WAN.

## **Sequence During Migration**

When you create a migration task, the default sequence is presented, which has one server in each install step. You can use the editing tools in the sequence screen to place more than one server in a step. For best results, include no more than six servers in any one step.

### Server Readdress

With the Server Readdress feature, the system inserts a forced pause after each server readdress. Verify that the server was successfully changed and that the phones reregistered before you continue to the next readdress step.

### **Email Notification**

If a task encounters an error, the task is paused to wait for user intervention. Also, some tasks pause automatically in the task sequence to allow for manual interaction. We recommend that you set up email notification (Standard option) before you run any tasks in order to be notified of pauses or errors that may require your attention when the task runs.

### Test Email

When setting up email notification, click the **Send Test email** button to verify that the Cisco Prime Collaboration Deployment mail system can send email to your mail server. Check that the test email was received. Perform this test before you run tasks.

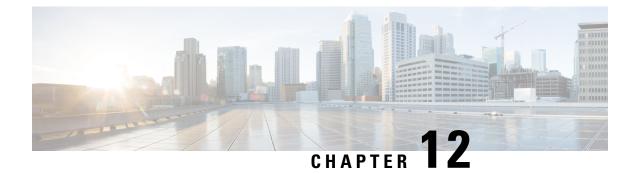

# **Cisco Prime Collaboration Deployment Troubleshooting**

- Increase Disk Space for Migrations, on page 159
- General Troubleshooting Issues, on page 160
- Errors Seen in View Log, on page 160
- Lock Errors, on page 163
- NFS Datastores, on page 164
- Pause States on Monitor Page, on page 164
- Scheduling, on page 164
- Server Connectivity, on page 165
- Task Failure Due to Restart, on page 165
- Task Scheduling, on page 173
- Task Timeouts, on page 174
- Upgrade Migration and Installation, on page 174
- Run a New Task When Current Task in Canceling State, on page 175
- Version Validity, on page 176
- ISO File Does Not Get Loaded Or Not Recognized During Migration, on page 177

## Increase Disk Space for Migrations

If one Cisco Prime Collaboration Deployment server is used to migrate a large number of Unified Communications Manager servers concurrently, the Cisco Prime Collaboration Deployment disk can run low on space, and this can cause migration tasks to fail. If you plan to use a Cisco Prime Collaboration Deployment system to migrate several servers concurrently, you can use this procedure to increase the disk size.

#### Procedure

| Step 1 | Shut down the Cisco Prime Collaboration Deployment server by logging in to the Cisco Prime Collaboration |
|--------|----------------------------------------------------------------------------------------------------|
|        | Deployment CLI and entering the utils system shutdown command.                                           |

- **Step 2** After the Cisco Prime Collaboration Deployment server shuts down, go to **ESXi host** and increase the disk size for the virtual machine on which the Cisco Prime Collaboration Deployment server resides.
- **Step 3** Restart the Cisco Prime Collaboration Deployment server.

**Step 4** To view how much disk space is available on the Cisco Prime Collaboration Deployment server, run the CLI command **show status** on the Cisco Prime Collaboration Deployment server.

## **General Troubleshooting Issues**

#### View Step-By-Step Log of Events

Use the **View Log** buttons on the Monitoring dashboard to see a step-by-step log of Cisco Prime Collaboration Deployment events.

#### **Access Cisco Prime Collaboration Deployment Logs**

Obtain additional details by accessing Cisco Prime Collaboration Deployment logs using CLI commands. For example:

file get activelog tomcat/logs/ucmap/log4j/\*

#### **Check For Problems Before You Start a Task**

Use the **Validate** button to check for problems before starting a task. When the validation process identifies problems, click the **View Log** button to see more detail.

#### **Node Information Mismatches**

Some mismatches between node information that is stored in Cisco Prime Collaboration Deployment and the actual node can be fixed automatically (for example, active versions). Other information will require a rediscovery to correct the problem.

#### Verify Communication Between Servers

Use the **network capture** CLI command to verify communication between servers (for example, to confirm that packets are being sent to and received by the correct ports).

### **Errors Seen in View Log**

The View Log button on the Monitoring dashboard can be used to see a step by step log of Cisco Prime Collaboration Deployment events during the task. When viewing the log, there may be events or errors that are shown. Some of the more common errors, and possible actions to correct those errors, are shown below:

#### **Node Connection and Contact Issues**

#### **Error messages:**

- "The network diagnostic service indicates node {0} has a network issue. The network settings cannot be changed until the network issue is resolved."
- "The node could not be located."
- "The node could not be contacted."

#### Possible actions to correct node connection and contact issues:

- Check the network settings and firewall settings for the indicated node and ensure that the Cisco Prime Collaboration Deployment server can communicate with the node.
- Check to see if the node is powered off, if the node name is misspelled, or if the node is inaccessible.

#### **Other Connection Issues**

#### Error message:

• "The switch version status could not be determined. Please manually verify that the switch version completed."

#### Possible actions to correct issues:

During a switch version task, if the server does not respond in a fixed amount of time, this message may appear even if the task is successful. you see this error, log in to the CLI for the server that is not responding and run the **show version active** command to see if the switch version was successful. For example, a switch version on a Cisco Unified Contact Center Express server can take more than 60 minutes.

#### **Node Response**

#### **Error messages:**

- "The node did not respond within the expected time frame."
- "The upgrade service for node {0} did not send back the expected response. This is assumed to be a failure. However, this can also happen when network connectivity is temporarily lost. Please manually verify the upgrade status on node {0} before proceeding."

#### Possible actions to correct issues:

These messages are usually seen during a task (install, upgrade, and so on), when the new node does not contact the Cisco Prime Collaboration Deployment server within a specified amount of time. For an upgrade, this time is 8 hours, so when one of these error messages appear, it may indicate that the task failed. However, these error messages can also indicate that there were network issues during the upgrade (or install) that prevented the server from contacting Cisco Prime Collaboration Deployment. For this reason, you see one of these messages, log in to the server that is not responding (using the CLI) and run the **show version active** command to see if the upgrade was successful.

#### Unable to Mount Datastore

#### **Error message:**

• "Unable to mount datastore xxx\_NFS on ESXi host <hostname>."

#### Possible actions to correct the issue:

This error occurs when your Network File System (NFS) Datastore has an issue. Datastore issues can occur when Cisco Prime Collaboration Deployment is shut down unexpectedly. When this error occurs, check the ESXi host and unmount the old NFS mount. Then delete and add back the ESXi host to Cisco Prime Collaboration Deployment.

#### Unable to Add ESXi Host to Inventory

#### Error message:

• "Unable to add ESXi host xxxxxx."

#### **Possible cause:**

This error may be caused by a networking issue with the vSwitch on the ESXi host.

#### Possible actions to correct the issue:

- Ping the host and verify connectivity by entering the following CLI command: utils network ping hostname.
- Verify that the license for the ESXi host is valid. A demo license is not supported.
- Be aware that you need root access to the ESXi host. Use the root username and password when adding ESXi host credentials.
- Be aware that if you are using network address translation (NAT), Cisco Prime Collaboration Deployment and all nodes in the clusters must be behind the same NAT to ensure successful communication between Cisco Prime Collaboration and the nodes.

#### **Unable to Power On Virtual Machine**

#### **Error message:**

• "Unable to power on the VM named xxx on ESXi host xxxxxxx."

#### Possible actions to correct issue:

Check the ESXi host that the VM resides on. From the **Tasks and Events** tab, check the time stamp for when Cisco Prime Collaboration Deployment tried to power on the VM. Determine whether too many VMs are already on that host. If that is the case, you may need to power off a VM that is not being used for this cluster.

#### The Power State of a Virtual Machine

#### **Error message:**

• "The power state of VM xxxxx in ESXi host XX.XX.XX. needs to be OFF. The task is now paused."

#### Possible actions to correct issue:

VMs that are to be used in a destination cluster for a migration task, or for a new cluster installation, must be in the OFF state. If you receive this error message, check the named VM. If it is not off, power it off. Then, retry or resume the task.

#### **Username and/or Password Not Valid**

#### **Error message:**

• " The username and/or password is not valid."

#### Possible actions to correct the issue:

Correct the administrator name and password for this server in the cluster page. You can then rediscover this node.

#### **Platform Administrative Web Services (PAWS)**

#### **Error messages:**

- "The Platform Administrative Web Services (PAWS) is not available."
- "Unable to access node {0} via the Platform Administrative Web Services (PAWS) interface."

#### Possible actions to correct issues:

Ensure that the server is reachable, and that the PAWS service is active on the node. When you use Cisco Prime Collaboration Deployment to perform an upgrade, switch version, or restart task on an application

server (for example, to upgrade a Unified Communications Manager server), the Platform Administrative Web Service on the application must be active. Otherwise, the Cisco Prime Collaboration Deployment server cannot communicate with the Unified Communications Manager application server.

#### {0} VMs Named {1} Were Located on ESXi Host {2}

#### **Error message:**

• " {0} VMs named {1} were located on ESXi host {2}."

#### Possible actions to correct issue:

Check that the virtual machine named still exists on the ESXi host. Sometimes VMs are moved to another ESXi host, and if this is the case, the ESXi host that holds the VM must be added into the Cisco Prime Collaboration Deployment server.

#### Power State of VM {0} in ESXi Host {1} Needs to Be OFF

#### **Error message:**

• "The power state of VM {0} in ESXi host {1} needs to be OFF."

#### Possible actions to correct the issue:

In order for Cisco Prime Collaboration Deployment to be installed on or migrate to a VM, the power state of the target VMs must be OFF.

#### **CLI Command Timed Out**

#### **Error message:**

• "CLI command timed out for node {0}."

#### Possible actions to correct issue:

Check for networking, connection, or password issues with the node. Also check to see if another operation was in progress (for example, a COP file install) during the time that the command timed out.

#### **Task Paused Due to Validation Issues**

#### **Error message:**

• "Task paused due to validation issues"

#### Possible actions to correct the issue:

Before it runs a task, the Cisco Prime Collaboration Deployment server will run validation checks to ensure that VMs to be used are available, that the ISO file can be found, and so on. This message indicates that one or more of the validation checks failed. See the log file for more information about which validations failed.

### Lock Errors

Most products allow only one change at a time (for example, you cannot modify Network Time Protocol settings while an upgrade is in progress). If a request is made while the node is locked, then a lock message with the following information is displayed:

• The name of the resource that was locked

- The ID of the process that locked the resource
- The hostname of the node

You can typically wait a few minutes and try again. For more details, use the node CLI to identify the exact process based on the provided process ID and hostname.

### **NFS** Datastores

#### **Exceptions and Other NFS-Related Issues**

Review the Cisco Prime Collaboration Deployment logs for any exceptions or other NFS-related issues.

#### **Use VMware vSphere**

Use VMware vSphere to verify that NFS datastores are available.

#### **Unmount and Remount All Current Datastores**

When you restart it, Cisco Tomcat unmounts all current datastores and attempts to remount them.

## **Pause States on Monitor Page**

#### **Task Is Waiting for Manual Intervention**

Certain tasks, such as migration or readdress, pause at a point that human intervention may be required. In those tasks, the Cisco Prime Collaboration Deployment system inserts a Forced Pause. When the task reaches this point, the task is paused and a message appears on the Monitoring page. Perform manual steps as needed, and then click the **Resume** button when you are ready to resume the task.

#### **Task Paused Due to Validation Issues**

When this message is displayed, click the View log link to view more detail on which validations failed.

#### **Task Paused Due to Task Action Failures**

When this message is displayed, click the **View log** link to view more detail on which tasks failed.

## Scheduling

#### **Verify Scheduled Date**

If a task was scheduled but did not start, verify the scheduled date.

#### **Validation Tests**

When a task starts, Prime Collaboration Deployment runs a series of validation tests. A validation failure pauses the task.

#### **Determine Why a Task Has Been Paused**

Use the **View Log** button to see why a task is paused (for example, validation failure, a requested or required pause, one or more nodes failed on a partial step, and so on).

#### **Canceled Tasks**

Some steps cannot be canceled after they are started (for example, restarting a server). If you cancel the task, it remains in the Canceling state until the step is finished.

### **Server Connectivity**

#### **Verify Connectivity**

Use the utils network ping and traceroute CLI commands to verify connectivity.

#### Verify Forward and Reverse DNS Lookups

Use the utils network host CLI command to verify forward and reverse DNS lookups.

#### **Platform Administrative Web Services**

Ensure that Platform Administrative Web Services are activated on nodes that are being upgraded, restarted, and switch versioned.

#### Verify That Ports Are Open

Verify that the ports listed in the **Port Usage** guide are open (for example, verify that the NFS and SOAP call-back ports are not being blocked by other network devices).

### **Task Failure Due to Restart**

The success or failure of each of the following tasks depends on the Prime Collaboration Deployment server being able to get a response from every server in the cluster during the task. If connectivity to the servers is lost, or if the Prime Collaboration server reboots during a task, the task might show a failure even though it may have completed successfully.

### **Installation Task Failure**

#### Problem

The success or failure of each step in the install task depends on the Prime Collaboration Deployment server being able to get a response from every server in the cluster during the installation.

#### **Possible Cause**

If the Prime Collaboration server reboots during the install task, the installation might show a failure, even though it may have completed successfully.

The following table describes the steps to identify if the task completed successfully on the application server, and, if it did not, how to recover from this type of failure.

#### Solution

| lf                                                                                                    | The                               | nen                                                                                                    |                                                                                                    |  |  |  |
|----------------------------------------------------------------------------------------------------|-----------------------------------|----------------------------------------------------------------------------------------------------|----------------------------------------------------------------------------------------------------|--|--|--|
| The failure occurs during installation on the first node                                                                             |                                   |                                                                                                    | You must create a new fresh-install task with the same cluster nodes.                                                                                                    |  |  |  |
|                                                                                                    |                                   |                                                                                                    | In the case of Unified Communications products such<br>as Cisco Unified Communications Manager and IM<br>and Presence Service, Cisco Prime Collaboration<br>Deployment does not support an install task that<br>installs a subsequent node separately from the cluster. |  |  |  |
|                                                                                                    | 2.                                | Check the status of the VM on the ESXi host that is associated with<br>the destination cluster. If any VMs were powered on and installed,<br>delete those VMs and redeploy the OVA. |                                                                                                    |  |  |  |
|                                                                                                    |                                   |                                                                                                    | For more information, see topics relating to install tasks.                                                                                                    |  |  |  |
| The installation is successful on the first node but fails on any of the subsequent nodes after Prime Collaboration Deployment loses |                                   | Cisco Unifie<br>installation s                                                                                                    | e failed Unified Communications VM node, such as<br>ed Communications Manager, and manually verify the<br>status. For more information, see Unified<br>tions product documentation.                                                                                     |  |  |  |
| connectivity                                                                                                    | the installation process by delet |                                                                                                    | install task with all new cluster nodes. You must restart<br>on process by deleting all installed VMs, redeploying<br>ended OVA to create new VMs, and creating a new                                                                                                   |  |  |  |
|                                                                                                    |                                   |                                                                                                    | If VM names are changed from previous configuration,<br>you must add a new fresh install cluster, create a new<br>fresh install task, and then run the task.                                                                                                    |  |  |  |
|                                                                                                    | 3.                                | the destination                                                                                                    | atus of the VM on the ESXi host that is associated with<br>on cluster. If any VMs were powered on and installed,<br>VMs and redeploy the OVA.                                                                                                    |  |  |  |
|                                                                                                    |                                   |                                                                                                    | For more information, see topics relating to install tasks.                                                                                                    |  |  |  |

### **Upgrade Task Failure**

#### Problem

The success or failure of each step in the upgrade task depends on the Prime Collaboration Deployment server being able to get a response from every server in the cluster during the upgrade.

#### **Possible Cause**

If the Prime Collaboration server reboots during an upgrade task, the upgrade might show a failure even though the upgrade may have completed successfully.

The following table describes the steps to determine whether the task completed successfully on the application server and, if it did not, how to recover from this type of failure.

#### Solution

#### Table 16: Example Deployment: Multinode Cluster Deployment

| If                                                  | Then                                                                                                    |
|-----------------------------------------------------|----------------------------------------------------------------------------------------------------|
| The failure occurs during upgrade on the first node | 1. Check task status on the <b>Monitoring</b> page to see which steps were successful and which steps failed.                                                                                                    |
|                                                     | 2. Log in to the first Unified Communications VM<br>node, such as Cisco Unified Communications<br>Manager. Check the software version and upgrade<br>status to verify whether this node was upgraded<br>to a new version. For more information, see<br>Unified Communications product documentation                                                                                        |
|                                                     | 3. If the upgrade on the first node is successful, you can create a new upgrade task with the subsequen node.                                                                                                    |
|                                                     | 4. If the upgrade on the first node is unsuccessful, you can create a new upgrade task with all nodes                                                                                                    |
|                                                     | 5. If the upgrade task was configured with automatic<br>switch version, check the status of the active and<br>inactive partitions on the Unified Communications<br>product node. If the automatic switch version was<br>unsuccessful on the Unified Communications<br>product node, perform a switch version. For more<br>information, see Unified Communications produc<br>documentation. |
|                                                     | <b>Note</b> If the switch version is required, this must be done before you a new upgrade task with subsequent nodes with a new upgrade task that is configure with auto-switch version.                                                                                                    |
|                                                     | <b>Note</b> If you create an upgrade task to install a COP file, verify COP-file installation status directly on the Unified Communications node.                                                                                                    |

| lf                                                                                                    | The | en                                                                                                    |  |
|----------------------------------------------------------------------------------------------------|-----|----------------------------------------------------------------------------------------------------|--|
| The upgrade is successful on the first node but fails<br>on any of the subsequent nodes after Prime<br>Collaboration Deployment loses connectivity | 1.  | Log in to the failed Unified Communications VM<br>node, such as Cisco Unified Communications<br>Manager. Check the software version and upgraded<br>status to verify whether this node was upgraded<br>to a new version. For more information, see<br>Unified Communications product documentation                                                                                           |  |
|                                                                                                    |     | Note If the subsequent node shows the correct new version, you do not need to recreate an upgrade task on Prime Collaboration Deployment.                                                                                                    |  |
|                                                                                                    | 2.  | If the subsequent node shows the new version in<br>the inactive partition, the old version in active<br>partition, and the upgrade task was configured to<br>switch version automatically, you must either<br>perform the automatic switch version manually<br>on the Cisco Unified Communications Manager<br>node or use Prime Collaboration Deployment to<br>create a switch version task. |  |
|                                                                                                    | 3.  | If the upgrade task was configured with automatic<br>switch version and the subsequent node does not<br>show the version correctly, perform a switch<br>version. See Unified Communications product<br>documentation more detail.                                                                                                    |  |
|                                                                                                    | Not | te If you created an upgrade task to install<br>a COP file, verify COP-file installation<br>status directly on the Unified<br>Communications node.                                                                                                    |  |

### **Migration Task Failure**

#### Problem

The success or failure of each step in the migration task depends on the Prime Collaboration Deployment server being able to get a response from every server in the cluster during the migration.

#### **Possible Cause**

If the Prime Collaboration server reboots during the migration task, the migration might show a failure even though it may have completed successfully.

#### Solution

If the migration task fails after Prime Collaboration Deployment loses connectivity, we recommend that you restart the entire migration process. To restart the migration task, you must create a new task. If your deployment is a multinode cluster, follow this procedure:

- 1. Check the task status on the **Monitoring** page to find out which steps were successful and which steps failed.
- 2. If the source node was shut down, you must power on the node manually.

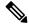

Note Repeat this step for all source nodes that were shut down.

**3.** Delete the failed migration task.

**4.** Delete the destination migration cluster that is associated with the failed migration task.

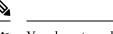

Note You do not need to delete the source cluster.

5. Check the status of the VM on the ESXi host that is associated with the destination cluster. If any VMs were powered on and installed, delete those VMs and redeploy the OVA.

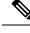

**Note** For more information, see topics relating to migration tasks.

### **Switch Version Task Failure**

#### Problem

The success or failure of each step in the switch version task depends on the Prime Collaboration Deployment server being able to get a response from every server in the cluster during the switch version.

#### **Possible Cause**

If the Prime Collaboration server reboots during the switch version task, the switch version might show a failure even though the switch version may have completed successfully.

The following table describes the steps to determine whether the task completed successfully on the application server, and, if it did not, how to recover from this type of failure.

#### Solution

#### Table 17: Example Deployment: Multinode Cluster Deployment

| lf                                                                                                    | Then                                                                                                    |  |
|----------------------------------------------------------------------------------------------------|----------------------------------------------------------------------------------------------------|--|
| The failure occurs during switch version on the first node                                                                                                | 1. Log in to the first Unified Communications VM<br>node (for example, Cisco Unified<br>Communications Manager) and manually check<br>the sofware version in both the active and inactive<br>partitions. For more information, see Unified<br>Communications product documentation.                                                                           |  |
|                                                                                                    | 2. If the first node still shows the old version in the active partition but the new version in the inactive partition, create a new switch version task with the same nodes on Prime Collaboration and run the task again.                                                                                                    |  |
| The switch version is successful on the first node but<br>fails on any of the subsequent nodes after Prime<br>Collaboration Deployment loses connectivity | 1. Log in to the subsequent Unified Communications<br>VM node (for example, Cisco Unified<br>Communications Manager). Check the software<br>and switch version status to verify that the<br>subsequent node is up and running with the<br>correct version.                                                                                                    |  |
|                                                                                                    | 2. If the subsequent node shows the correct new version in the active partition, you do not need to recreate a switch version task on Prime Collaboration Deployment.                                                                                                    |  |
|                                                                                                    | <b>3.</b> If the subsequent node shows the new version in the inactive partition and the old version in active partition, the switch version was not successful on the subsequent node. You can either perform a switch version manually on the subsequent node or create a new switch version task on the subsequent node on Prime Collaboration Deployment. |  |

### **Readdress Task Failure**

#### Problem

The success or failure of each step in the readdress task depends on the Prime Collaboration Deployment server being able to get a response from every server in the cluster.

#### **Possible Cause**

If the Prime Collaboration server reboots during the readdress task, you may be notified of a failure even though the readdress may have completed successfully.

The following table describes the steps to determine whether the task completed successfully on the application server, and, if it did not, how to recover from this type of failure.

#### Solution

#### Table 18: Example Deployment: Multinode Cluster Deployment

| lf                                                    | Then                                                                                                    |
|-------------------------------------------------------|----------------------------------------------------------------------------------------------------|
| The failure occurs during readdress on the first node | 1. Log in to the first Unified Communications VM<br>node (for example, Cisco Unified<br>Communications Manager) and verify that<br>network settings were successfully changed. For<br>more information, see Unified Communications<br>product documentation.                                                                                                    |
|                                                       | 2. After you verify that network settings were successfully changed on the first node, create a new readdress task on the subsequent node on Prime Collaboration Deployment and run this task. If network settings were not successfully changed on the first node, create a new readdress task with both nodes on Prime Collaboration Deployment and run the task again. |

| lf                                                                                                    | Then                                                                                                    |  |
|----------------------------------------------------------------------------------------------------|----------------------------------------------------------------------------------------------------|--|
| The readdress task is successful on the first node but<br>fails on any of the subsequent nodes after Prime<br>Collaboration Deployment loses connectivity | 1. Log in to the first Unified Communications VM<br>node (for example, Cisco Unified<br>Communications Manager) and verify that<br>network settings were successfully changed. For<br>more information, see Unified Communications<br>product documentation                                                                                                    |  |
|                                                                                                    | 2. After verifying that network settings were<br>successfully changed on the first node, you do not<br>need to create a new readdress task on the first<br>node on Prime Collaboration Deployment.<br>However, you do need to create a new readdress<br>task on the subsequent nodes. If network settings<br>were not successfully changed on the first node,<br>create a new readdress task with the first node and<br>subsequent nodes on Prime Collaboration<br>Deployment and run the new task. |  |
|                                                                                                    | <b>3.</b> If network settings were successfully changed, update cluster discovery for this cluster to make sure that Prime Collaboration Deployment has the correct network settings.                                                                                                    |  |
|                                                                                                    | <b>a.</b> Go to the <b>Clusters</b> screen and click the triangle to show the nodes in the cluster.                                                                                                    |  |
|                                                                                                    | <b>b.</b> Check the network settings to ensure that the Cluster Nodes table shows the new network settings (for example, hostname).                                                                                                    |  |
|                                                                                                    | <b>c.</b> If the correct network settings are not displayed, click the <b>Refresh Node</b> link for each node in the cluster.                                                                                                    |  |

### **Server Restart Task Failure**

#### Problem

The success or failure of each step in the server restart task depends on the Prime Collaboration Deployment server being able to get a response from every server in the cluster during the server restart.

#### **Possible Cause**

If the Prime Collaboration server reboots during server restart, the server restart might show a failure, even though the server restart may have completed successfully.

The following table describes the steps to determine whether the task completed successfully on the application server, and, if it did not, how to recover from this type of failure.

#### Solution

#### Table 19: Example deployment: Multi-node cluster deployment

| lf                                                                                                    | Then                                                                                                    |  |
|----------------------------------------------------------------------------------------------------|----------------------------------------------------------------------------------------------------|--|
| The failure occurs during server restart on the first node                                                                                                | 1. Log in to the first Unified Communications VM node (for example, Cisco Unified Communications Manager) and manually check the status of the restart.                                                         |  |
|                                                                                                    | 2. If the first node did not get restarted, recreate a new server restart task with all nodes and run the task again.                                                                                           |  |
| The server restart is successful on the first node but<br>fails on any of the subsequent nodes after Prime<br>Collaboration Deployment loses connectivity | 1. Log in to the second Unified Communications<br>VM node (for example, Cisco Unified<br>Communications Manager) and manually check<br>the status of restart.                                                   |  |
|                                                                                                    | 2. If the subsequent node restarted successfully, there is no need to recreate a new server restart task. If the subsequent node did not restart, create a new server restart task on the subsequent node only. |  |

## **Task Scheduling**

#### **Task Scheduled but Not Started**

If a task was scheduled but did not start, verify the scheduled date.

#### **Validation Failure**

When a task starts, a series of validation tests are run. A validation failure pauses the task.

#### **Reasons for a Task Pause**

Click the **View Log** button to see why a task was paused (for example, validation failure, a pause was requested or required,, one or more nodes failed on a particular step, and so on).

#### **Tasks That Cannot Be Canceled**

Some tasks cannot be canceled once started (for example, restart of a server or installation of a server node). If the task is canceled, it remains in the Canceling state until the step is finished.

### **Task Timeouts**

#### **Manually Verify Results**

All Cisco Prime Collaboration Deployment tasks have built-in timeouts ranging from 30 minutes to 10 hours, depending on the type of task and product. If Cisco Prime Collaboration Deployment does not receive the expected results within that time frame, Cisco Prime Collaboration Deployment signals an error, even if the actual process succeeded. Users must manually verify the results and ignore any false negatives.

#### **Readdress Times Out**

During readdress, if a VLAN change is required, Cisco Prime Collaboration Deployment does not receive updates for the nodes. As a result, the readdress eventually times out even though the actual readdress process succeeded.

#### **Resource Issues Slowing Down the Nodes**

Use VMware vSphere to verify that no resource issues are slowing down the nodes. Disk, CPU, and memory issues can cause slower than normal logins, which can cause connectivity timeout issues during cluster discovery.

#### **Network Congestion**

Because large files are sent across the network during upgrades, installations, and migrations, network congestion can cause tasks to take longer than usual.

## **Upgrade Migration and Installation**

#### **Virtual Machine Does Not Boot**

If a VM does not boot using the mounted install ISO during migration or installation, verify the VM boot order in the Basic Input/Output System (BIOS). We recommend that only freshly created VMs that use the official Cisco Open Virtualization Format (OVF) files.

#### VM Cannot Be Located

If a VM cannot be located, make sure vMotion is turned off.

#### Upgrade File List Is Blank

If the list of ISO files for upgrade is blank, the reason might be that one or more servers in the cluster you are upgrading have an existing upgrade that is stuck. The file list shows as blank because the Unified Communications Manager-side upgrade process was stuck. Therefore, no files are valid, because no upgrades can be done. If you attempt an upgrade from the application server CLI, you may see the message "The resource lock platform.api.network.address is currently locked."

To resolve this problem, reboot your Unified Communications Manager server.

#### Upgrade ISO or COP File Is Not Displayed in the Task Wizard

If an upgrade ISO or COP file is not displayed in the task wizard, verify that the file was uploaded into the correct directory on the Prime Collaboration Deployment Server. To confirm the location of the file, click open and close navigation button and choose the **Inventory** > **SFTP Servers and Datastore** menu option. The directory that is in use is usually listed at the top of the task wizard.

#### **Upgrade ISO File Must Be Valid for All Nodes**

An upgrade ISO file must be valid for all nodes in the task in order to be listed in the wizard. If the upgrade ISO file is not listed, verify that the task contains the publisher or that the publisher was already upgraded.

#### **Release 10.x and Older Products**

Most Release 10.x and older products report only generic upgrade and installation failure messages. Users must access the failed node directly and diagnose the problem by using traditional tools and processes that are specific to that product (for example, use the Unified Real-Time Monitoring Tool or the CLI to view upgrade logs).

## **Run a New Task When Current Task in Canceling State**

### **Rerun Fresh Install Task**

The following procedure provides the high-level steps for rerunning a new task when the current task is in the process of being canceled. For more detailed information, see topics relating to task management.

#### Procedure

| Step 1 | View the task log to verify the status of the most recent task.                                                                                                    |  |  |
|--------|----------------------------------------------------------------------------------------------------|--|--|
|        | <ul><li>a) If the VM is powered on and the fresh install task is still in progress, power off the VM, delete it, and redeploy the OVA to create a new VM. You can use the same name for the new VM.</li><li>b) If the VM is powered off and the fresh install was not started on the VM, leave the VM powered off.</li></ul> |  |  |
| Step 2 | Check the cluster to verify if any nodes in the cluster were updated with the active version and discovery status.                                                                                                    |  |  |
|        | • If any nodes were updated with the new version or discovery status, create a new cluster with a new name, including the same VMs and installation settings.                                                                                                    |  |  |
|        | • If any nodes in the cluster were not updated, reuse the cluster when recreating a fresh install task.                                                                                                    |  |  |
| Step 3 | Create and run a new install task.                                                                                                    |  |  |

### **Rerun Migration Task**

The following procedure provides the high-level steps for rerunning a migration task for the same source and destination clusters when the current migration task is in the process of being canceled. For more detailed information, see topics relating to task management.

I

|                  | Procedure                                                                                                    |  |
|------------------|----------------------------------------------------------------------------------------------------|--|
| Step 1           | View the task log to verify the status of the most recent task.                                                                                                    |  |
|                  | a) If the VM is powered on and the migration task is still in progress on the destination VM, power off the destination VM, delete it, and redeploy the OVA to create a new destination VM. You can use the same name for the new VM.                                                                                                    |  |
|                  | b) If the VM is powered off and the migration was not started on the VM, leave the VM powered off.                                                                                                    |  |
| Step 2           | Check the node status on the source cluster before running a new task.                                                                                                    |  |
|                  | • If the source node is powered off, power on the source node and make sure it is in a running state before rerunning a migration task.                                                                                                    |  |
|                  | • In the case of network migration, the source node can remain powered on.                                                                                                    |  |
| Step 3           | You do not need to rerun cluster discovery on the source node.                                                                                                    |  |
| Step 4           | Check the destination cluster to ensure that no nodes were updated with active version or discovery status.                                                                                                    |  |
|                  | • If any nodes in the destination cluster were updated with the new version of application or discovery status, create a new migration destination cluster by giving it a new name with the same source cluster and select the same destination VMIf any nodes in the destination cluster have been updated with the new version of application or discovery status, create a new migration destination cluster by giving it a new name with the same source cluster and select the same destination or discovery status, create a new migration destination cluster by giving it a new name with the same source cluster and select the same destination VMs. |  |
|                  | • If any nodes in the destination cluster were not updated with the new version of application or discovery status, you may be able to reuse the migration destination cluster later when creating a new migration task. If this is not possible, recreate a migration destination cluster with a new name.                                                                                                    |  |
| Step 5<br>Step 6 | Create a new migration task with the same source cluster and new destination cluster.<br>Start running the new task.                                                                                                    |  |

# **Version Validity**

Install or migrate Cisco Prime Collaboration Deployment if the version validity is **True** for the Restricted or Unrestricted version of Cisco Prime Collaboration Deployment.

| Table 20: Supported | l Tasks based or | Version Validity |
|---------------------|------------------|------------------|
|---------------------|------------------|------------------|

| From                     | То                       | Version Validity |
|--------------------------|--------------------------|------------------|
| Export Restricted (K9)   | Export Restricted (K9)   | True             |
| Export Restricted (K9)   | Export Unrestricted (XU) | False            |
| Export Unrestricted (XU) | Export Restricted (K9)   | True             |
| Export Unrestricted (XU) | Export Unrestricted (XU) | False            |

# ISO File Does Not Get Loaded Or Not Recognized During Migration

When you create a migration task to upgrade and migrate a cluster to new virtual machines, the task extracts the information from the old servers and starts the virtual machines. In case, the ISO file either does not get loaded or is not recognized, perform the following steps:

- On Cisco Unified Communications Manager virtual machine, verify the correct ESXi BIOS boot order of the Cisco Unified Communications Manager virtual machine. For example, CDROM, removeable devices, hard disk drive (HDD), and network boot from VMXNET3.
- 2. Verify the ESXi host of Cisco Unified Communications Manager virtual machine by using ESXi Foundation or Standard or higher.

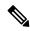

Note Hypervisor edition does not enable ESXi APIs that Cisco Prime Collaboration Deployment requires.

- 3. Verify that Cisco Prime Collaboration Deployment has root access to ESXi host.
- 4. Verify that the NFS mount is stable.
  - If ISO file does not mount to virtual machine from NFS, check **ESXihost** > **config** > **storage** (datastore) > **storage** (datastore).

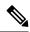

Note If the datastore is inactive, you need to reconnect it.

• To force reconnection of NFS mount, through Cisco Prime Collaboration Deployment, remove the ESXi host and add it again. Then, rerun the migrate task.